# MFC-9160 **GEBRUIKERSHANDLEIDING**

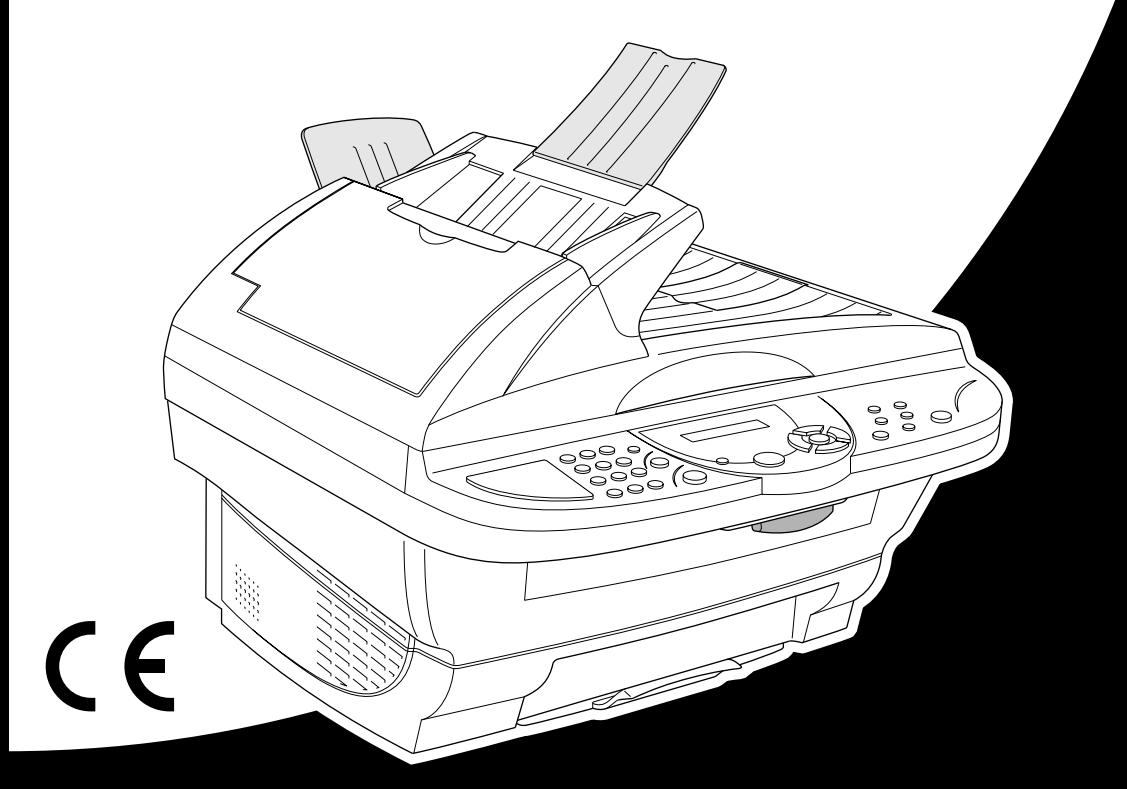

# At your side.  $\bullet$ ඹ

# brother

#### "EC" Declaration of Conformity

Manufacturer Brother Industries Ltd.. 15-1. Naeshiro-cho. Mizuho-ku. Nagoya 467-8561, Japan

Plant Brother Corporation (Asia) Ltd., Brother Buji Nan Ling Factory, Golden Garden Ind., Nan Ling Village, Buii, Rong Gang, Shenzen, China

Herewith declare that:

Products description : Laser Printer Product Name  $·$ MFC-9160

are in conformity with provisions of the Directives applied : Low Voltage Directive 73/23/EEC (as amended by 93/68/EEC) and the Electromagnetic Compatibility Directive 89/336/EEC (as amended by 91/263/EEC and 92/31/EEC and 93/68/EEC).

Standards applied: Safety: EN60950:2000 Harmonized:

> EMC : EN55022:1998 Class B EN55024:1998  $EN61000-3-2:1995+A1:1998+A2:1998$ EN61000-3-3:1995

Year in which CE marking was First affixed : 2001

Issued by : Brother Industries, Ltd.

Date

: 4 September 2001

Place : Nagoya, Japan

Kazıdin Dejima

Kazuhiro Dejima Manager Quality Audit Group Customer Satisfaction Dept. Information & Document Company

Signature

# brother

## EC Conformiteitsverklaring

Producent

Brother Industries Ltd., 15-1, Naeshiro-cho, Mizuho-ku, Nagoya 467-8561, Japan

#### Fabriek

Brother Corporation (Asia) Ltd., Brother Buji Nan Ling Factory, Golden Garden Ind., Nan Ling Village, Buji, Rong Gang, Shenzen, China

Verklaren hierbij dat:

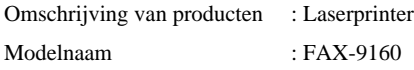

Voldoen aan de bepalingen in de relevante richtlijnen: Directief inzake laagspanning 73/23/EEC (zoals geamendeerd door 93/68/EEC) en het directief inzake elektromagnetische compatibiliteit 89/336/EEC (zoals geamendeerd door 91/263/EEC en 92/31/EEC en 93/68/EEC).

Toegepaste normen :

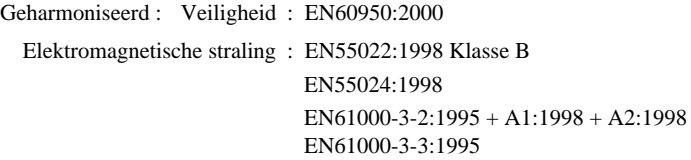

Jaar waarin CE-certificatie voor het eerst werd toegekend : 2001

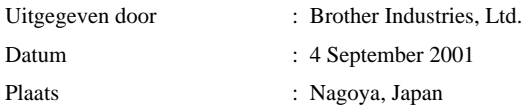

# <span id="page-3-0"></span>**Over deze handleiding**

Dank u voor de aanschaf van een Brother-machine.

Dit apparaat is zo ontwikkeld, dat het eenvoudig te bedienen is. Op het LCD-scherm verschijnen prompts die u helpen bij het instellen en gebruiken van de diverse functies. Neemt u echter een paar minuten de tijd om deze handleiding te lezen, zodat u optimaal gebruik kunt maken van alle functies van het apparaat.

## **Informatie opzoeken**

De titels van alle hoofdstukken en subhoofdstukken staan in de inhoudsopgave. Informatie over specifieke kenmerken of functies kan worden opgezocht in de index achter in deze handleiding. In deze handleiding zult u verder nog symbolen tegenkomen die u attenderen op belangrijke informatie, verwijzingen en waarschuwingen. Hier en daar zijn ook LCD-schermen afgebeeld, zodat duidelijk wordt geïllustreerd op welke toetsen u moet drukken.

## **In deze handleiding gebruikte symbolen**

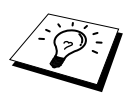

Opmerking of extra informatie.

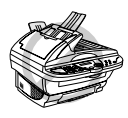

**Als u de aanbevelingen niet opvolgt, kan de machine worden beschadigd of zal zij niet naar behoren werken.**

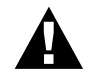

**Waarschuwingen vestigen uw aandacht op maatregelen u moet treffen om te voorkomen dat u zich verwondt.**

# <span id="page-4-0"></span>**Gebruikersvriendelijk programmeren**

We hebben in uw toestel een functie voor programmeren op het scherm ingebouwd. Programmeren op het scherm is uiterst eenvoudig en helpt u alle functies van dit apparaat optimaal te benutten.

Tijdens het programmeren van deze machine verschijnen op het LCD-scherm meldingen die u stap voor stap door de programmeringsprocedure leiden. U volgt gewoon de instructies op het LCDscherm; ze helpen u de juiste functiemenu's, programmeringsopties en instellingen te selecteren. U kunt instellingen echter sneller selecteren door op **Menu/Set** te drukken en vervolgens met de kiestoetsen een menunummer in te voeren.

Een volledige lijst van de beschikbare functies, opties en instellingen staat in de appendix van deze handleiding. (Zie *[Programmeerstand & Functieselectietabel](#page-15-0)*, pagina 8.)

# <span id="page-5-0"></span>**Inhoudsopgave**

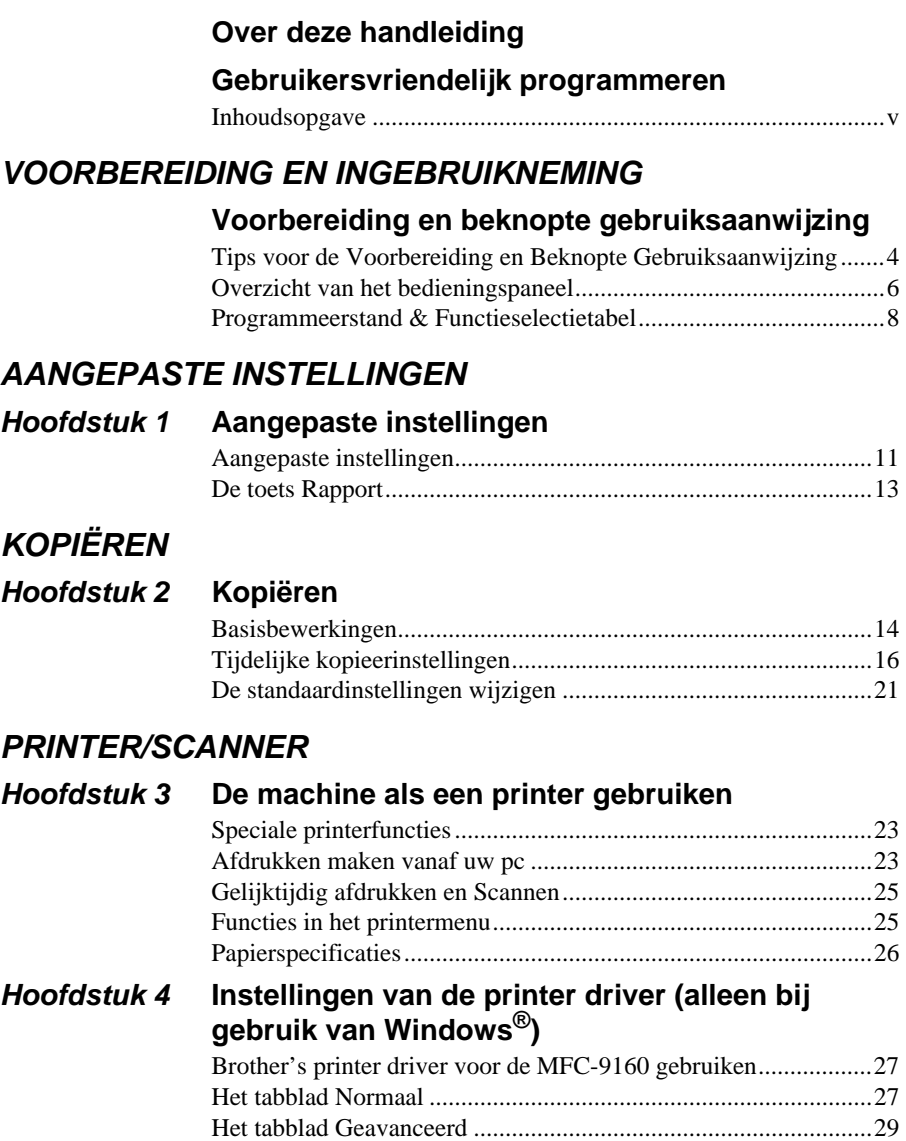

[Ondersteuning ................................................................................37](#page-44-0)

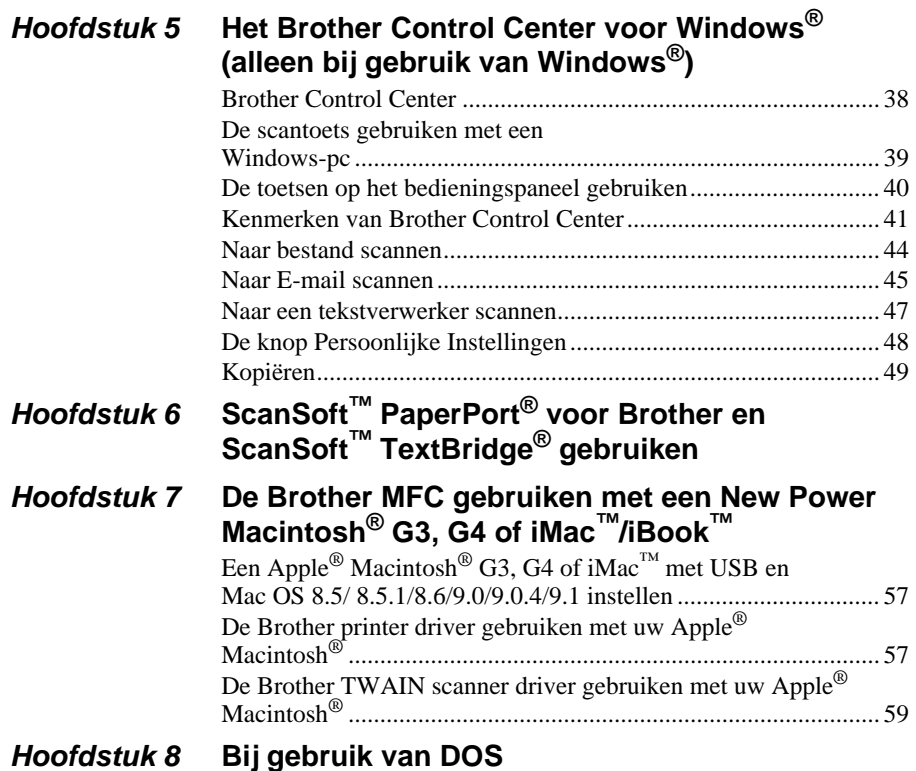

## **ONDERHOUD**

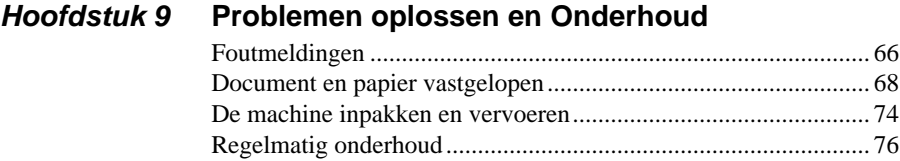

## **BELANGRIJKE INFORMATIE**

## **Hoofdstuk 10 [Belangrijke veiligheidsinstructies](#page-94-0)**

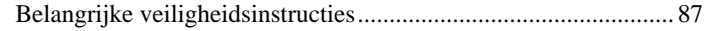

## **APPENDIX**

## **Hoofdstuk 11 Specificaties**

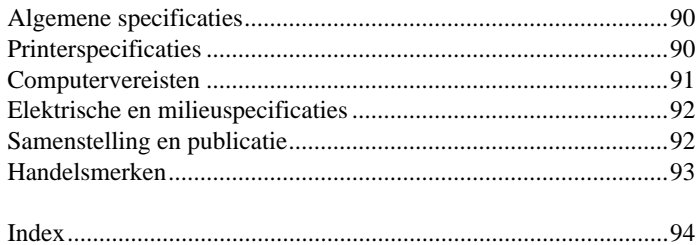

# <span id="page-8-0"></span>**Voorbereiding en beknopte gebruiksaanwijzing**

## **Eenvoudige stappen voor de voorbereiding en de ingebruikneming van de machine**

Volg deze eenvoudige stappen voor de voorbereiding en de ingebruikneming van de machine. **Raadpleeg voordat u deze stappen uitvoert echter eerst de belangrijke veiligheidsinformatie [\(pagina 87](#page-94-2)), de tips bij de voorbereiding en de beknopte gebruiksaanwijzing ([pagina 4\)](#page-11-0).**

### **1 De installatiehandleiding lezen**

Volg Brother's instructies in de installatiehandleiding voor het instellen van de machine.

### **2 Het document plaatsen**

U kunt het document dat u wilt kopiëren scannen via de automatische documenteninvoer of via de glasplaat.

### **De automatische documenteninvoer gebruiken**

U kunt maximaal 30 pagina's in de automatische documenteninvoer plaatsen, die een voor een in de machine worden ingevoerd. Gebruik altijd standaardpapier (75 g/m<sup>2</sup>) als u de automatische documenteninvoer gebruikt. Schud de stapel papier altijd goed los voor u hem in de documenteninvoer plaatst.

### **Aanbevolen omgeving**

Temperatuur: 20-30˚C Vochtigheid: 50%-70%

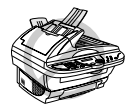

**Gebruik GEEN omgekrulde, verkreukelde, gevouwen of gescheurde documenten, en ook geen documenten met nietjes, paperclips, lijm, correctievloeistof of plakband. Gebruik ook GEEN karton, krantenpapier of stof. (Als u een dergelijk document wilt kopiëren of scannen, zie [Via de](#page-10-0)  glasplaat[, pagina 3](#page-10-0).)**

- Zorg dat in inkt geschreven documenten helemaal droog zijn.
- De documenten moeten een afmeting hebben van minimaal 14.8 en maximaal 21.6 cm breed en minimaal 14.8 tot maximaal 35.6 cm lang.
- Schud de stapel goed los en plaats de vellen onder een hoek van 30 graden. Plaats de vellen **1** *met de bedrukte zijde naar boven* en de *bovenste rand eerst* in de automatische documenteninvoer, totdat u voelt dat het papier de invoerrol raakt.
- Stel de papiergeleiders af op de breedte van de documenten. **2**
- Trek de documentenopvang uit. **3**

Als u meerdere vellen plaatst, moeten deze zoals hieronder afgebeeld los worden geschud. **4**

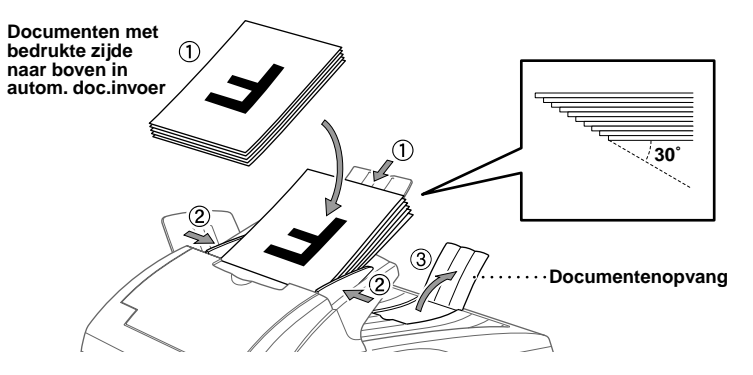

#### **De hendel voor speciaal papier instellen**

U kunt de hendel voor speciaal papier gebruiken om de stand Normaal  $(\mathbb{T})$  of de stand Speciaal  $( \bigcap )$  te selecteren.

Als u normale originelen plaatst, moet u de hendel voor speciaal papier in de stand Normaal ( $\blacksquare$ ) zetten. U kunt meerdere pagina's plaatsen.

Als u speciale originelen plaatst (zoals gecoat papier of glanzend papier), moet u de hendel voor speciaal papier op de stand Speciaal zetten  $(\bigwedge)$ . Voer de originelen een voor een in. Het origineel kan dan zonder problemen door de automatische documenteninvoer worden gevoerd.

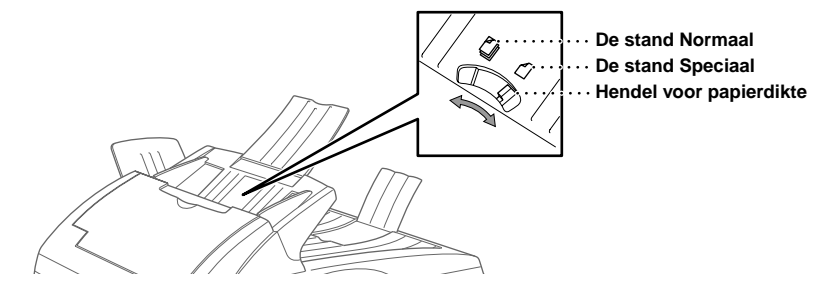

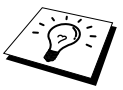

Als meerdere originelen tegelijk worden ingevoerd, moet u de vellen een voor een in de automatische documenteninvoer plaatsen, of de glasplaat gebruiken.

#### <span id="page-10-0"></span>**Via de glasplaat**

Zet het apparaat op een plat, stabiel oppervlak, bijvoorbeeld een bureau. Kies een trillingvrije plaats. Plaats het apparaat in de buurt van een standaard geaard stopcontact.

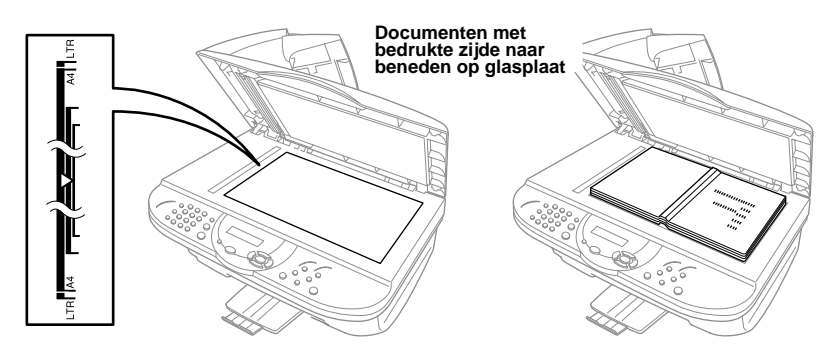

- Til het documentdeksel op. **1**
- Gebruik de documentgeleiders links op de glasplaat om het document gecentreerd en met de **2** bedrukte zijde naar beneden op de glasplaat te plaatsen.
- Sluit het documentdeksel. **3**

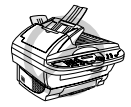

**Als u een boek of een lijvig document wilt scannen, laat het documentdeksel dan nooit dichtvallen of druk niet op het deksel. Dit kan de glasplaat namelijk beschadigen.**

#### **3 Eén kopie maken**

- Plaats het document *met de bedrukte zijde naar boven* in de automatische documenteninvoer, **1** of *met de bedrukte zijde naar beneden* op de glasplaat.
- 2) Druk op **Copy**.

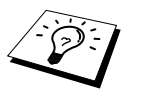

Als u het kopiëren wilt stoppen en het origineel wilt vrijgeven, drukt u op **Stop/Exit**. (Zie Kopiëren[, pagina 14](#page-21-2).)

#### **4 Meerdere kopieën maken (met de automatische documenteninvoer)**

- Plaats het document *met de bedrukte zijde naar boven* in de automatische documenteninvoer. **1**
- Voer met de kiestoetsen in hoeveel kopieën u wilt maken (maximaal 99). Druk bijvoorbeeld **2** op **3**, **8** als u 38 kopieën wilt maken.
- Druk op **Copy**. **3**

## <span id="page-11-0"></span>**Tips voor de Voorbereiding en Beknopte Gebruiksaanwijzing**

## **Een geschikte plaats kiezen**

Zet het apparaat op een plat, stabiel oppervlak, bijvoorbeeld een bureau. Kies een trillingvrije plaats. Plaats het apparaat in de buurt van een telefoonaansluiting en een standaard geaard stopcontact.

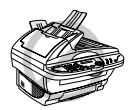

**Zet de machine niet op een plaats waar men er tegen kan stoten. Plaats het apparaat niet in de buurt van verwarmingstoestellen, radiatoren, airconditioners, water, chemicaliën of koelkasten. Zorg dat de machine niet wordt blootgesteld aan direct zonlicht, overmatige warmte, vocht of stof. Sluit de machine niet aan op een stopcontact dat is voorzien van een wandschakelaar of een automatische timer; bij een stroomonderbreking kunnen de gegevens in het geheugen van de machine namelijk verloren gaan. Sluit de machine niet aan op een stopcontact dat op dezelfde stroomkring zit als grote apparaten of andere apparatuur die de stroomtoevoer kan verstoren. Vermijd bronnen die storingen kunnen veroorzaken, zoals luidsprekers of de basisstations van draadloze telefoons. Zorg dat de luchtstroom van de ventilator aan de rechterkant van de machine niet kan worden belemmerd.**

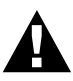

**• Wij raden u aan om dit apparaat te gebruiken met een beschermingsinrichting tegen spanningsschommelingen, zodat het apparaat is beveiligd tegen beschadiging door bliksem.**

#### **Het netsnoer aansluiten**

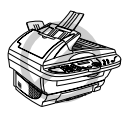

**• Deze machine moet worden voorzien van een geaarde stekker.**

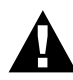

#### **BELANGRIJK:**

**Als u de voorgevormde stekker moet verwijderen om een gepast type te monteren, moet u de voorgevormde stekker na het lossnijden onmiddellijk wegwerpen, zodat hij niet per ongeluk in een stroomvoerend stopcontact kan worden gestoken, waarbij elektrocutiegevaar ontstaat. De kleuren van de draden in de hoofdbedrading van dit toestel betekenen het volgende:**

- **• Groen-en-geel : Aarding**
- **• Blauw : Neutraal**
- **• Bruin : Spanning**

**Omdat de kleur van de draden in de hoofdbedrading van dit toestel mogelijk niet overeenkomt met de kleur van de aansluitpunten in uw stekker, gaat u als volgt te werk:**

**De draad met groen-en-gele kleur moet worden aangesloten op het aansluitpunt in de stekker dat gemarkeerd is met de letter "E", of met het**  veiligheidssymbool voor aarding,  $\perp$  of met een groene of groen-en-gele **kleur.**

**De draad met de blauwe kleur moet worden aangesloten op het punt dat gemarkeerd is met de letter "N" of een zwarte kleur.**

**De bruine draad moet worden aangesloten op het punt dat gemarkeerd is met de letter "L" of een rode kleur.**

## <span id="page-13-0"></span>**Overzicht van het bedieningspaneel**

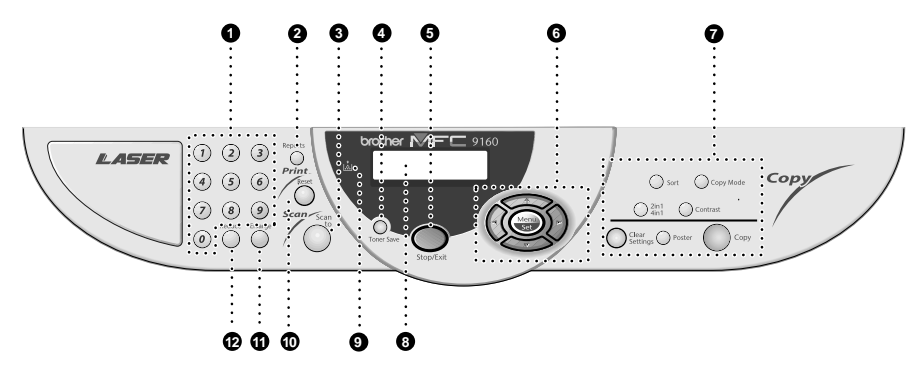

#### 1 **Kiestoetsen**

Gebruik de kiestoetsen om het aantal kopieën in te stellen (max. 99).

#### 2 **Reports**

Deze toets geeft u toegang tot het menu Rapporten, waar u kunt selecteren welk rapport wordt afgedrukt: Help en Systeeminstellingen.

**A** Scan to

Met deze toets kunt u het volgende origineel in uw computer scannen en selecteren in welke toepassing het wordt ingelezen: een tekstverwerker, een grafische toepassing of een emailtoepassing.

#### 4 **Toner Save**

Met deze toets kunt u toner besparen.

#### **6** Stop/Exit

Druk op deze toets om een handeling te annuleren. Het origineel wordt uitgeworpen.

#### 6 **Navigatietoetsen:**

#### **Menu/Set**

Met deze toets krijgt u toegang tot de menu's en de programmeerstand, en kunt u instellingen opslaan.

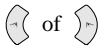

Druk op deze toets om vooruit of achteruit door de menuopties te bladeren.

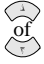

Druk op deze toets om door de menu's en opties te bladeren.

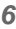

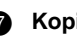

#### 7 **Kopieertoetsen: (alleen voor de volgende kopie) Sort**

Druk op deze toets om meerdere kopieën te sorteren.

#### **Copy Mode**

Druk op deze toets om de kopieerresolutie tijdelijk te wijzigen en af te stellen op het type origineel dat u gaat kopiëren.

#### **2in1/4in1**

Druk op deze toets om vier pagina's op één vel af te drukken, of om een foldertje te maken door twee pagina's op één vel af te drukken.

#### **Contrast**

Met deze toets kunt u het contrast tijdelijk wijzigen.

#### **Clear Settings**

Hiermee stelt u de tijdelijke kopieerinstellingen terug op de standaard gebruikersinstellingen. Druk op deze toets als u niet 45 seconden wilt wachten totdat de tijdelijke instellingen automatisch worden gewist.

#### **Poster**

Druk op deze toets om een kopie te maken die negen keer zo groot is als het origineel.

#### **Copy**

Met deze toets worden kopieën gemaakt.

#### 8 **LCD-scherm**

Op het LCD-scherm verschijnen meldingen die u helpen bij de programmering en de bediening van de machine.

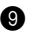

#### 9 **Tonerlampje**

Als de toner bijna op is, gaat dit waarschuwingslampje knipperen ter aanduiding dat de tonercassette moet worden vervangen. Als het lampje blijft branden, is de toner op en kunt u niet meer afdrukken.

#### 0 **Reset**

Wist gegevens uit het printergeheugen.

#### A **Enlarge (alleen voor de volgende kopie)**

Telkens wanneer u op deze toets drukt, wordt het volgende vooringestelde vergrotingspercentage geselecteerd: **100%**, **141%**, **150%**, **200%**, **400%**, **HANDM.**. Voor andere opties selecteert u **HANDM.** en voert u met de kiestoetsen een percentage in tussen de 101% en 400%.

#### **B** Reduce (alleen voor de volgende **kopie)**

Telkens wanneer u op deze toets drukt, wordt het volgende vooringestelde verkleiningspercentage geselecteerd: **100%**, **71%**, **50%**, **25%**, **AUTO**, **HANDM.**. Voor andere opties selecteert u **HANDM.** en voert u met de kiestoetsen een percentage in tussen de 25% en 99%. Selecteer **AUTO** als u het origineel automatisch op het geselecteerde papierformaat wilt passen.

## <span id="page-15-1"></span><span id="page-15-0"></span>**Programmeerstand & Functieselectietabel**

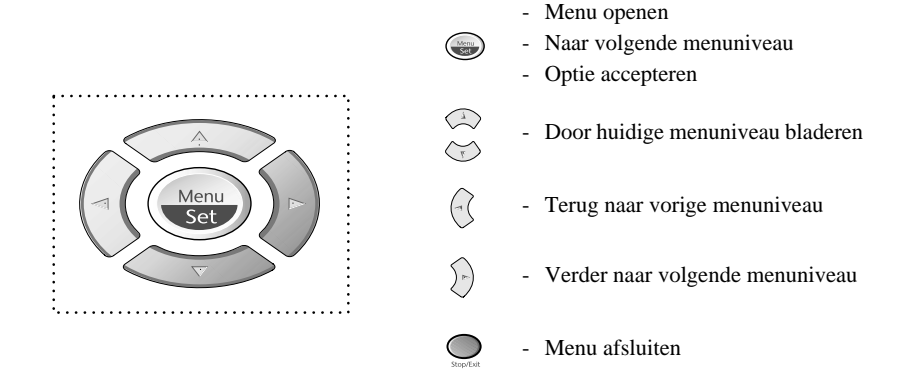

U opent de programmeerstand door te drukken op **Menu/Set**.

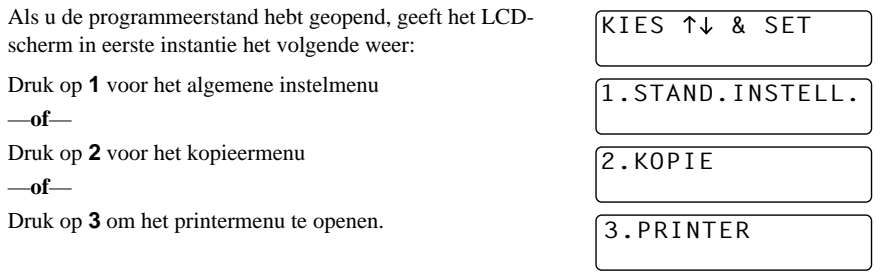

#### —**of**—

Druk op  $\Diamond$  of  $\Diamond$  om sneller door de menuniveaus te bladeren en accepteer een optie door te drukken op **Menu/Set** zodra de gewenste optie op het LCD-scherm wordt weergegeven. Het LCDscherm geeft dan het volgende menuniveau weer. Druk op  $\Diamond$  of  $\Diamond$  om naar de volgende menuselectie te gaan en druk vervolgens op **Menu/Set**.

Nadat u een optie hebt geaccepteerd, wordt op het LCD-scherm de melding **GEACCEPTEERD** weergegeven.

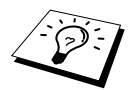

Gebruik  $\textcircled{2}$  om achteruit door de menu's te bladeren als u per ongeluk te ver bent gegaan, of als dit toetsaanslagen bespaart.

U kunt de machine programmeren door te drukken op **Menu/Set** gevolgd door de menunummers. Bijvoorbeeld: als u de **KOPIE STAND** wilt instellen op **FOTO**, drukt u op **Menu/Set**, **2**, **1** en of  $\langle \gamma \rangle$  om **FOTO** te selecteren, waarna u op **Menu/Set** drukt.

Om een menu te openen drukt u op **Menu/Set**.

Om een menu af te sluiten drukt u op **Stop/Exit**.

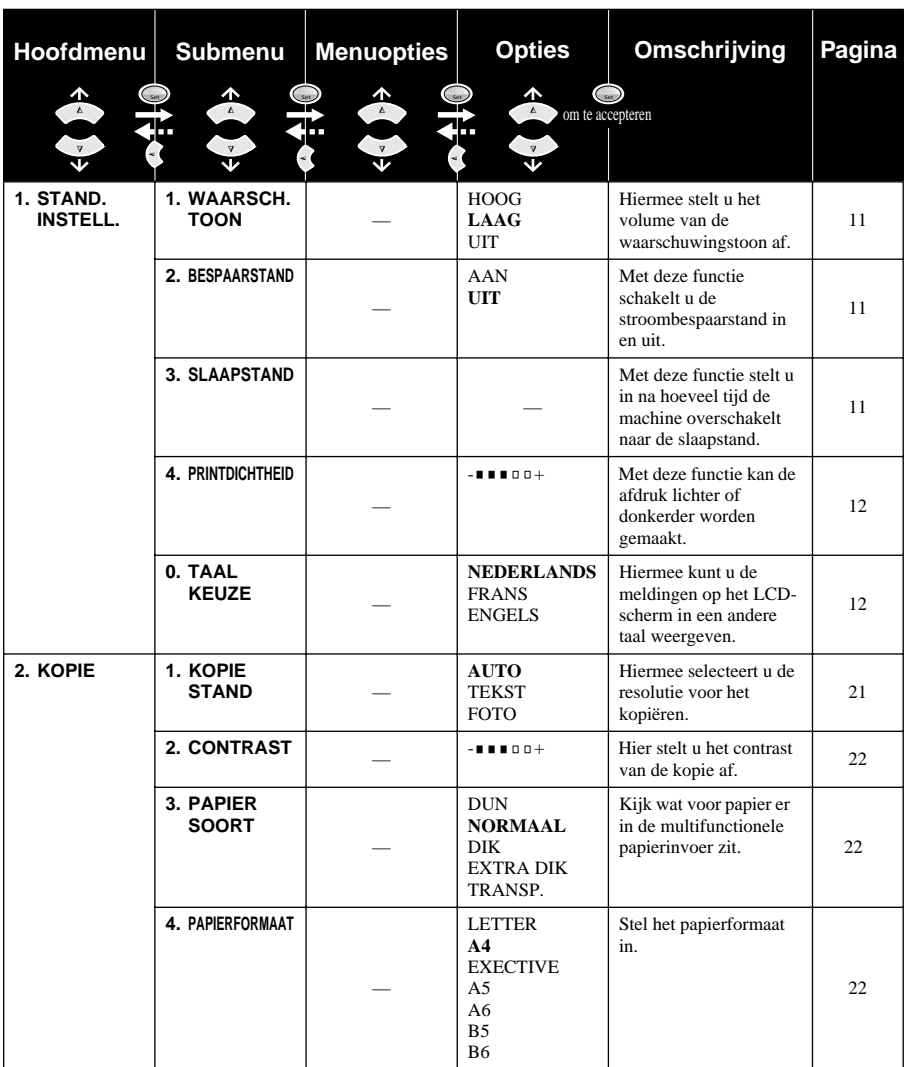

\* De fabrieksinstelling staat vetgedrukt.

**INGEBRUIKNEMING VOORBEREIDING EN**

Voorbereiding ei<br>Ingebruikneming

Om een menu te openen drukt u op  $\odot$  **Menu/Set**.

Om een menu af te sluiten drukt u op **Stop/Exit**.

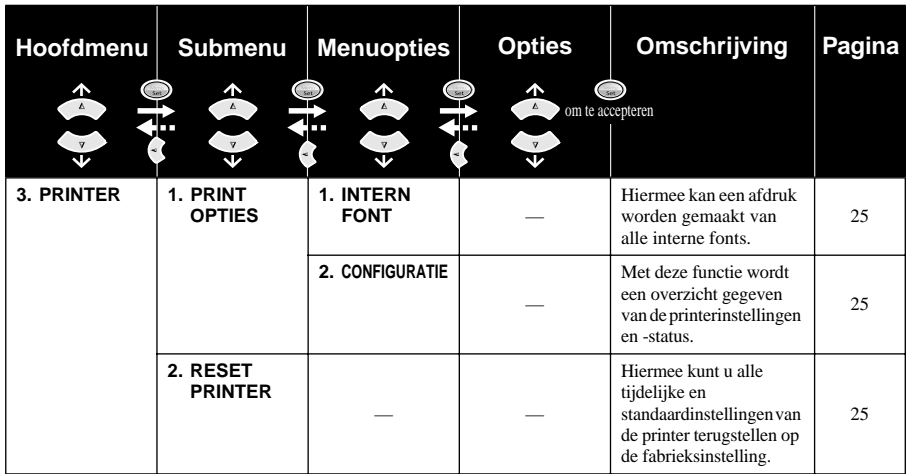

\* De fabrieksinstelling staat vetgedrukt.

# <span id="page-18-0"></span>*1* **Aangepaste instellingen**

## <span id="page-18-1"></span>**Aangepaste instellingen**

Met de toets **Menu/Set** kunt u de instellingen wijzigen. Druk op **Menu/Set** en voer vervolgens met de kiestoetsen een menunummer in om een instelling te selecteren.

## <span id="page-18-2"></span>**Volume van waarschuwingstoon**

Het volume van de waarschuwingstoon kan worden ingesteld op **LAAG**, **HOOG** of **UIT**. De fabrieksinstelling is **LAAG**. Als het volume is ingesteld op **LAAG** of **HOOG**, hoort u een geluidssignaal telkens wanneer u een toets indrukt of een vergissing maakt.

- **1** Druk op **Menu/Set**, **1**, **1**.
- **2** Druk op  $\Diamond$  of  $\Diamond$  om de gewenste instelling te selecteren.
- **3** Druk op **Menu/Set** zodra de gewenste optie op het LCD-scherm staat.
- **4** Druk op **Stop/Exit**.

### <span id="page-18-3"></span>**Stroombespaarstand**

Als u de stroombespaarstand activeert wordt energie bespaard doordat de CPU binnen in de machine wordt uitgeschakeld. Als u deze stand activeert (**AAN**), schakelt de machine als zij een tijd lang niet gebruikt is automatisch over naar de energiebesparende stroombespaarstand.

- **1** Druk op **Menu/Set**, **1**, **2**.
- **2** Druk op  $\otimes$  of  $\otimes$  om **AAN** of **UIT** te selecteren.
- **3** Druk op **Menu/Set** zodra de gewenste optie op het LCD-scherm staat.
- **4** Druk op **Stop/Exit**.

### <span id="page-18-4"></span>**Slaapstand**

Door de slaapstand in te schakelen, verbruikt de machine minder stroom als zij inactief is doordat de fuser wordt uitgeschakeld. U kunt zelf instellen hoe lang de machine inactief mag zijn voordat de slaapstand wordt ingeschakeld (van 00 tot 99 minuten) De tijdklok wordt automatisch opnieuw ingesteld wanneer de machine pc-gegevens ontvangt of als er een kopie wordt gemaakt. De fabrieksinstelling is 05 minuten. Als de machine in de slaapstand staat, wordt op het LCD-scherm **SLAAP** weergegeven. Als de machine in de slaapstand staat en u probeert af te drukken of een kopie te maken, duurt het even voordat de fuser op temperatuur is gekomen.

- **1** Druk op **Menu/Set**, **1**, **3**.
- **2** Voer met gebruik van de kiestoetsen in, hoe lang de machine inactief mag zijn voordat de slaapstand wordt ingeschakeld (00 tot 99).
- **3** Druk op **Menu/Set**.
- **4** Druk op **Stop/Exit**.

## <span id="page-19-0"></span>**De afdrukdichtheid instellen**

Als de machine te licht of te donker afdrukt, kunt u de afdrukdichtheid aanpassen. De nieuwe instelling blijft van kracht totdat u haar wijzigt. Deze instelling wijzigt ook de afdrukdichtheid van de kopieerfunctie.

- **1** Druk op **Menu/Set**, **1**, **4**.
- **2** Druk op  $\odot$  of  $\oslash$  om de gewenste dichtheid te selecteren. Elke keer dat de toets wordt ingedrukt, wordt de volgende instelling geselecteerd.
- **3** Druk op **Menu/Set** zodra de gewenste optie op het LCD-scherm staat.
- **4** Druk op **Stop/Exit**.

### <span id="page-19-1"></span>**De taal voor de meldingen op het LCD-scherm instellen**

De meldingen op het LCD-scherm kunnen worden weergegeven in het Nederlands, Frans of Engels. De standaardtaal is Nederlands.

**1** Druk op **Menu/Set**, **1**, **0**. Op het LCD-scherm verschijnen afwisselend onderstaande meldingen:-

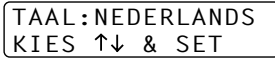

- **2** Druk op  $\otimes$  of  $\otimes$  om **NEDERLANDS**, **FRANS** of **ENGELS** te selecteren.
- **3** Druk op **Menu/Set** zodra de gewenste optie op het LCD-scherm staat.

### **Tonerbespaarstand**

Met deze functie kunt u toner besparen. Als de optie Tonerbespaarstand wordt ingesteld op **AAN**, zullen uw afdrukken er iets lichter uitzien. In de fabriek is optie ingesteld op **UIT**.

- **1** Druk op **Toner Save**.
- **2** Druk op  $\textcircled{2}$  of  $\textcircled{2}$  om **AAN** of **UIT** te selecteren.
- **3** Druk op **Menu/Set**.

# **INSTELLINGEN AANGEPASTE**

## <span id="page-20-0"></span>**De toets Rapport**

Er zijn twee lijsten beschikbaar.

2.SYSTEEM INST.

#### 1.HELP

Een lijst van de belangrijkste handelingen en functies.

Een lijst met uw laatste instellingen voor **STAND.INSTELL.**.

#### **Een rapport afdrukken**

**1** Druk op **Reports**.

**2** Druk op  $\Diamond$  of  $\Diamond$  om het gewenste rapport te selecteren, en druk op **Menu/Set**. —**of**—

Voer het nummer in van het rapport dat u wilt afdrukken. Als u de helplijst wilt afdrukken, drukt u bijvoorbeeld op **1**.

# <span id="page-21-2"></span><span id="page-21-0"></span>*2* **Kopiëren**

## <span id="page-21-1"></span>**Basisbewerkingen**

## **De machine als een copier gebruiken**

U kunt uw machine als een fotokopieermachine gebruiken en maximaal 99 kopieën van een document maken.

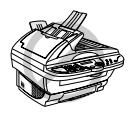

**Het papier mag tijdens het kopiëren nooit uit de machine worden getrokken.**

De machine begint op ongeveer 4 mm van de rand van het papier te scannen.

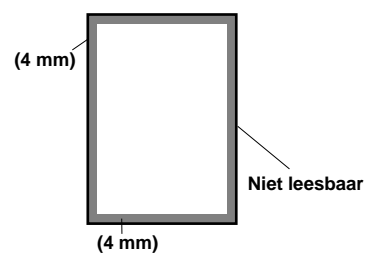

## **Een kopie maken**

- **1** Plaats het document met de bedrukte zijde naar boven in de automatische documenteninvoer, of met de bedrukte zijde naar beneden op de glasplaat.
- **2** Druk op **Copy**.

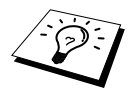

Als u wilt stoppen en het origineel wilt uitwerpen, drukt u op **Stop/Exit**.

## **Meerdere kopieën maken (via de automatische documenteninvoer)**

- **1** Plaats het document met de bedrukte zijde naar boven in de automatische documenteninvoer.
- **2** Voer met de kiestoetsen in hoeveel kopieën u wilt maken (maximaal 99). *Druk bijvoorbeeld* op **3**, **8** als u 38 kopieën wilt maken.
- **3** Druk op **Copy**.

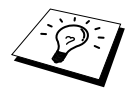

Druk op de toets **Sort** om de kopieën te sorteren of te stapelen. (Zie [Meerdere](#page-25-0)  [kopieën sorteren \(via de automatische documenteninvoer\)](#page-25-0), pagina 18.)

**1** Til het documentdeksel op.

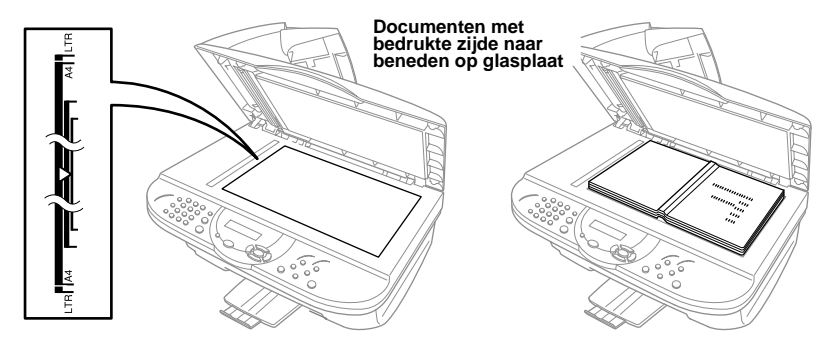

- **2** Gebruik de documentgeleiders links op de glasplaat om het document gecentreerd en met de bedrukte zijde naar beneden op de glasplaat te plaatsen.
- **3** Sluit het documentdeksel.
- **4** Voer met de kiestoetsen in hoeveel kopieën u wilt maken (maximaal 99). *Druk bijvoorbeeld* op **3**, **8** als u 38 kopieën wilt maken.

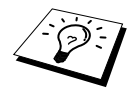

Druk op de toets **Sort** om de kopieën te sorteren of te stapelen. (Zie [Meerdere](#page-25-0)  [kopieën sorteren \(via de automatische documenteninvoer\)](#page-25-0), pagina 18.)

**5** Druk op **Copy**.

## **De melding Geheugen vol**

Als het geheugen tijdens het kopiëren vol raakt, verschijnt op het LCD-scherm de volgende melding:

GEHEUGEN VOL

Als het geheugen vol raakt tijdens het scannen van de eerste pagina die u wilt kopiëren, drukt u op **Stop/Exit** om de handeling te annuleren. Als het geheugen vol raakt tijdens het scannen van een van de volgende pagina's van het document, kunt u op **Copy** drukken om de reeds gescande pagina's te kopiëren—**of**—Drukt u op **Stop/Exit** om de handeling te annuleren.

# <span id="page-23-0"></span>**Tijdelijke kopieerinstellingen**

*U kunt de kopieertoetsen gebruiken om de kwaliteit van de kopieën te optimaliseren*: **Reduce**, **Enlarge**, **Sort**, **Copy Mode**, **2in1/4in1**, **Contrast**, en **Poster**. Dit zijn *tijdelijke* instellingen en de machine schakelt twee minuten na het kopiëren weer over naar de standaardinstellingen. Als u dezelfde instellingen nogmaals wilt gebruiken, moet u binnen twee minuten nog een document in de automatische documenteninvoer plaatsen.

## **Kopiëren met verschillende instellingen**

Voor de beste resultaten kunt u experimenteren met combinaties van verschillende instellingen.

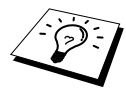

Druk op **Clear Settings** als u de gemaakte instellingen wilt wissen en opnieuw wilt beginnen

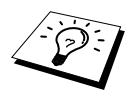

Op het LCD-scherm wordt de huidige kopieerinstelling weergegeven. U kunt meerdere instellingen maken.

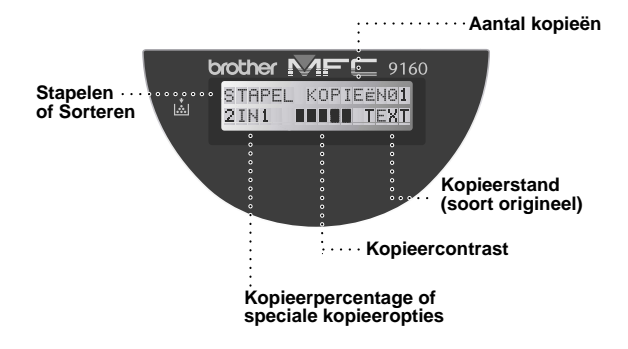

## <span id="page-24-0"></span>**Verkleinde kopieën maken**

- **1** Plaats het document met de bedrukte zijde naar boven in de automatische documenteninvoer, of met de bedrukte zijde naar beneden op de glasplaat.
- **2** Voer met de kiestoetsen in hoeveel kopieën u wilt maken (maximaal 99).
- **3** Druk op **Reduce**.
- **4** Druk op  $\Diamond$  of  $\Diamond$  om een verkleiningspercentage te kiezen.

U kunt verkleinen tot **71%**, **50%** of **25%** van het originele formaat.

—**of**—

Selecteer **AUTO** als u het origineel automatisch op het geselecteerde papierformaat wilt passen. —**of**—

U kunt op  $\textcircled{c}$  of  $\textcircled{c}$  drukken om **HANDM**. te selecteren, waarna u op **Menu/Set** drukt en met de kiestoetsen een verkleiningspercentage invoert tussen 99% en 25%. Druk bijvoorbeeld op **5**, **3** om 53% in te voeren.

**5** Druk op **Menu/Set**.

**6** Druk op **Copy**.

#### **Aanbevolen percentage**

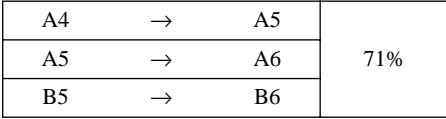

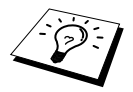

- Als u **AUTO** selecteert en u de documenten die u wilt kopiëren via de automatische documenteninvoer scant, zal de machine automatisch het documentformaat waarnemen en berekenen hoeveel het verkleind moet worden, zodat de afgedrukte kopie past op het papierformaat dat bij de optie "Papierformaat" is geselecteerd ([pagina 22\)](#page-29-3).
- De speciale kopieeropties (2 in 1, 4 in 1 of Poster) zijn niet beschikbaar als u **Reduce** gebruikt.

## **Vergrote kopieën maken**

- **1** Plaats het document met de bedrukte zijde naar boven in de automatische documenteninvoer, of met de bedrukte zijde naar beneden op de glasplaat.
- **2** Voer met de kiestoetsen in hoeveel kopieën u wilt maken (maximaal 99).
- **3** Druk op **Enlarge**.

**4** Druk op  $\oslash$  of  $\oslash$  om een vergrotingspercentage te kiezen. U kunt vergroten tot **141%**, **150%**, **200%** of **400%**.

—**of**—

Druk op  $\Diamond$  of  $\Diamond$  om **HANDM**. te selecteren, en voer vervolgens met de kiestoetsen een vergrotingspercentage tussen 101% en 400% in. Druk bijvoorbeeld op **1**, **5**, **3** om 153% in te voeren.

**5** Druk op **Menu/Set**.

## **6** Druk op **Copy**.

**Aanbevolen percentage**

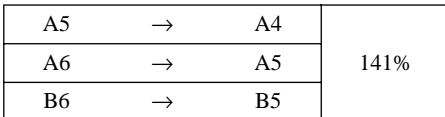

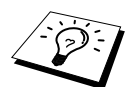

De speciale kopieeropties (2 in 1, 4 in 1 of Poster) zijn niet beschikbaar als u **Enlarge** gebruikt.

### <span id="page-25-0"></span>**Meerdere kopieën sorteren (via de automatische documenteninvoer)**

- **1** Plaats het document met de bedrukte zijde naar boven in de automatische documenteninvoer.
- **2** Voer met de kiestoetsen in hoeveel kopieën u wilt maken (maximaal 99).
- **3** Druk op **Sort**.
- **4** Druk op **Copy**.

## **Kopieerstand**

U kunt selecteren met welke resolutie het origineel gekopieerd moet worden (**TEKST**, **AUTO** of **FOTO**). Selecteer de instelling die geschikt is voor het beeld dat u gaat kopiëren.

- **1** Plaats het document met de bedrukte zijde naar boven in de automatische documenteninvoer, of met de bedrukte zijde naar beneden op de glasplaat.
- **2** Voer met de kiestoetsen in hoeveel kopieën u wilt maken (maximaal 99).
- **3** Druk herhaaldelijk op **Copy Mode** om het soort beeld dat u gaat kopiëren te selecteren. **TEKST** (alleen tekst) **AUTO** (lijntekeningen, grafisch werk, of combinaties met foto's)

**FOTO** (alleen foto's)

**4** Druk op **Copy**.

## **Contrast voor kopiëren**

U kunt het contrast afstellen, zodat u lichtere of donkerdere kopieën kunt maken.

- **1** Plaats het document met de bedrukte zijde naar boven in de automatische documenteninvoer, of met de bedrukte zijde naar beneden op de glasplaat.
- **2** Voer met de kiestoetsen in hoeveel kopieën u wilt maken (maximaal 99).
- **3** Druk op **Contrast**.

**4** Druk op  $\left(\frac{1}{2}\right)$  om een kopie lichter te maken, of druk op  $\left(\frac{1}{2}\right)$  om een kopie donkerder te maken.

**5** Druk op **Copy**.

## **Speciale kopieeropties (2 in 1, 4 in 1)**

U kunt papier besparen door twee of vier pagina's op één vel te kopiëren.

#### **Via de automatische documenteninvoer**

- **1** Plaats de documenten met de bedrukte zijde naar boven in de automatische documenteninvoer.
- **2** Voer met de kiestoetsen in hoeveel kopieën u wilt maken (maximaal 99).
- **3** Druk herhaaldelijk op **2in1/4in1** om **2 IN 1** of **4 IN 1** te selecteren.
- **4** Druk op **Copy**.

#### **Via de glasplaat**

- **1** Plaats het document met de bedrukte zijde naar beneden op de glasplaat.
- **2** Voer met de kiestoetsen in hoeveel kopieën u wilt maken (maximaal 99).
- **3** Druk herhaaldelijk op **2in1/4in1** om **2 IN 1** of **4 IN 1** te selecteren.
- **4** Druk op **Copy**. Op het LCD-scherm wordt het volgende weergegeven:

VOLGEND:DRUK SET EINDE:DRUK COPY

**5** Plaatst u het volgende document op de glasplaat en drukt u vervolgens op **Menu/Set**. Nadat alle documenten zijn gescand, drukt u op **Copy**.

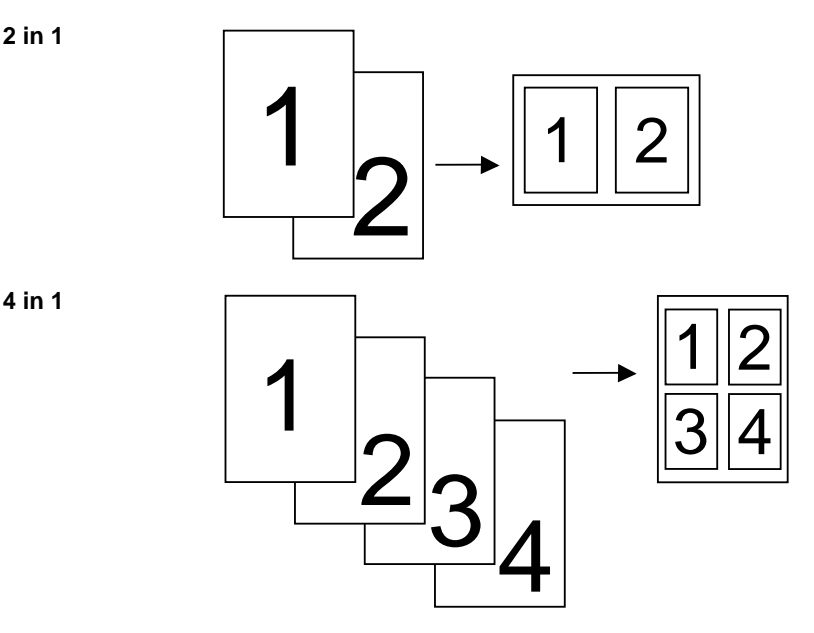

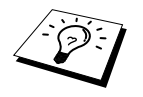

De speciale kopieeropties (2 in 1, 4 in 1 of Poster) zijn niet beschikbaar als u **Enlarge** of **Reduce** gebruikt.

## **Poster**

U kunt van een foto een kopie op posterformaat maken.

- **1** Plaats het document met de bedrukte zijde naar beneden op de glasplaat.
- **2** Druk op **Poster**.
- **3** Druk op **Copy**.

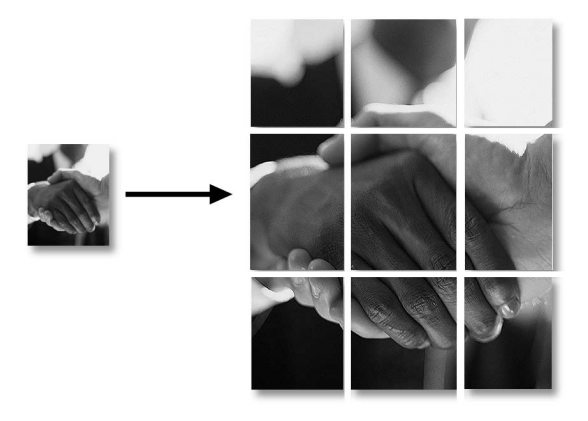

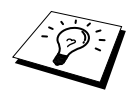

- Het posterformaat kan alleen worden gebruikt als u via de glasplaat kopieert.
- Het posterformaat is niet beschikbaar als u **Enlarge** of **Reduce** gebruikt.
- Het posterformaat is niet beschikbaar als u meerdere kopieën maakt.

# <span id="page-28-0"></span>**De standaardinstellingen wijzigen**

Druk op **Menu/Set**, **2** om de standaardinstellingen van de kopieerstand te wijzigen. Deze instellingen blijven van kracht totdat u op **Menu/Set** drukt om ze weer te wijzigen. Stel de kopieerstand en de contrastinstellingen af.

In onderstaand schema wordt geïllustreerd hoe u op een cijfer kunt drukken om kopieerinstellingen te wijzigen. Druk op  $\oslash$  of om door de opties voor de verschillende instellingen te bladeren. Druk op **Menu/Set** om een gekozen optie vast te leggen. Druk op **Stop/Exit**, of druk op  $\leq \leq$  om de volgende instelling die u wilt wijzigen te selecteren.

Druk op **Menu/Set**, en druk op **2**.

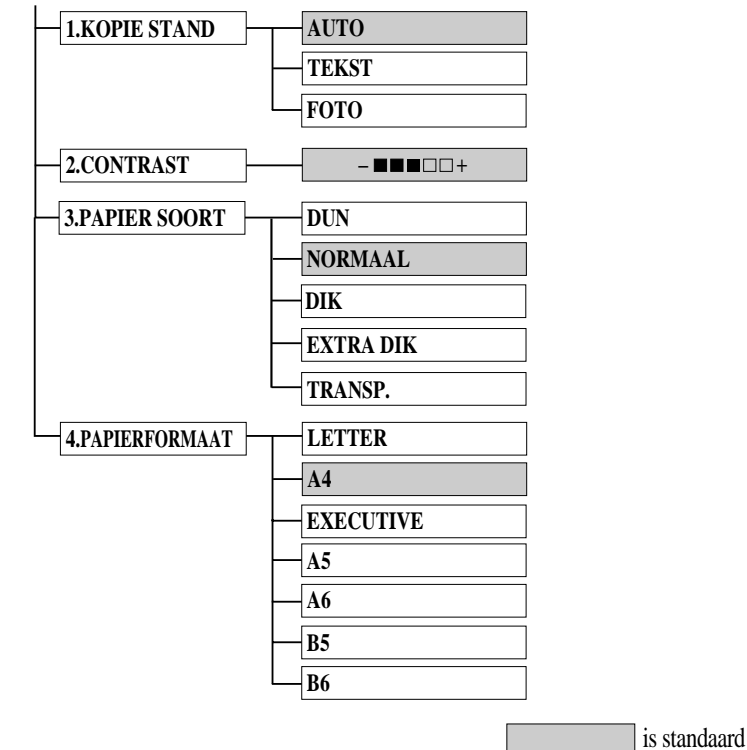

## <span id="page-28-1"></span>**Kopieerstand (Soort origineel)**

U kunt selecteren met welke resolutie het origineel gekopieerd moet worden. De standaardinstelling is **AUTO**, die geschikt is voor originelen met zowel tekst als foto's. **TEKST** wordt gebruikt voor originelen met alleen tekst. **FOTO** wordt gebruikt voor het kopiëren van foto's.

- **1** Druk op **Menu/Set**, **2**, **1**.
- **2** Druk op  $\otimes$  of  $\otimes$  om te selecteren wat voor document u gaat kopiëren (**AUTO**, **TEKST** of **FOTO**), en druk vervolgens op **Menu/Set**.
- **3** Druk op **Stop/Exit**.

## <span id="page-29-0"></span>**De helderheid van de kopie instellen**

U kunt het contrast afstellen, zodat u lichtere of donkerdere kopieën kunt maken.

- **1** Druk op **Menu/Set**, **2**, **2**.
- **2** Druk op  $\langle \cdot \rangle$  om de kopie lichter te maken—of—Druk op  $\langle \cdot \rangle$  om de kopie donkerder te maken, en druk vervolgens op **Menu/Set**.
- **3** Druk op **Stop/Exit**.

## <span id="page-29-1"></span>**Papiersoort**

Voor het kopiëren kunnen de volgende papiersoorten worden gebruikt. Voor de beste kwaliteit, is het zaak dat u de papiersoort selecteert die u het meeste gebruikt.

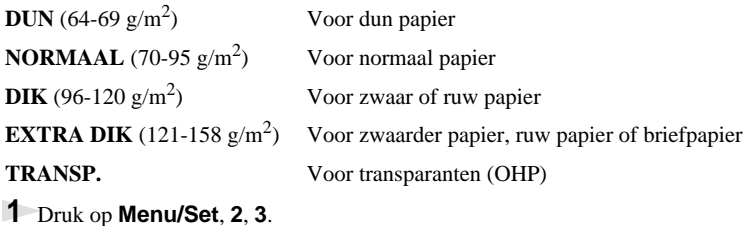

- **2** Druk op  $\otimes$  of  $\otimes$  om de papiersoort te selecteren, en druk vervolgens op **Menu/Set**.
- **3** Druk op **Stop/Exit**.

## <span id="page-29-3"></span><span id="page-29-2"></span>**Papiersoort**

Voor het kopiëren kunt u zeven verschillende papierformaten gebruiken.

- **1** Druk op **Menu/Set**, **2**, **4**.
- **2** Druk op  $\langle \gamma \rangle$  om het formaat te selecteren (LETTER, A4, EXECUTIVE, A5, A6, B5 of B6), en druk vervolgens op **Menu/Set**.

#### **3** Druk op **Stop/Exit**.

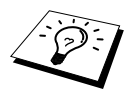

Als u voor het verkleiningspercentage **AUTO** selecteert ([pagina 17](#page-24-0)) en u de documenten die u wilt kopiëren via de automatische documenteninvoer scant, zal de machine automatisch het documentformaat waarnemen en berekenen hoeveel het verkleind moet worden, zodat de afgedrukte kopie past op het papierformaat dat bij de optie "Papierformaat" is geselecteerd.

# <span id="page-30-0"></span>*3* **De machine als een printer gebruiken**

# <span id="page-30-1"></span>**Speciale printerfuncties**

## **Afdrukken in Windows®**

De speciale printer drivers voor Microsoft® Windows® 95, 98, 98SE, Me, 2000 Professional en Windows NT<sup>®</sup> Workstation Version 4.0 staan op de cd-rom die met de MFC is geleverd. U kunt deze met behulp van het installatieprogramma gemakkelijk op een Windows®-systeem installeren (raadpleeg de installatiehandleiding). De driver ondersteunt onze unieke compressiemodus die de afdruksnelheid binnen Windows®-toepassingen aanzienlijk verhoogt en waarmee u diverse printerinstellingen kunt maken, zoals instellingen voor de bespaarstand en voor afwijkende papierformaten.

## **Brother Resource Manager**

De toepassing Brother Resource Manager moet draaien als u de machine met uw Windows® computer wilt gebruiken. De MFC Software Suite en de printer driver zullen de Resource Manager zo nodig automatisch laden. Met de Resource Manager kan de enkelvoudige bi-directionele parallelle poort op de machine een COMM-poort simuleren, die gebruikt wordt voor het scannen, en een parallelle poort die gebruikt wordt voor Windows® GDI-afdrukken.

## **Verbeterd geheugenbeheer**

De machine beschikt over een eigen gegevenscompressiesysteem, waarmee grafische gegevens automatisch worden gecomprimeerd en fonts op efficiënte wijze naar het geheugen van de MFC worden geladen. Met het standaardgeheugen van de machine kunt u geheugenfouten voorkomen en kunt u de meeste 600 dpi grafische gegevens en grote lettertypen afdrukken.

## <span id="page-30-2"></span>**Afdrukken maken vanaf uw pc**

## **Multifunctionele papierinvoer**

De machine heeft een multifunctionele sheetfeeder (papierinvoer) waarmee normaal papier, enveloppen, transparanten, ansichtkaarten, etiketten en Organizer-papier kan worden ingevoerd. Zodra de machine gegevens ontvangt van uw computer, wordt het afdrukken gestart door papier vanuit de multifunctionele papierinvoer in te voeren.

Selecteer de afdrukopdracht op uw pc.

Uw computer zal nu een afdrukopdracht en gegevens naar de machine sturen. Als het document meerdere pagina's bevat, wordt automatisch de volgende pagina afgedrukt.

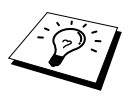

In de door u gebruikte software kunt u de gewenste papierbron, papierafmetingen en afdrukstand instellen.

Als uw software het door u gekozen papierformaat niet ondersteunt, dan selecteert u een afmeting die net even iets groter is en past u de breedte van de afdruk aan door in uw software de rechter- en de linkerkantlijn opnieuw in te stellen.

## **Tweezijdig afdrukken (handmatige duplex)**

De meegeleverde printer drivers voor Windows® 95/98/98SE/Me en Windows NT® Workstation Version 4.0 ondersteunen het handmatig tweezijdig afdrukken. (Raadpleeg het Help-scherm van de printer driver voor nadere informatie hierover.)

De machine drukt eerst alle even pagina's af, waarna de Windows®-driver u (in een informatievenstertje) vraagt het papier opnieuw te plaatsen. Strijkt u het papier glad alvorens het opnieuw te plaatsen, daar het anders kan vastlopen. Het gebruik van erg dun of erg dik papier wordt afgeraden. Als er meer dan een vel tegelijk wordt ingevoerd, moet u de stapel papier vasthouden, zodat alleen het eerste vel kan worden ingevoerd.

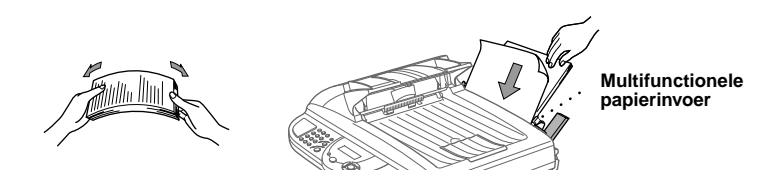

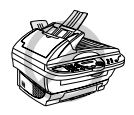

**Bij gebruik van de handmatige duplexfunctie kan het papier vastlopen en is de afdrukkwaliteit soms wat minder.**

### **Enveloppen invoeren**

U kunt maximaal 10 enveloppen in de multifunctionele papierinvoer plaatsen. Houd de blauwe hendel aan de rechterkant ingedrukt terwijl u de enveloppen plaatst en stel de papiergeleiders af op het gebruikte formaat. Zorg dat de enveloppen in de hieronder aangegeven richting worden geplaatst.

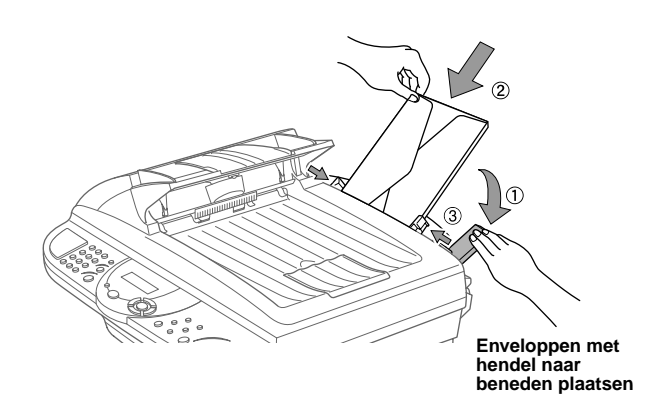

## **Papierlade**

Het papier komt met de bedrukte zijde naar beneden in de uitvoerlade aan de voorkant van de machine terecht. Bij gebruik van transparanten moet elk vel onmiddellijk uit de lade worden verwijderd, om te voorkomen dat de overige vellen vastlopen of omkrullen.

## **De toets Reset**

Druk op deze toets om gegevens in het geheugen te wissen.

# <span id="page-32-0"></span>**Gelijktijdig afdrukken en Scannen**

De machine kan gegevens van de computer afdrukken terwijl er gegevens in de computer worden gescand. Als de machine echter kopieert, onderbreekt ze het pc-afdrukken en gaat ze daar pas weer mee verder nadat het kopiëren is voltooid.

## <span id="page-32-1"></span>**Functies in het printermenu**

## <span id="page-32-2"></span>**De lijst van interne lettertypen afdrukken**

Als u wilt zien welke lettertypen uw machine bevat of een lettertype wilt kiezen, kunt u een overzicht afdrukken van alle interne lettertypen.

- **1** Druk op **Menu/Set**, **3**, **1**, **1**.
- **2** Druk op **Copy**. De machine drukt de lijst van lettertypen af.
- **3** Druk op **Stop/Exit**.

## <span id="page-32-3"></span>**De configuratie afdrukken**

U kunt een overzicht afdrukken van alle instellingen van de machine.

- **1** Druk op **Menu/Set**, **3**, **1**, **2**.
- **2** Druk op **Copy**. De machine maakt een afdruk van de configuratie.
- <span id="page-32-4"></span>**3** Druk op **Stop/Exit**.

## **De fabrieksinstellingen herstellen**

Indien gewenst, kunt u altijd de fabrieksinstellingen van de machine weer herstellen. De permanente lettertypen worden hierbij hersteld, maar macro's raken verloren. De gebruikersinstellingen kunnen worden gewijzigd met gebruik van het programma Remote Printer Console.

- **1** Druk op **Menu/Set**, **3**, **2**. Op het scherm verschijnt het volgende:
- **2** Kies **1** als u de fabrieksinstellingen wilt herstellen —**of**—Druk op **2** als u wilt afsluiten zonder wijzigingen in te voeren.
- **3** Druk op **Stop/Exit**.

1.HERSTEL 2.STOP

## <span id="page-33-0"></span>**Papierspecificaties**

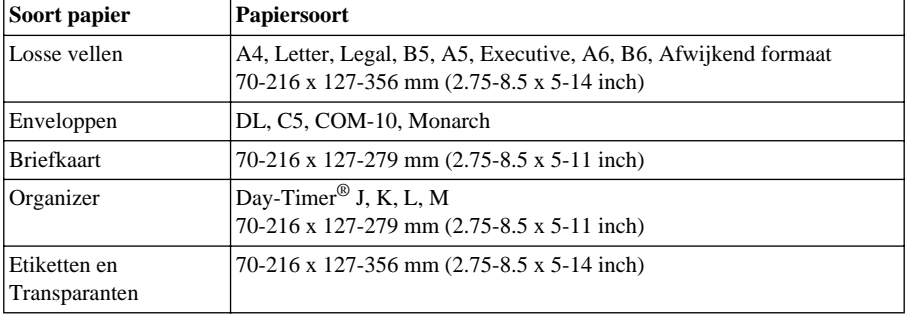

Voor de beste resultaten is het zaak dat u voor afdruktaken de juiste papiersoort gebruikt.

Papiercapaciteit in

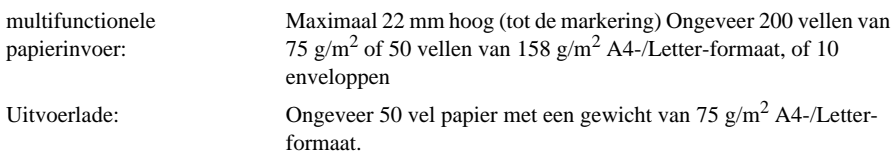

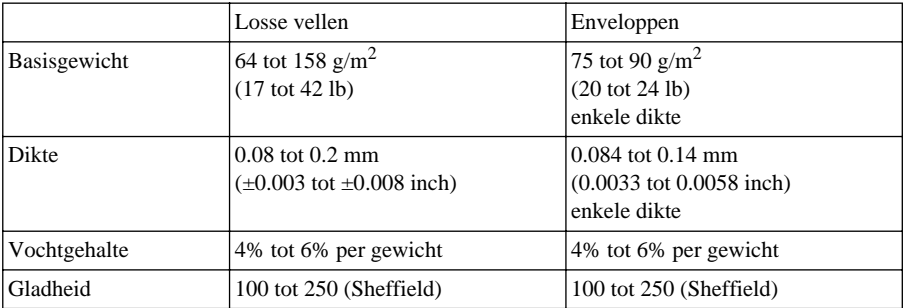

Aanbevolen papiersoorten:

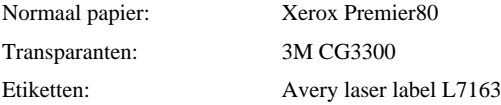

# <span id="page-34-0"></span>*4* **Instellingen van de printer driver (alleen bij gebruik van Windows®)**

# <span id="page-34-1"></span>**Brother's printer driver voor de MFC-9160 gebruiken**

De printer driver is een stuurprogramma dat gegevens in het door de computer gebruikte formaat, omzet in een formaat dat door een bepaalde printer kan worden gebruikt; dit gebeurt met behulp van een printeropdrachttaal of een page description language (PDL).

De printer drivers staan op de meegeleverde cd-rom. De meest recente printer drivers kunt u tevens downloaden vanaf Brother Solutions Center op http://solutions.brother.com

## **Kenmerken in de printer driver (alleen bij gebruik van Windows®)**

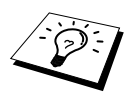

De schermen die hier staan afgebeeld, zijn afkomstig uit Windows® 98. De schermen op uw pc kunnen er iets anders uitzien, afhankelijk van uw Windows<sup>®</sup>besturingssysteem.

Voor gedetailleerde informatie verwijzen wij u naar de online Help in de printer driver.

## <span id="page-34-2"></span>**Het tabblad Normaal**

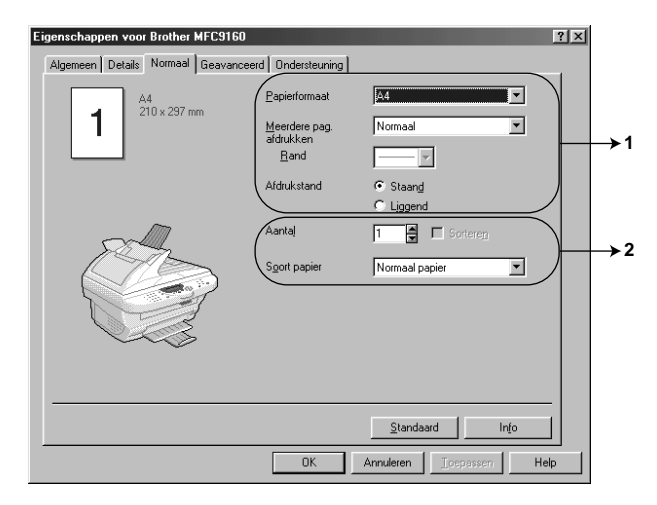

- 1. Selecteer het **Papierformaat**, **Meerdere pag. afdrukken** en de **Afdrukstand**.
- 2. Selecteer het **Aantal** exemplaren en de **Soort papier**.

## **Papiersoort**

Selecteer in het keuzemenu het **Papierformaat** dat u wilt gebruiken.

### **Meerdere pagina's afdrukken**

De optie **Meerdere pag. afdrukken** kan het beeld van een pagina verkleinen, zodat meerdere pagina's op één vel kunnen worden afgedrukt, of kan het beeld juist vergroten zodat één pagina op meerdere vellen wordt afgedrukt.

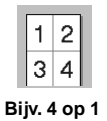

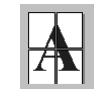

**Bijv. 4 op 1 Bijv. 1 op twee keer 2 pagina's**

## **Rand**

Als meerdere pagina's op één vel kunnen worden afgedrukt, kunt u een effen rand, een stippellijn of geen rand om de afzonderlijke pagina's op het vel laten afdrukken.

## **Afdrukstand**

De optie **Afdrukstand** bepaalt in welke stand uw document wordt afgedrukt (**Staand** of **Liggend**).

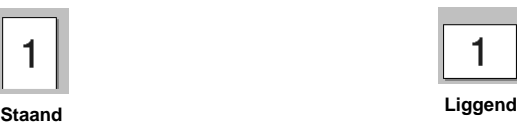

## **Aantal**

De optie **Aantal** bepaalt hoeveel exemplaren er worden afgedrukt.

## **Stapelen**

De optie Stapelen kan worden gebruikt als er meerdere exemplaren van een document worden afgedrukt. Als dit vakje is geselecteerd, wordt er telkens een compleet exemplaar van uw document afgedrukt, totdat het opgegeven aantal exemplaren is afgedrukt. Als deze optie niet is geselecteerd, wordt eerst het opgegeven aantal exemplaren van de eerste pagina afgedrukt, gevolgd door het opgegeven aantal exemplaren van de tweede pagina, enz.

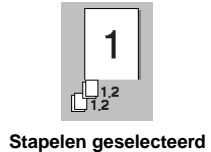

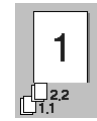

**Stapelen geselecteerd Stapelen niet geselecteerd**
## **Papiersoort**

Deze machine kan op de volgende papiersoorten afdrukken. Voor het beste resultaat moet u de juiste papiersoort selecteren.

*Normaal papier Dun papier Dik papier Dikker papier Briefpapier Transparanten*

Als u normaal papier gebruikt, selecteert u *Normaal papier*. Als u zwaarder papier, enveloppen of ruw papier gebruikt, moet u *Dik papier* of *Dikker papier* selecteren. Voor briefpapier selecteert u *Briefpapier* en voor OHP-transparanten *Transparanten*.

## **Het tabblad Geavanceerd**

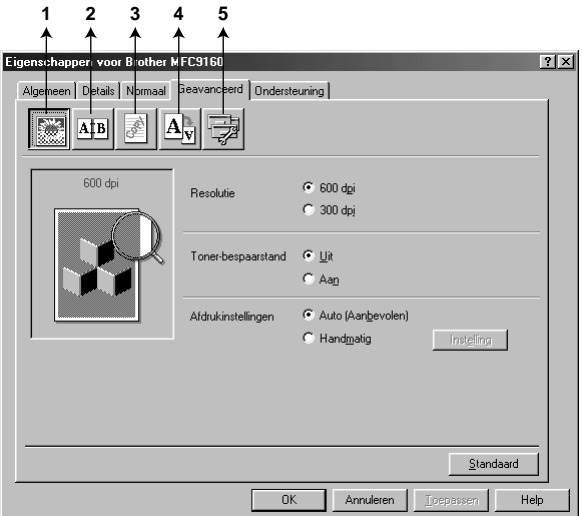

U kunt de instellingen in dit tabblad wijzigen door een van de volgende pictogrammen te selecteren:

- 1. **Afdrukkwaliteit**
- 2. **Tweezijdig afdrukken**
- 3. **Watermerk**
- 4. **Pagina-instelling**
- 5. **Opties apparaat**

## **Afdrukkwaliteit**

#### **Resolutie**

De resolutie wordt als volgt gewijzigd:

- ◆ **300 dpi**
- ◆ **600 dpi**

#### **Tonerbespaarstand**

U kunt kosten besparen door de **Toner-bespaarstand** te activeren. Deze stand gebruikt een lagere printdichtheid.

#### **Afdrukinstellingen (alleen bij gebruik van Windows® 95/98/98SE/Me)**

Afdrukinstellingen worden gebruikt om de beste resultaten te krijgen met het documenttype dat wordt afgedrukt (foto's, afbeeldingen of gescande beelden). Als u **Auto (Aanbevolen)** selecteert, zal de printer automatisch afdrukken met de instellingen die het meest geschikt zijn voor uw document. Als Printerinstellingen is ingesteld op **Handmatig**, kunt u de **Helderheid**, het **Contrast** en de **Grafische kwaliteit** met de hand instellen.

### **Tweezijdig afdrukken**

Als u het pictogram **Tweezijdig afdrukken** selecteert, worden de opties voor **Handmatig tweezijdig afdrukken** weergegeven.

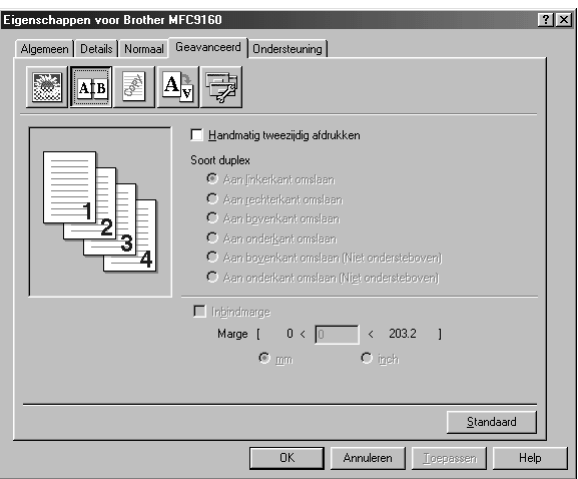

#### **Handmatige duplex**

Als u het vak **Handmatig tweezijdig afdrukken** selecteert, krijgt u de beschikking over zes verschillende mogelijkheden voor elke afdrukstand. In deze stand zal de machine eerst alle even pagina's afdrukken. Daarna stopt de printer driver en wordt u gevraagd het papier opnieuw te plaatsen, zodat de oneven pagina's kunnen worden afgedrukt. Zodra u op **OK** klikt, worden de oneven pagina's afgedrukt.

#### **Inbindmarge**

Als u de **Inbindmarge** activeert, kunt u tevens een waarde voor de inbindmarge in millimeters of in inches aangegeven  $(0 - 8$  inch)  $[0 - 203.2$  mm.

## **Watermerk**

U kunt een logo of tekst als een watermerk in uw document opnemen. U kunt hiervoor een bitmapbestand als bronbestand gebruiken, maar u kunt ook een van de vooringestelde watermerken selecteren.

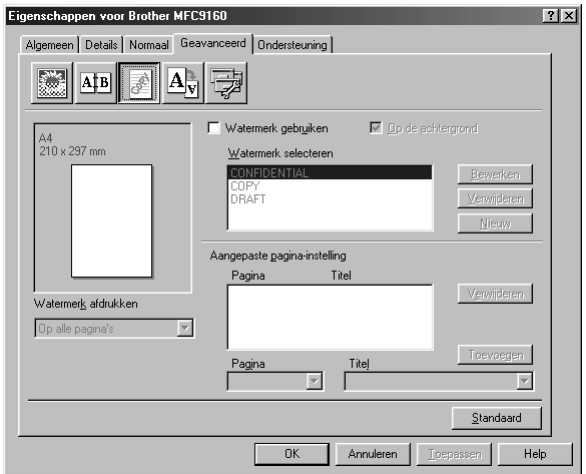

#### **Watermerk afdrukken**

De optie **Watermerk afdrukken** heeft diverse opties:

*Op alle pagina's Alleen op eerste pagina Vanaf tweede pagina Aangepast*

#### **Op de achtergrond**

Als **Op de achtergrond** is geselecteerd, wordt het watermerk achter de tekst of het beeld op uw document afgedrukt. Als deze optie niet is geselecteerd, wordt het watermerk over de tekst of het beeld op uw document afgedrukt.

U kunt de grootte van het watermerk en de **positie** op de pagina wijzigen door het watermerk te selecteren en te klikken op de knop **Bewerken**. Als u een nieuw watermerk wilt toevoegen, klikt u op de knop **Nieuw** en selecteert u bij **Tekst** de optie **Bitmap** of **Stijl van watermerk**.

#### **Watermerk tekst**

Voer de **Tekst van watermerk** in het vak Tekst in en selecteer **Lettertype**, **Grootte**, **Contrast** en **Stijl**.

#### **Watermerk bitmap**

Voer de bestandsnaam en de locatie van de bitmap in het vak **Bestand** in. U kunt echter ook **Bladeren** om de locatie te zoeken. U kunt ook de schaal van het beeld opgeven.

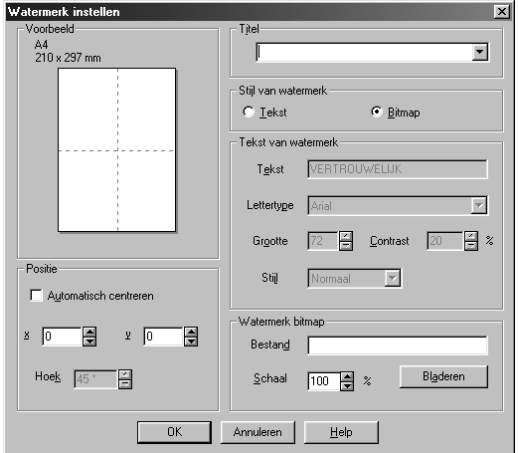

#### **Positie**

De instellingen voor de positie bepalen op welke plaats het watermerk op de pagina komt te staan.

## **Pagina-instelling**

U kunt de functie **Scaling** gebruiken om te bepalen hoe groot uw document wordt afgedrukt.

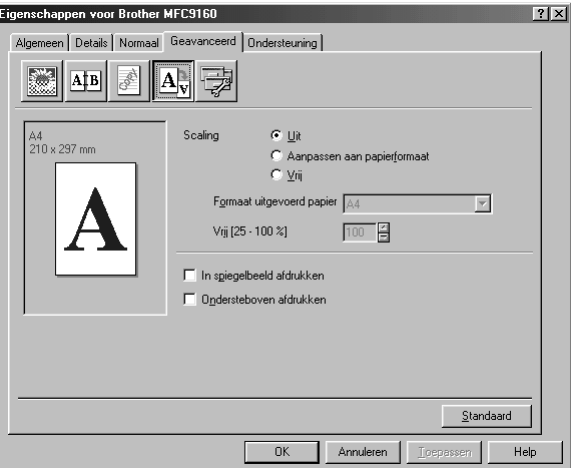

- 1. Selecteer **Uit** als u het document wilt afdrukken zoals het op uw beeldscherm wordt weergegeven.
- 2. Selecteer **Op papierformaat passen** als uw document ongebruikelijke afmetingen heeft, of als u alleen een gebruikelijk papierformaat bij de hand hebt.
- 3. Selecteer **Vrij** als u het beeld groter of kleiner wilt maken.

U kunt ook de opties **In spiegelbeeld afdrukken** of de onjuist genaamde optie **Ondersteboven bedrukken** gebruiken (deze optie draait het beeld 180 graden).

## **Opties apparaat**

U kunt de volgende printerfuncties instellen:

- **• Snelle printerinstelling**
- **Beheerder** (alleen bij gebruik van Windows® 95/98/98SE/Me)
- **Datum & tijd afdrukken**

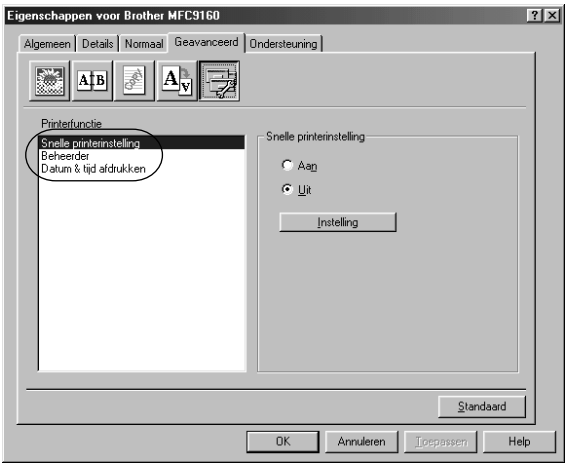

## **Snelle printerinstelling**

Met de optie **Snelle printerinstelling** kunt u in de driver snel instellingen maken. Als u de instellingen wilt bekijken, klikt u gewoon op het pictogram op de taakbalk. Deze functie kan via Opties apparaat worden ingesteld op **AAN** of **UIT**.

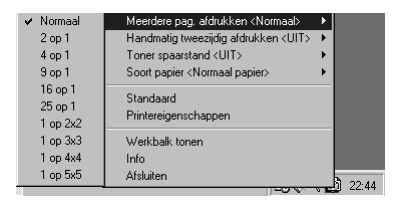

## **Beheerder (alleen bij gebruik van Windows® 95/98/98SE/Me)**

Via de optie Beheerder kunt u de opties **Kopiëren**, **Schaal** en **Watermerk** vergrendelen en met een **Wachtwoord** beveiligen.

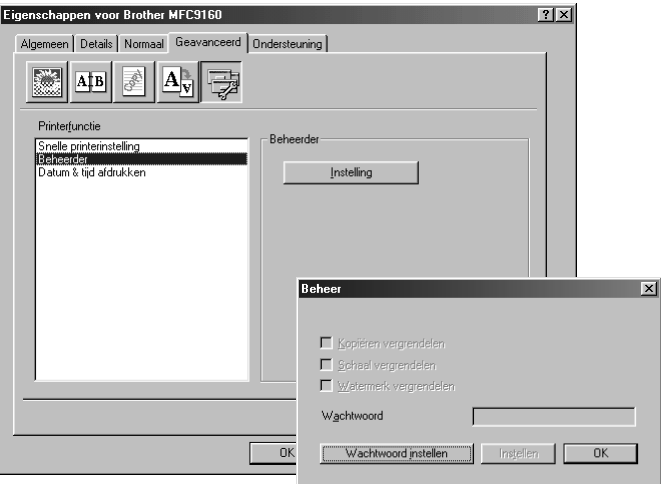

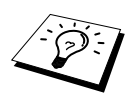

Noteer uw wachtwoord en bewaar het op een veilige plaats. Als u het wachtwoord vergeet, kunt u geen toegang meer krijgen tot deze instellingen.

## **Datum & tijd afdrukken**

Als u de optie **Datum & tijd afdrukken** hebt ingeschakeld, worden de datum en de tijd die uw computerklok aangeeft, automatisch op uw document afgedrukt.

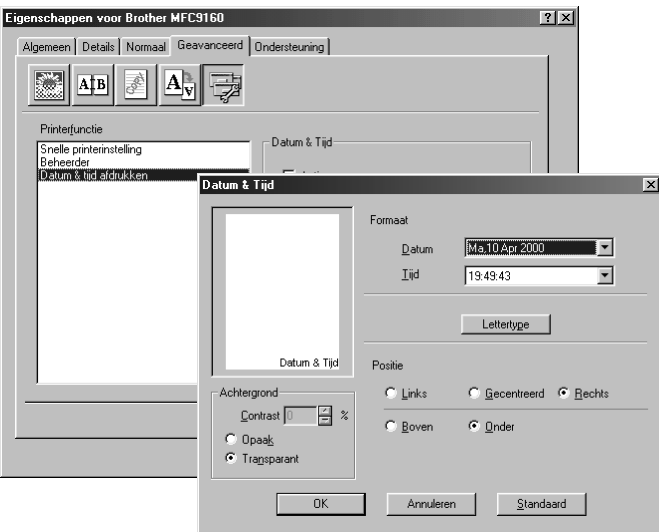

Klik op de knop **Instelling** om de **Datum & Tijd** van de **Formaat**, de **Positie** en het **Lettertype** te wijzigen. Als u voor de datum en tijd ook een achtergrond wilt gebruiken, selecteert u **Opmaak**. Als **Opmaak** is geselecteerd, kunt u het **Contrast** van de achtergrond voor datum en tijd percentsgewijs wijzigen.

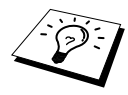

De datum en tijd die in het selectievakje worden weergegeven, staan in de notatie waarin deze gegevens worden afgedrukt. De datum en tijd die op uw document worden afgedrukt, zijn afkomstig van de klok op uw computer.

# **PRINTER/SCANNER** PRINTER/SCANNEF

# **Ondersteuning**

Het tabblad Ondersteuning geeft informatie over de versie en instellingen van de driver. Verder staan hier ook links naar de website Brother Solution Center en driver-updates.

#### **Brother Solutions Center**

Het **Brother Solutions Center** is een website waar u informatie vindt over Brother-producten, plus antwoorden op veelgestelde vragen, gebruikershandleidingen, driver-updates en tips voor het gebruik van de machine.

#### **Web-update**

**Web Update** controleert Brother's website op nieuwe drivers, downloadt deze en zal de driver op uw computer automatisch updaten.

#### **Instelling controleren**

De optie **Instelling controleren** toont een lijst van de huidige instellingen in de driver.

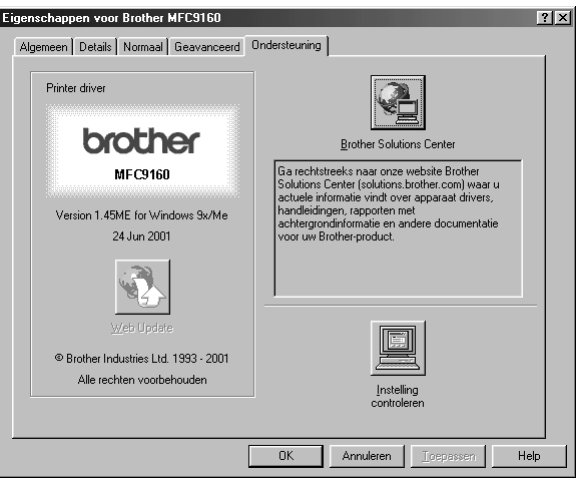

# *5* **Het Brother Control Center voor Windows® (alleen bij gebruik van Windows®)**

# **Brother Control Center**

Het Brother Control Center is een softwaretoepassing die op het scherm van uw pc verschijnt wanneer u papier in de automatische documenteninvoer plaatst. Deze software geeft u met een paar muisklikken toegang tot de meest frequent gebruikte scantoepassingen. Als u het Control Center gebruikt, hoeft u bepaalde toepassingen niet handmatig te starten.

Het Brother Control Center heeft twee verschillende functies:

- 1. Rechtstreeks scannen naar een bestand, e-mail, tekstverwerker of grafische toepassing van uw keuze
- 2. Kopieerfuncties.

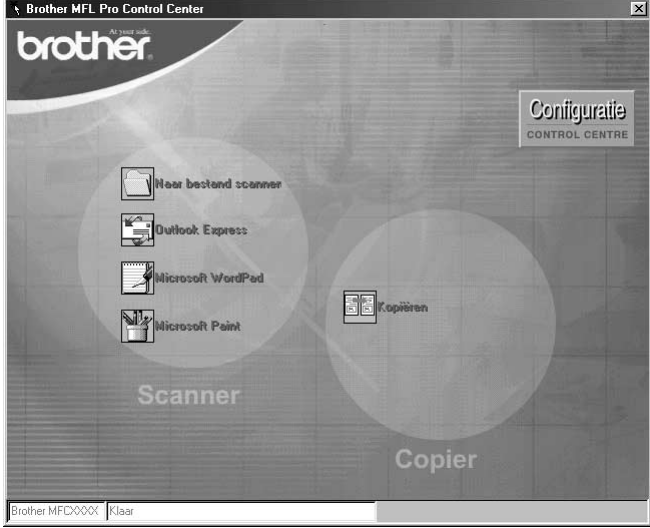

## **Brother Control Center automatisch laden**

Brother Control Center is in eerste instantie zo geconfigureerd dat deze software automatisch wordt geladen telkens wanneer Windows® wordt gestart. Wanneer het Control Center is geladen, wordt op

de taakbalk het pictogram Control Center Weergegeven. Als u niet wilt dat Control Center automatisch wordt geladen, kunt u het automatisch laden uitschakelen.

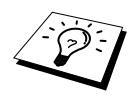

Als het pictogram van het Control Center  $\mathbb{R}$  niet op de taakbalk staat, moet u deze software zelf starten. Selecteer in het **Start** menu de optie **Programs**, **PaperPort**, en dubbelklik op **Brother SmartUI PopUp**.

### **Het automatisch laden uitschakelen**

- **1** Klik met de linkermuisknop op het pictogram Control Center  $\mathbb{F}_{\mathbb{R}}$  en klik op **Show**.
- **2** Als het hoofdscherm van het Control Center wordt weergegeven, klikt u met de linkermuisknop op de knop **Configuratie Control Center**. Er wordt dan een dialoogvenster geopend met het selectievakje "**Popup automatisch laden**":

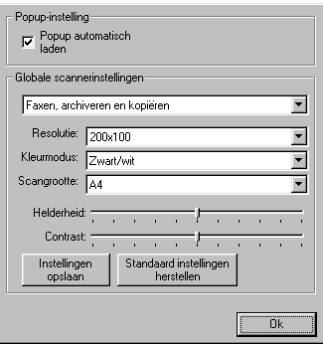

**3** Klik op het selectievakje **Popup automatisch laden** om het vinkje weg te halen.

# **De scantoets gebruiken met een Windows-pc**

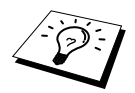

Als u een Macintosh hebt aangesloten, werkt de toets **Scan to** niet met uw computer. (Zie [De Brother MFC gebruiken met een New Power Macintosh](#page-64-0)® G3, G4 of iMac™/iBook™[, pagina 57](#page-64-0).)

Gebruik de scantoets op het bedieningspaneel om documenten in uw tekstverwerker, grafische toepassing of e-mailtoepassing te scannen. Het voordeel van de toets **Scan to** is dat u zonder te klikken kunt scannen vanaf de pc.

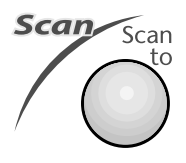

# **De toetsen op het bedieningspaneel gebruiken**

U kunt de toets **Scan to** op het bedieningspaneel pas gebruiken nadat u de machine hebt aangesloten op een pc waarop Windows® draait en waarop de juiste Brother drivers voor uw Windows®-systeem zijn geïnstalleerd. Als u de toets **Scan to** wilt gebruiken, moet de toepassing Brother Control Center op uw pc draaien.

## **Scan naar Beeld**

U kunt een plaatje in een grafische toepassing scannen en dit vervolgens bewerken.

- **1** Plaats het document met de bedrukte zijde naar boven in de automatische documenteninvoer, of met de bedrukte zijde naar beneden op de glasplaat.
- **2** Druk op **Scan to**.
- **3** Druk op  $\textcircled{r}$  of  $\textcircled{r}$  om **SCAN NAAR BEELD** te selecteren, en druk op **Menu/Set**. De machine zal het document nu scannen en het beeld in kleur naar uw grafische toepassing sturen.

### **Scan naar OCR**

Als u tekst wilt scannen, kunt u deze automatisch door ScanSoft™ TextBridge® in een bewerkbaar formaat laten omzetten en de tekst vervolgens in een tekstverwerker bewerken.

**1** Plaats het document met de bedrukte zijde naar boven in de automatische documenteninvoer, of met de bedrukte zijde naar beneden op de glasplaat.

#### **2** Druk op **Scan to**.

**3** Druk op  $\Diamond$  of  $\Diamond$  om **SCAN NAAR OCR** te selecteren, en druk op **Menu/Set**.

De machine zal het document nu scannen en ScanSoft™ TextBridge® converteert de tekst met gebruikmaking van optische tekenherkenning, waarna het resultaat in uw tekstverwerker wordt weergegeven. U kunt de tekst nu lezen en bewerken.

### **Scan naar E-mail**

U kunt een document in zwart-wit of in kleur als een bijlage naar uw e-mail scannen. Hoewel het Brother Control Center kan worden geconfigureerd om alleen zwart-wit bestanden als een bijlage te verzenden, kunt u deze instelling makkelijk wijzigen. (Zie *[Naar E-mail scannen](#page-52-0)*, pagina 45.)

**1** Plaats het document met de bedrukte zijde naar boven in de automatische documenteninvoer, of met de bedrukte zijde naar beneden op de glasplaat.

**2** Druk op **Scan to**.

**3** Druk op  $\oslash$  of  $\oslash$  om **SCAN NAAR E-MAIL** te selecteren, en druk op **Menu/Set**. De machine zal het origineel nu scannen, een bestand maken en uw e-mailtoepassing opstarten met een nieuw, leeg e-mailbericht met dit bestand als bijlage.

# **Kenmerken van Brother Control Center**

#### **Automatische configuratie**

Tijdens de installatie controleert het Control Center welke e-mailtoepassingen, tekstverwerkers en grafische toepassingen voor het bekijken en bewerken van beelden op uw systeem worden gebruikt. Als u normaal gesproken bijvoorbeeld Outlook gebruikt voor uw e-mail, zal het Control Center automatisch een koppeling en een scanknop voor Outlook creëren.

Als u een andere e-mailtoepassing wilt gebruiken, klikt u met de rechtermuisknop op een van de scanknoppen in het Control Center en selecteert u de gewenste toepassing. U kunt bijvoorbeeld

een scanknop van *MS Word* **W** Nicrosoft word 2000 veranderen in *MS Word Pad* **Constantine van alleged** door in de lijst een andere **Tekstverwerker** te selecteren.

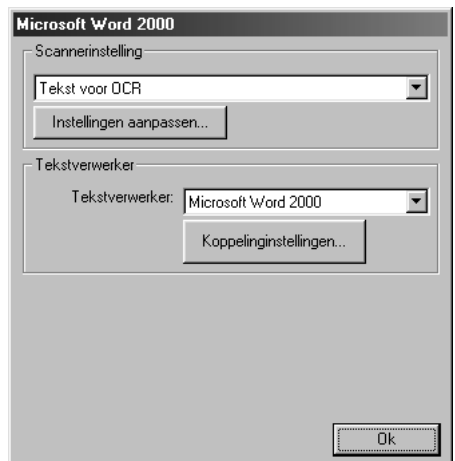

### **Scanfuncties**

*Naar bestand scannen*—Deze functie laat u met twee muisklikken direct naar een bestand op schijf scannen. U kunt het bestandstype, de doelmap en de bestandsnaam desgewenst wijzigen.

*Naar email scannen*—Deze functie laat u met twee muisklikken direct naar uw e-mailtoepassing scannen. De pagina of het document wordt dan in de vorm van een bestand als een normale bijlage aan uw e-mailbericht gekoppeld. U kunt het bestandstype en de resolutie selecteren.

*Naar tekstverwerker scannen*—Hiermee kunt u een pagina of een document met slechts twee muisklikken scannen, ScanSoft TextBridge OCR uitvoeren en de tekst (geen grafische afbeeldingen) in een tekstverwerkerbestand invoegen. U kunt zelf selecteren welke tekstverwerker wordt gebruikt, bijvoorbeeld Word Pad, MS Word, Word Perfect, enz.

*De knop persoonlijke instellingen*—Hiermee kunt u een pagina of document direct scannen naar de grafische toepassing die u gebruikt voor het bekijken en bewerken van afbeeldingen. U kunt zelf selecteren welke toepassing wordt gebruikt, bijvoorbeeld MS Paint of Corel PhotoPaint.

## **Kopiëren**

*Kopiëren*—Met deze functie kunt u via uw pc en een willekeurige Windows®-printer driver geavanceerde kopieerfuncties gebruiken. U kunt een pagina op een Brother MFC scannen en de kopieën afdrukken met gebruikmaking van een van de functies van de Brother MFC-printer driver. Het is echter ook mogelijk om de kopie rechtstreeks naar een op de pc geïnstalleerde Windows®printer driver te sturen.

## **Scannerinstelling**

Als het venster Pop-Up wordt weergegeven, kunt u het venster met **Globale scannerinstellingen** openen.

Klik op het pictogram **Configuratie Configuration** rechtsboven aan het scherm Brother Control

Center—**of**—Klik op de knop the **Instellingen aanpassen…** in een van de configuratieschermen.

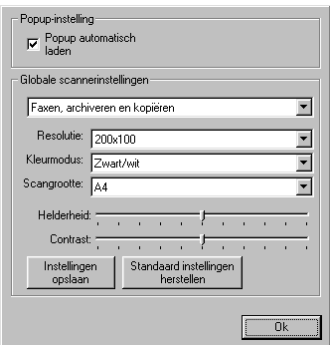

## **Algemene instellingen**

**Popup automatisch laden**—Klik op dit selectievakje als u wilt dat het Brother Control Center wordt geladen wanneer u uw computer opstart.

## **De scanner configureren**

In de toepassing Pop-Up zijn acht verschillende scanmodi opgeslagen. Telkens wanneer u een document scant, moet u de beste scanmodus selecteren. U kunt kiezen uit:

*Faxen, archiveren en kopiëren Tekst voor OCR Foto's Foto's (hoge kwaliteit) Foto's (snel scannen) Afwijkend Kladexemplaar Kwaliteitsexemplaar*

Elke modus heeft een eigen set opgeslagen instellingen. U kunt deze fabrieksinstellingen gebruiken, of uw eigen instellingen maken:

**Resolutie**—Selecteer de resolutie waarmee u meestal scant. **Kleurmodus**—Selecteer een kleurenmodus in de lijst. **Scangrootte**—Selecteer de scangrootte in de lijst. **Helderheid**—Stel de helderheid af van 0% tot 100%. **Contrast**—Stel het contrast in van 0% tot 100%.

Klik op **OK** om uw wijzigingen op te slaan. Als u een vergissing maakt en later weer de oorspronkelijke instelling wilt gebruiken, klikt u op de knop **Standaard instellingen herstellen** wanneer de scanmodus wordt weergegeven.

## **Het scherm met de scannerconfiguratie openen**

- **1** Plaats het document met de bedrukte zijde naar boven in de automatische documenteninvoer.
- **2** Klik met de rechtermuisknop op de knop van het **Control Center** waarvan u de **Configurations** wilt wijzigen. Klik op de configuratie die wordt weergegeven. Het configuratiescherm voor de knop in kwestie wordt geopend.
- **3** Klik op **OK** om uw instellingen op te slaan—**of**—Klik op **Standaard instellingen herstellen** als u de fabrieksinstellingen weer wilt gebruiken.

## **In het scherm Brother Control Center een bewerking uitvoeren**

Als het volgende venster wordt weergegeven, betekent dit dat u met de linkermuisknop op een knop in het scherm **Control Center** hebt gedrukt zonder dat u een origineel in de documenteninvoer hebt geplaatst.

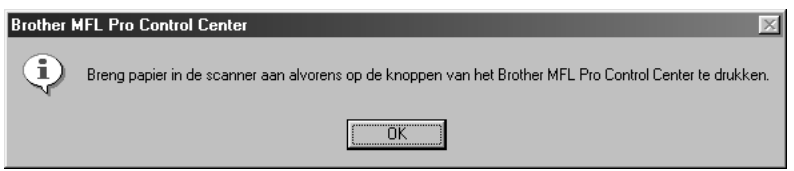

Plaats het document met de bedrukte zijde naar beneden in de automatische documenteninvoer van de Brother-machine en klik op **OK** om terug te keren naar het scherm **Control Center**.

# **Naar bestand scannen**

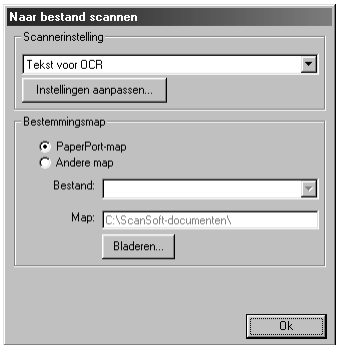

## **Scannerinstelling**

Selecteer in de lijst de scanmodus die het meest geschikt is voor het bestandstype. U kunt kiezen uit: *Faxen, archiveren en kopiëren*; *Tekst voor OCR*; *Foto's*; *Foto's (hoge kwaliteit)*; *Foto's (snel scannen)*; *Afwijkend*; *Kladexemplaar* of *Kwaliteitsexemplaar*.

Klik op de knop **Instellingen aanpassen…** als u een instelling wilt wijzigen.

### **Bestemmingsmap**

**PaperPort-map**—Selecteer dit vakje als u het document in de map PaperPort wilt scannen.

**Andere map**—Selecteer dit vakje als u het document als een ander bestandstype en/of in een andere directory/map wilt scannen.

**Bestand**—Als u hebt geselecteerd dat u het document in een **Andere map** wilt scannen, dient u het bestandstype te selecteren:

```
PaperPort-bestanden (*.MAX)
Self Viewing-bestanden (*.EXE)
PaperPort 5.0-bestanden (*.MAX)
PaperPort 4.0-bestanden (*.MAX) 
PaperPort 3.0-bestanden (*.MAX)
Windows Bitmap (*.BMP)
PC Paintbrush (*.PCX)
Uit meerdere pagina's bestaande PCX (*.DCX)
JPEG-beeldbestanden (*.JPG)
TIFF –niet gecomprimeerd (*.TIF)
TIFF –groep 4 (*.TIF)
TIFF –klasse F (*.TIF)
Uit meerdere pagina's bestaande TIFF –niet gecomprimeerd (*.TIF)
Uit meerdere pagina's bestaande TIFF –groep 4 (*.TIF)
Uit meerdere pagina's bestaande TIFF –klasse F (*.TIF)
PDF-bestanden (*.PDF)
Portable Network Graphics (*.PNG)
FlashPix (*.FPX)
HFX-faxbestanden (*.HFX)
```
Klik op **Bladeren…** als u op uw systeem wilt zoeken naar een directory of map. Klik op **OK** om uw instellingen op te slaan.

## <span id="page-52-0"></span>**Naar E-mail scannen**

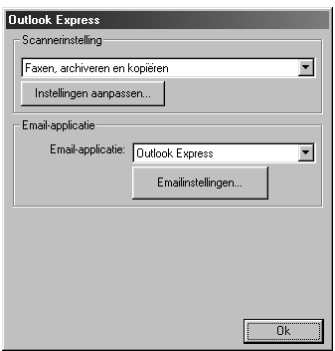

## **Scannerinstelling**

Selecteer in de lijst de scanmodus die het meest geschikt is voor het bestandstype. U kunt kiezen uit: *Faxen, archiveren en kopiëren*; *Tekst voor OCR*; *Foto's*; *Foto's (hoge kwaliteit)*; *Foto's (snel scannen)*; *Afwijkend*; *Kladexemplaar* of *Kwaliteitsexemplaar*.

Klik op de knop **Instellingen aanpassen…** als u een instelling wilt wijzigen.

## **E-mail applicatie**

*Email-applicatie*—Selecteer uw e-mailtoepassing in de lijst.

**Emailinstellingen**—Klik op de knop **Emailinstellingen…** om koppelingen te maken.

Het venster **Koppelingsvoorkeuren** wordt weergegeven:

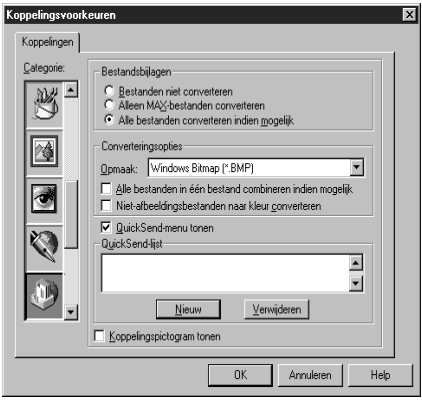

## **Bestandsbijlagen**

**Bestanden niet converteren**—Klik op dit selectievakje als u het bestandstype van bijlagen niet wilt wijzigen. De opties voor het converteren van bestanden zijn dan niet beschikbaar (in grijs weergegeven).

**Alleen MAX-bestanden converteren**—Klik op dit selectievakje als u bijlagen alleen wilt converteren als het PaperPort-bestanden zijn.

**Alle bestanden converteren indien mogelijk**—Klik op dit selectievakje als u het bestandstype van alle bijlagen wilt wijzigen.

## **Converteringsopties**

#### **Opmaak**

**Alle bestanden in één bestand combineren indien mogelijk**—Klik op dit selectievakje als u alle bestanden van hetzelfde bestandstype in één bestand wilt opnemen.

**Niet-afbeeldingsbestanden naar kleur converteren**—Klik op dit selectievakje als u alle bestanden die via OCR zijn verwerkt, in kleur wilt omzetten.

#### **QuickSend-menu tonen**

Klik op dit vakje als u het venster **Snelkiezen** wilt weergeven wanneer u Scan to E-mail selecteert. Deze functie werkt alleen met e-mailtoepassingen van het type MAPI, zoals Microsoft Exchange, Microsoft Outlook en Eudora.

#### **QuickSend-lijst**

U kunt een lijst opstellen van namen en adressen die u e-mailt, zodat u deze snel en gemakkelijk kunt selecteren.

Klik op de knop **Nieuw** om een naam toe te voegen aan uw **QuickSend-lijst**. Uw e-mailadresboek wordt weergegeven, zodat u reeds opgeslagen namen kunt selecteren of nieuwe namen kunt toevoegen:

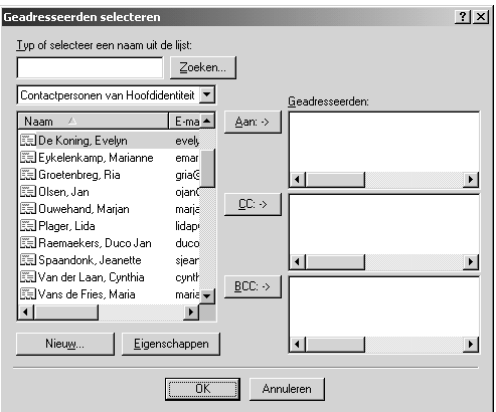

Markeer de naam of de namen die u aan de lijst wilt toevoegen, en klik op de knop **Aan:**. Klik vervolgens op **OK** om terug te keren naar het venster Koppelingsvoorkeuren.

In het venster **Koppelingsvoorkeuren** kunt u een naam uit de QuickSend List verwijderen door de naam in kwestie te selecteren en vervolgens op de knop **Verwijderen** te klikken.

## **Naar een tekstverwerker scannen**

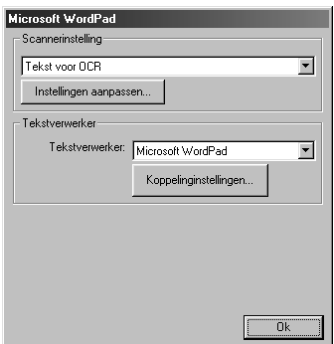

## **Scannerinstelling**

Selecteer in de lijst de scanmodus die het meest geschikt is voor het bestandstype. U kunt kiezen uit: *Faxen, archiveren en kopiëren*; *Tekst voor OCR*; *Foto's*; *Foto's (hoge kwaliteit)*; *Foto's (snel scannen)*; *Afwijkend*; *Kladexemplaar* of *Kwaliteitsexemplaar*.

Klik op de knop **Instellingen aanpassen…** als u een instelling wilt wijzigen.

### **Tekstverwerker**

*Tekstverwerker*—Selecteer in de lijst de tekstverwerker die u wilt gebruiken.

Klik op de knop **Koppelinginstellingen…** om een scherm te openen waarin u een koppeling kunt maken tussen de versie van uw OCR-toepassing en het documentformaat dat u wilt gebruiken.

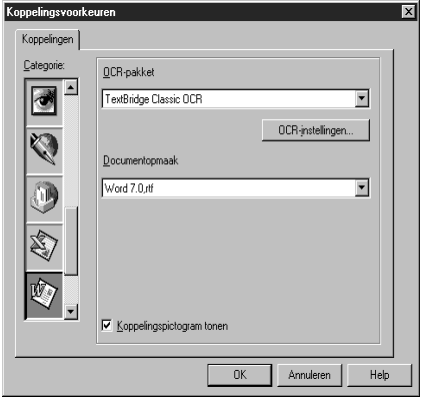

**OCR-pakket**—Selecteer in de lijst *TextBridge Classic* OCR als u de OCR-toepassing wilt gebruiken die met de Brother MFC Software Suite werd geïnstalleerd.

Klik op de knop **OCR-instellingen…** om te kiezen op welke wijze de OCR-toepassing de pagina's leest die u in uw tekstverwerker scant.

Het venster Voorkeuren wordt weergegeven:

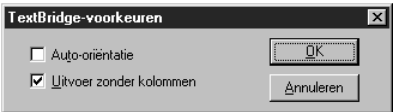

Selecteer een instelling en klik op **OK**.

- ◆ **Auto-oriëntatie—Selecteer** dit selectievakje als u wilt dat uw tekstverwerker de pagina leest zoals deze was opgesteld.
- ◆ **Uitvoer zonder kolommen—Selecteer dit selectievakje als u wilt dat uw tekstverwerker de** hele pagina leest, van links naar rechts.

**Documentopmaak**—Selecteer in de lijst het bestandsformaat dat u wilt gebruiken voor uw tekstverwerker- of tekstdocumenten.

# **De knop Persoonlijke Instellingen**

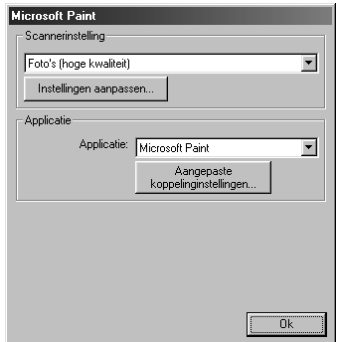

## **Scannerinstelling**

Selecteer in de lijst de scanmodus die het meest geschikt is voor het bestandstype. U kunt kiezen uit: *Faxen, archiveren en kopiëren*; *Tekst voor OCR*; *Foto's*; *Foto's (hoge kwaliteit)*; *Foto's (snel scannen)*; *Afwijkend*; *Kladexemplaar* of *Kwaliteitsexemplaar*.

Klik op de knop **Instellingen aanpassen…** als u een instelling wilt wijzigen.

## **Applicatie**

**Applicatie**—Selecteer in de lijst de toepassing die u aan het scherm Pop-Up wilt toevoegen.

Klik op de knop **Aangepaste koppelinginstellingen…** om koppelingen naar de door u gespecificeerde toepassing te maken.

# **Kopiëren**

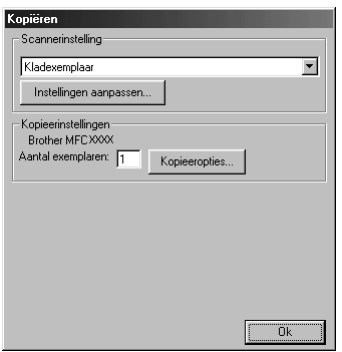

## **Scannerinstelling**

Selecteer in de lijst de scanmodus die het meest geschikt is voor het bestandstype. U kunt kiezen uit: *Faxen, archiveren en kopiëren*; *Tekst voor OCR*; *Foto's*; *Foto's (hoge kwaliteit)*; *Foto's (snel scannen)*; *Afwijkend*; *Kladexemplaar* of *Kwaliteitsexemplaar*.

Klik op de knop **Instellingen aanpassen…** als u een instelling wilt wijzigen.

## **Kopieeropties**

#### **Brother MFC9160**

**Aantal exemplaren**—Geef aan hoeveel kopieën u wilt maken.

Klik op de knop **Kopieeropties…** als u de opties voor het kopiëren wilt wijzigen.

Klik op **OK** om de instellingen voor het **Kopiëren** op te slaan.

# *6* **ScanSoft™ PaperPort® voor Brother en ScanSoft™ TextBridge® gebruiken**

ScanSoft™ PaperPort® voor Brother is een toepassing waarmee u documenten kunt beheren. U gebruikt PaperPort® om de gescande documenten te bekijken. PaperPort® heeft een geraffineerd maar gebruikersvriendelijk systeem voor het archiveren van documenten, zodat u ze gemakkelijk kunt ordenen. U kunt documenten met verschillende bestandsformaten combineren of 'stapelen', waarna u ze kunt afdrukken of archiveren. PaperPort® wordt geopend via de programmagroep PaperPort<sup>®</sup>.

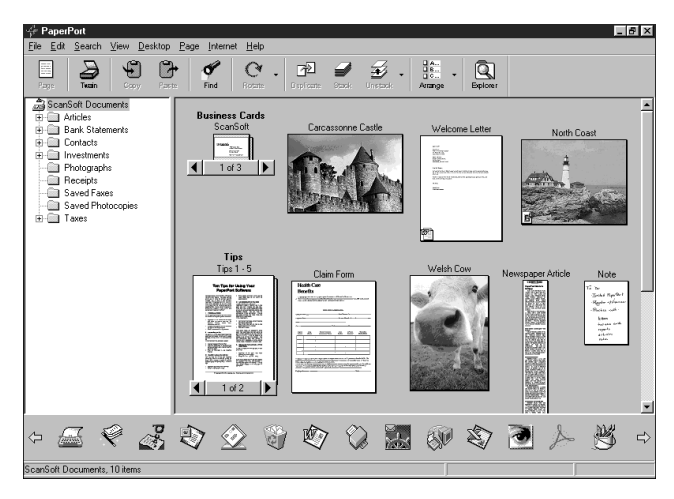

De complete handleiding voor ScanSoft™ PaperPort®, inclusief ScanSoft™ TextBridge® OCR, staat in het gedeelte met de handleidingen op de cd-rom. Dit hoofdstuk laat u alleen kennismaken met de basisfuncties.

Als u de MFC Software Suite installeert, worden automatisch ook ScanSoft™ PaperPort® voor Brother en ScanSoft™ TextBridge® OCR geïnstalleerd.

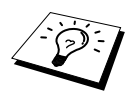

**Indien u PaperPort**® **en ScanSoft**™ **TextBridge**® **wilt verwijderen:** Selecteer **Start**, **Instellingen**, **Configuratiescherm**, **Software** en selecteer het tabblad **Installeren en verwijderen**. Selecteer in de lijst de toepassing PaperPort® en klik op de knop **Toevoegen/Verwijderen**.

## **Items in ScanSoft™ PaperPort® voor Brother bekijken**

In PaperPort® kunt u items op diverse manieren bekijken: **Bureaublad-beeld** toont een miniatuurweergave van elk item op een bureaublad of in een map. Items in de geselecteerde map worden weergegeven op het bureaublad van PaperPort®. Er worden PaperPort®-items (\*.MAXbestanden) weergegeven, maar ook andere items (bestanden die in andere toepassingen zijn gemaakt).

Bij items die niet in PaperPort® zijn gemaakt, staat een pictogram dat aangeeft in welke toepassing het item was gemaakt. Een item dat niet in PaperPort<sup>®</sup> is gemaakt, wordt getoond als een kleine rechthoekige miniatuurweergave, het eigenlijke beeld wordt niet getoond.

**Paginabeeld** toont een close-up van één pagina. U opent een PaperPort®-item door er gewoon op te dubbelklikken. U kunt ook dubbelklikken op items die niet in PaperPort® zijn gemaakt; deze worden dan geopend mits op uw computer een toepassing is geïnstalleerd die het item kan weergeven.

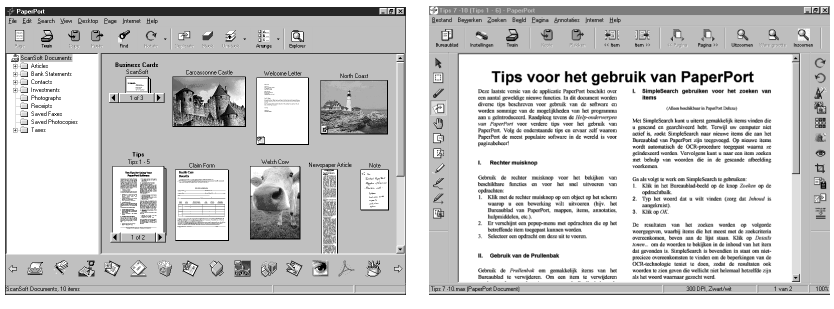

**Bureaublad-beeld toont items als miniatuurweergaven**

**Paginabeeld toont een close-up van één pagina**

### **Uw items in mappen rangschikken**

PaperPort® heeft een gebruikersvriendelijk systeem voor het archiveren en ordenen van uw items. Het archiveringssysteem bestaat uit mappen en items die u kunt selecteren en in **Bureaublad-beeld** kunt bekijken. Een item kan in PaperPort® of in een andere toepassing zijn gemaakt.

- Mappen worden in de Folder View gerangschikt in een hiërarchische structuur. U gebruikt dit venster om mappen te selecteren en om items in **Bureaublad-beeld** te bekijken.
- U sleept een item gewoon naar een map en zet het daar neer. Zodra de map is gemarkeerd, laat u de muisknop los. Het item wordt dan in deze map opgeslagen.
- Mappen kunnen 'genest' worden, met andere woorden binnen mappen kunnen andere mappen worden opgeslagen.
- Als u op een map dubbelklikt, worden de items in die map (PaperPort<sup>®</sup> MAX-bestanden en andere bestanden) op het bureaublad weergegeven.
- Voor het beheren van de mappen en items die in **Bureaublad-beeld** worden weergeven, kunt u ook Windows® Verkenner gebruiken.

## **Koppelingen naar andere toepassingen**

PaperPort<sup>®</sup> zal de meeste andere toepassingen op uw computer automatisch herkennen en daar een koppeling voor maken. Op de balk met koppelingen onder aan de **Bureaublad-beeld** staan pictogrammen van de toepassingen waarnaar een koppeling is gemaakt. Als u een koppeling wilt gebruiken, sleept u een item naar de koppeling in kwestie. De desbetreffende toepassing wordt dan opgestart. Deze balk met koppelingen wordt bijvoorbeeld veel gebruikt om een item te selecteren en vervolgens te faxen. Het volgende voorbeeld van een balk met koppelingen toont diverse toepassingen met koppelingen naar PaperPort®.

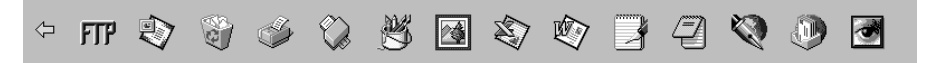

Als PaperPort<sup>®</sup> een van de toepassingen op uw computer niet automatisch herkent, dient u handmatig een koppeling te maken met behulp van de opdracht **Nieuwe koppeling maken**. (Raadpleeg PaperPort® Help voor nadere informatie over het maken van koppelingen.)

## **ScanSoft™ TextBridge® OCR gebruiken (tekst in een beeld omzetten in tekst die u kunt bewerken)**

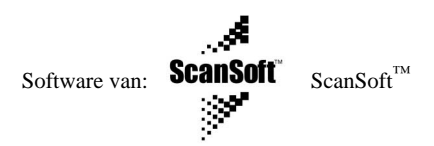

ScanSoft™ TextBridge® OCR wordt automatisch geïnstalleerd als u PaperPort® op uw computer installeert.

PaperPort® kan de tekst op een PaperPort®-item (dit is in feite gewoon een plaatje van de tekst) snel omzetten in tekst die u in een tekstverwerker kunt bewerken. PaperPort® gebruikt hiervoor ScanSoft™ TextBridge®, een programma voor optische tekenherkenning dat samen met PaperPort® wordt geleverd. PaperPort® kan echter ook een reeds op uw computer geïnstalleerd OCR-programma gebruiken. U kunt het hele item converteren, maar met gebruikmaking van de opdracht **Als tekst kopiëren** kunt u ook slechts een deel van de tekst selecteren en alleen dit stuk tekst converteren.

Door een item naar het pictogram van een tekstverwerkerkoppeling te slepen en het op dit pictogram neer te zetten, wordt de ingebouwde OCR-toepassing van PaperPort® opgestart, maar u kunt desgewenst ook uw eigen OCR-toepassing gebruiken.

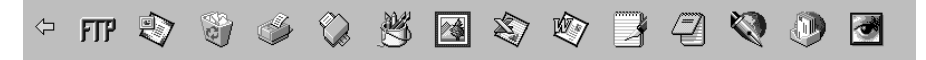

## **Items uit andere toepassingen importeren**

U kunt items scannen, maar u kunt items ook op andere manieren naar PaperPort® overbrengen en in PaperPort®-bestanden (MAX-bestanden) omzetten.

- Vanuit een andere toepassing, zoals Microsoft Excel, afdrukken naar de **Bureaublad-beeld**.
- Bestanden importeren die in andere formaten zijn opgeslagen, zoals Windows<sup>®</sup> Bitmap (BMP) of TIFF.

#### **Items in andere bestandsformaten exporteren**

U kunt PaperPort®-bestanden in diverse populaire bestandsformaten opslaan of exporteren. U kunt de volgende bestandsformaten exporteren: BMP, PCX, DCX, JPG, TIF, PDF, PNG, FPX, HFX en zichzelf uitpakkende bestanden. U kunt bijvoorbeeld een bestand voor een Internet website maken en dit als een JPEG-bestand exporteren. Websites gebruiken voor het weergeven van beelden vaak JPEG-bestanden.

#### **Een beeldbestand exporteren**

- **1** Selecteer de opdracht **EXPORTEN** in het keuzemenu **Bestand** van het venster PaperPort®. Het dialoogvenster 'XXXXX' exporteren als wordt geopend.
- **2** Selecteer het **Station en de directory** waar u het bestand wilt opslaan.
- **3** Geef een nieuwe bestandsnaam op en kies het bestandstype, of selecteer een naam in het tekstvak Bestandsnaam. (U kunt door de directory's en bestandsnamen bladeren om een naam en locatie te kiezen.)
- **4** Klik op **OK** en sla uw bestand op, of klik op **Annuleren** om terug te keren naar PaperPort® zonder het bestand op te slaan.

#### **De scanner selecteren**

Als u **TWAIN-32 Brother MFL® Pro kleur** als uw scanner driver wilt gebruiken, selecteert u deze onder "**Bron selecteren**"—**of**—Selecteert u in uw software de optie voor het selecteren van een bron.

Selecteer in het keuzemenu Bestand van het venster PaperPort® de optie **Verkrijgen**, of selecteer de knop **TWAIN** of **Scan**. Het dialoogvenster Scanner Setup wordt geopend:

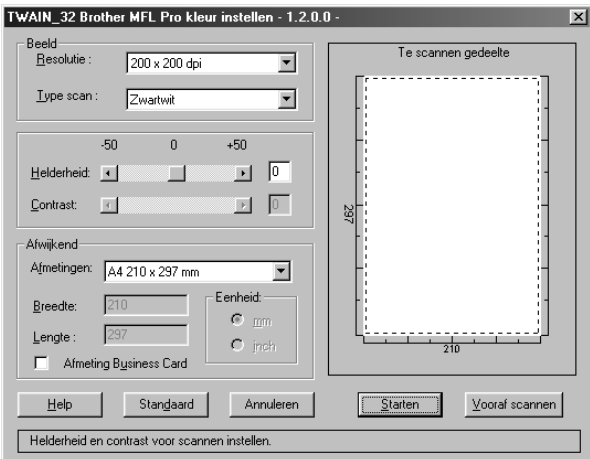

#### **Een document in uw pc scannen**

- **1** Plaats het document met de bedrukte zijde naar boven in de automatische documenteninvoer, of met de bedrukte zijde naar beneden op de glasplaat.
- **2** Maak indien nodig in het dialoogvenster Scanner Setup de volgende instellingen.
	- ◆ **Resolutie**
	- ◆ **Type scan** (*Zwartwit*, *Grijs (Foutdiffusie)*, *Ware grijstinten*, *256 kleuren*, *24 bit kleuren*, *24 bit kleuren (Snel)*)
	- ◆ **Helderheid**
	- ◆ **Contrast**
	- ◆ **Afmetingen**

**3** Klik in het dialoogvenster Scanner Setup op de knop **Starten**.

Na het scannen wordt het dialoogvenster gesloten. Het PaperPort®-scherm wordt geopend, waarin het gescande beeld in rood wordt weergegeven.

#### **Beeld**

#### **Resolutie**

Selecteer in de keuzelijst een resolutie waarmee moet worden gescand. Bij hogere resoluties wordt meer geheugen gebruikt en duurt het scannen langer, maar het beeld is met hoge resoluties duidelijker.

#### **Type scan**

Zwartwit: Selecteer *Zwart/wit* als **Type Scan** voor tekst of lijntekeningen.

Grijs (Foutdiffusie): Selecteer voor fotografische beelden als **Type Scan** *Grijs (Foutdiffusie)* of *Ware grijstinten*.

Colours: kies *256 kleur* waarmee maximaal 256 kleuren gescand worden, of kies *24 bit kleur* waarmee maximaal 16,8 miljoen kleuren gescand worden. Hoewel *24 bit kleur* een beeld met de meest nauwkeurige kleurreproductie geeft, is het beeldbestand ongeveer drie keer zo groot als het beeldbestand dat gemaakt wordt met *256 kleur*.

#### **Helderheid**

Stel de helderheid af, zodat u een zo duidelijk mogelijk beeld krijgt. Met Brother MFC Software Suite kunt u 100 instellingen voor helderheid maken (-50 tot 50). De standaardwaarde is 0, dit is de 'middelste' instelling.

U stelt de helderheid in door het schuifbalkje voor een lichter beeld naar rechts en voor een donkerder beeld naar links te slepen. U kunt in het daarvoor bestemde vak echter ook een waarde typen.

Als het gescande beeld te licht is, moet u voor de helderheid een lagere waarde opgeven en het document nogmaals scannen.

Als het gescande beeld te donker is, moet u voor de helderheid een hogere waarde opgeven en het document nogmaals scannen.

#### **Contrast**

Het contrast kan alleen worden afgesteld als u een **Type Scan** hebt geselecteerd; deze instelling kan niet worden gebruikt als u *Zwart/wit* hebt geselecteerd als het **Type Scan**.

Een hoger contrast (sleep het schuifbalkje naar rechts) geeft een scherper contrast tussen donkere en lichtere delen van het **Beeld**, en een lager contrast (sleep het schuifbalkje naar links) geeft meer detail in grijze delen. Als u het schuifbalkje niet wilt gebruiken, kunt u in het daarvoor bestemde vak een waarde typen.

#### **Afwijkend**

#### **Afmetingen**

Selecteer voor het formaat een van de volgende instellingen:

- ◆ *Letter (8 1/2 x 11 in.)*
- ◆ *A4 (210 x 297 mm.)*
- ◆ *Legal (8 1/2 x 14 in.)*
- ◆ *A5 (148 x 210 mm.)*
- ◆ *B5 (182 x 257 mm.)*
- ◆ *Executive (7 1/4 x 10 1/2 in.)*
- ◆ *Afmeting Business Card (60 x 90 mm.)*
- ◆ *Aangepast (door gebruiker ingesteld van 0,35 x 0,35 inch tot 8.5 x 14 in.)*

Nadat u een afwijkend formaat hebt geselecteerd, kunt u het te scannen gedeelte verder aanpassen door de stippellijn die de rand van het te scannen beeld aangeeft, met de linkermuisknop te verslepen. Dit is bijvoorbeeld nodig als u een stukje van het beeld wilt afknippen voordat u gaat scannen.

#### **Afmeting Business Card**

Als u visitekaartjes wilt scannen, selecteert u **Afmeting Business Card (60 x 90 mm)** en legt u het visitekaartje links in het midden op de glasplaat.

Als u foto's of andere beelden scant die u in een tekstverwerker of een grafische toepassing wilt gebruiken, is het raadzaam om verschillende instellingen uit te proberen voor het contrast, de resolutie, enz., zodat u altijd het beste resultaat krijgt.

## **Een beeld snel scannen met de functie Vooraf scannen**

Met de functie **Vooraf scannen** kunt u een beeld snel met een lage resolutie scannen. In het scanvenster wordt een miniatuurweergave van het beeld getoond. Dit is slechts een voorbeeld dat u laat zien hoe het beeld eruit zal zien. Gebruik de knop **Vooraf scannen** om een voorbeeld te bekijken wanneer u ongewenste delen van een beeld wilt afknippen. Wanneer u tevreden bent met het getoonde voorbeeld, selecteert u de knop **Starten** om het beeld te scannen.

**1** Plaats het document met de bedrukte zijde naar boven in de automatische documenteninvoer, of met de bedrukte zijde naar beneden op de glasplaat.

#### **2** Selecteer de knop **Vooraf scannen.**

Het hele document wordt in de pc gescand en het gescande beeld wordt weergegeven in het voorbeeldgedeelte van het scannervenster.

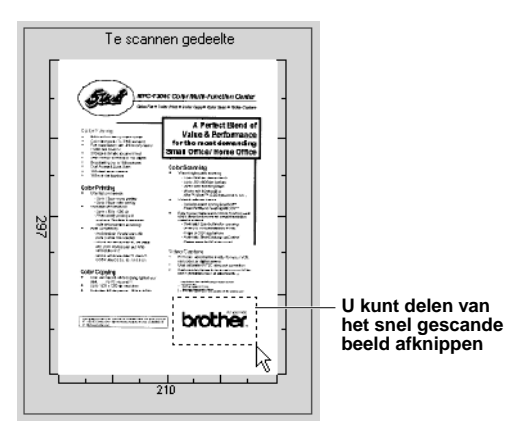

- **3** Als u een stuk van het te scannen document wilt afknippen, sleept u met de linkermuisknop een zijkant of een hoek van de stippellijn die de omtrek van het te scannen beeld aangeeft. Sleep de hoek of de zijkant zo ver, dat de stippellijn alleen om het **Te scannen gedeelte** staat.
- **4** Plaats het document weer met de bedrukte zijde naar boven in de automatische documenteninvoer, als u in stap 1 de automatische documenteninvoer hebt gebruikt.
- **5** Maak in het venster Scanner Setup de benodigde instellingen voor **Resolutie**, **Type scan**, **Helderheid**, **Contrast** en **Afmetingen**.

#### **6** Klik op de knop **Starten**.

Ditmaal wordt in het PaperPort® venster alleen het geselecteerde gedeelte van het document weergegeven.

**7** In het PaperPort®-venster kunt u de opties in het keuzemenu Pagina gebruiken om het beeld te perfectioneren.

# <span id="page-64-0"></span>*7* **De Brother MFC gebruiken met een New Power Macintosh® G3, G4 of iMac™/iBook™**

# **Een Apple® Macintosh® G3, G4 of iMac™ met USB en Mac OS 8.5/ 8.5.1/8.6/9.0/9.0.4/9.1 instellen**

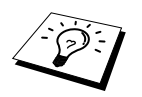

Voor aansluiting op een Macintosh® hebt u een USB-kabel nodig die niet langer is dan 1,8 meter.

Uw USB Apple® Macintosh® werkt alleen met deze machine als het Mac OS 8.5/8.5.1/8.6/9.0/9.0.4/9.1 is geïnstalleerd. (De Brother scanner driver werkt alleen met Mac OS 8.6/9.0/9.0.4/9.1.)

# **De Brother printer driver gebruiken met uw Apple® Macintosh®**

#### **De printer selecteren:**

**1** Open vanuit het Apple-menu de **Kiezer**.

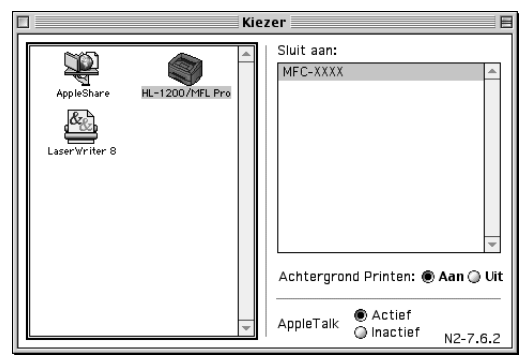

**2** Klik op het pictogram **HL-1200/MFL Pro**. Klik rechts van de **Kiezer** op de printer waarop u wilt afdrukken. Sluit de **Kiezer**.

#### **Om het document af te drukken:**

**3** Klik in de scantoepassing van uw Macintosh, bijvoorbeeld Simple Text, op het menu **Bestand** en selecteer **Page Setup**. Hier kunt u de instellingen voor **Papierformaat**, **Oriëntatie** en **Scaling** wijzigen, waarna u op OK klikt.

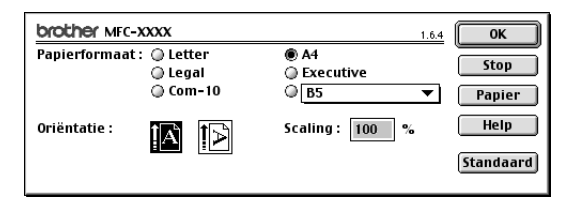

**4** Klik in de scantoepassing van uw Macintosh, bijvoorbeeld Simple Text, op het menu **Bestand** en selecteer **Print**. Klik op **Print** om af te drukken.

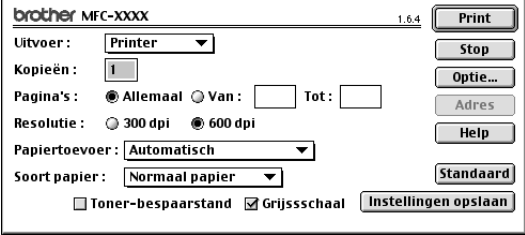

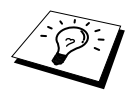

Als u de instellingen voor **Kopieën**, **Pagina's**, **Resolutie**, **Papiertoevoer** en **Soort papier** wilt wijzigen, moet u dat doen voordat u op **Print** klikt. Via **Optie** kunt u de instellingen voor **Duplex** wijzigen.

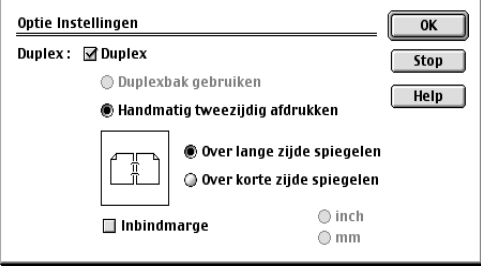

# **De Brother TWAIN scanner driver gebruiken met uw Apple® Macintosh®**

De Brother MFC Software Suite bevat ook een TWAIN scanner driver voor Macintosh®. Deze Macintosh® TWAIN scanner driver kan worden gebruikt met programma's die TWAIN ondersteunen.

#### **De scanner selecteren**

Start uw Macintosh TWAIN-compliant applicatie. De eerste keer dat u de Brother Twain driver gebruikt, moet u deze toepassing als standaard instellen door de optie "**Selecteer Bron**" te selecteren. Daarna kunt u voor elk document dat u scant de optie "**Acquire Image**" of "**Verkrijgen**" selecteren. Het dialoogvenster voor het instellen van de scanner wordt geopend.

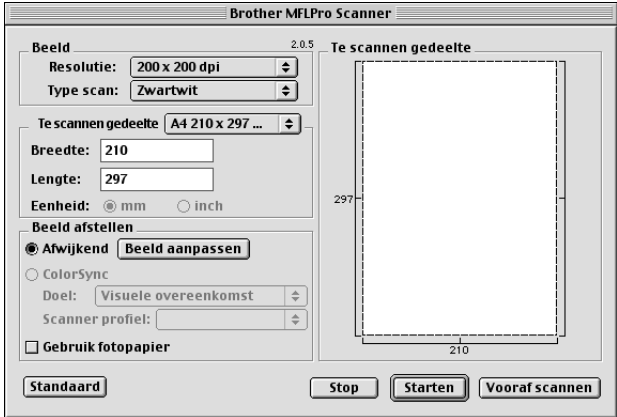

## **Een document scannen naar uw Macintosh G3, G4 of iMac**

- **1** laats het document weer met de bedrukte zijde naar boven in de automatische documenteninvoer, of met de bedrukte zijde naar beneden op de glasplaat.
- **2** Kies zo nodig de juiste instellingen in het dialoogvenster met scannerinstellingen: **Resolutie**

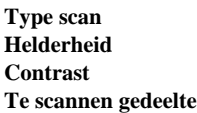

#### **3** Klik op **Starten**.

Nadat het scannen is voltooid, wordt het beeld in uw grafische toepassing weergegeven.

#### **Instellingen in het scannervenster**

#### **Beeld**

#### **Resolutie**

Kies de scanresolutie in het pop-up menu **Resolutie**. Hogere resoluties nemen meer geheugen in en vergen meer transfertijd, maar leveren een preciezer gescand beeld.

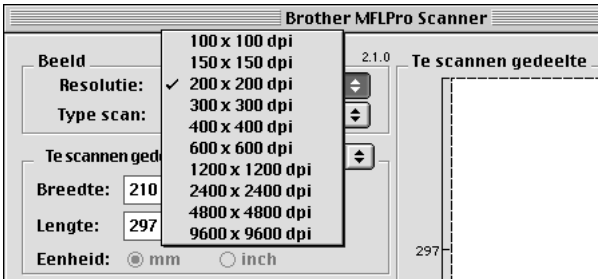

#### **Type scan**

*Zwartwit*—Selecteer *Zwartwit* voor tekst of lijntekeningen. Voor fotografische beelden selecteert u het beeldtype *Grijs (Foutdiffusie)* of *Ware grijstinten*.

*Grijs (Foutdiffusie)*—wordt gebruikt voor documenten die fotografische beelden of afbeeldingen bevatten. (Foutdiffusie is een methode waarbij beelden met gesimuleerde grijstinten worden gemaakt door in plaats van grijze stippen zwarte stippen in een specifieke matrix te plaatsen.) *Ware grijstinten*—wordt eveneens gebruikt voor documenten die fotografische beelden of afbeeldingen bevatten. Deze modus is exacter omdat hij tot 256 grijstinten gebruikt. Hij vraagt het meeste geheugen en de langste transfertijd.

Colours: Kies *8 bit kleur* waarmee maximaal 256 kleuren worden gescand, of kies *24 bit kleur* waarmee maximaal 16.8 miljoen kleuren worden gescand. Hoewel *24 bit kleur* een beeld met de meest nauwkeurige kleurreproductie oplevert, zal het beeldbestand dat met deze optie wordt

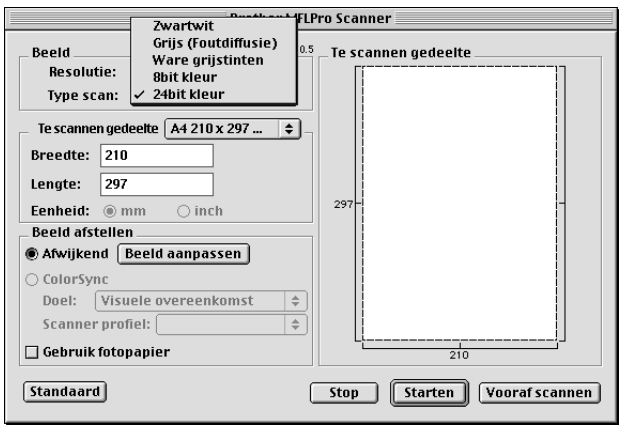

#### **Te scannen gedeelte**

Selecteer voor **Afmeting** een van de volgende instellingen:

- ◆ *Letter (8.5 x 11 in)*
- ◆ *A4 (210 x 297 mm)*
- ◆ *Legal (8.5 x 14 in)*
- ◆ *A5 (148 x 210 mm)*
- ◆ *B5 (182 x 257 mm)*
- ◆ *Executive (7.25 x 10.5 in)*
- ◆ *Business Card (90 x 60 mm)*
- ◆ *Custom (door gebruiker ingesteld van 0.35 x 0.35 inch tot 8.5 x 14 inch)*

Als u een aangepast formaat (Custom) hebt gekozen, kunt u het te scannen gedeelte bijstellen. Klik en sleep met ingedrukte muisknop om het beeld te selecteren.

**Breedte**: Voer de breedte in van het aangepaste formaat.

Lengte: Voer de lengte in van het aangepaste formaat.

#### **Afmeting Business Card**

Als u visitekaartjes wilt scannen, selecteert u **Afmeting Business Card (60 x 90 mm)** en legt u het visitekaartje midden op de glasplaat.

Als u foto's of andere plaaties scant voor gebruik in een tekstverwerker of een grafische toepassing. is het verstandig om verschillende instellingen te proberen voor Contrast, Mode en Resolution om te zien welke instelling het beste resultaat geeft.

#### **Beeld Aanpassen**

#### **Helderheid**

Regel de instellingen voor helderheid tot u het beste resultaat krijgt. De Brother TWAIN scanner driver biedt 100 instellingsmogelijkheden voor de helderheid (-50 tot 50). De standaard ingestelde waarde is 0, wat als een "gemiddelde" instelling wordt beschouwd.

U kunt de helderheid instellen door de knop naar rechts te slepen voor een lichter beeld, of naar links voor een donkerder beeld. U kunt ook een waarde typen in het invoerveld en vervolgens op **OK** klikken.

Als het gescande beeld te licht is, moet u voor de helderheid een lagere waarde opgeven en het document nogmaals scannen.

Als het gescande beeld te donker is, moet u voor de helderheid een hogere waarde opgeven en het document nogmaals scannen.

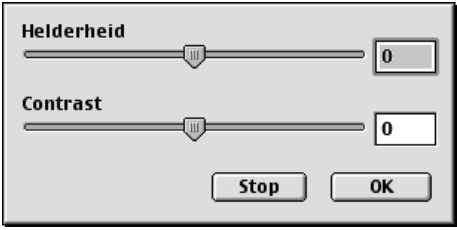

#### **Contrast**

De instellingen voor contrast kunnen alleen worden gewijzigd als u één van de instellingen voor grijswaarden hebt geselecteerd, maar niet als u zwart-wit hebt geselecteerd.

Het verhogen van het contrast (door de knop naar rechts te slepen) benadrukt de donkere en heldere gedeelten van het beeld, terwijl het verlagen van het contrast (door de knop naar links te slepen) meer detail weergeeft in de grijze zones. In plaats van de knop te slepen kunt u ook een waarde typen in het invoerveld voor het contrast en vervolgens op **OK** klikken.

## **Een beeld snel scannen met de functie Vooraf Scannen**

Met de functie **Vooraf scannen** kunt u een beeld snel en met een lage resolutie scannen. In het scanvenster wordt een miniatuurweergave van het beeld getoond. Dit is slechts een voorbeeld dat u laat zien hoe het beeld in het te scannen gedeelte eruit zal zien. Gebruik de knop **Vooraf scannen** om een voorbeeld te bekijken wanneer u ongewenste delen van een beeld wilt afknippen. Wanneer u tevreden bent met het getoonde voorbeeld, selecteert u de knop **Starten** in het scannervenster om het beeld te scannen.

- **1** Plaats het document met de bedrukte zijde naar boven in de automatische documenteninvoer, of met de bedrukte zijde naar beneden op de glasplaat.
- **2** Klik op **Vooraf scannen**.

Het hele document wordt in uw Macintosh G3 of iMac gescand en wordt weergegeven in het vak **Te scannen gedeelte** van het dialoogvenster Scanner.

**3** Als u slechts een stuk van het te scannen document wilt scannen, klikt u ergens in het beeld en sleept u de muis om het gewenste deel te selecteren.

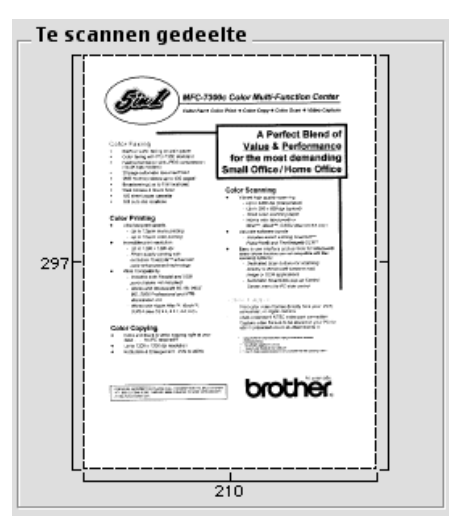

- **4** Plaats het document weer met de bedrukte zijde naar boven in de automatische documenteninvoer, als u in stap 1 de automatische documenteninvoer hebt gebruikt.
- **5** Kies de gewenste instellingen voor **Resolutie**, **Type scan** (Grijs waarden), **Helderheid**, **Contrast** en **Grootte** in het dialoogvenster Scanner Setup.
- **6** Klik op **Starten**.

Nu wordt alleen het geselecteerde gedeelte van het document weergegeven in het vak **Te scannen gedeelte**.

**7** Bewerk en verfijn het beeld op de gebruikelijke wijze in de toepassing die u gebruikt.

# *8* **Bij gebruik van DOS**

## **Deze machine met het DOS-hulpprogramma gebruiken**

Alvorens de programma's te gebruiken die in DOS lopen, dient u in uw applicaties te controleren of de naam van uw machine in de keuzelijst van printers staat. Zo niet, dan dient u de printer driver te installeren die bij de HP LaserJet-emulaties hoort.

Onderstaande tabel toont mogelijke combinaties van printer drivers en printeremulaties. Voor een optimale werking van uw machine raden wij u aan om een HP printer driver in uw software te installeren.

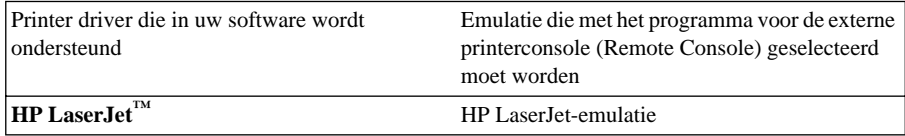

• Voor optimale afdrukresultaten moet u in uw software altijd de juiste printer driver kiezen.

• De afdrukresolutie moet in uw DOS-software zijn ingesteld op 600 dpi.

## **Hoe werkt de Remote Printer Console?**

De Remote Printer Console (RPC) is een hulpprogramma dat onder DOS draait:

Met dit programma kunt u de verschillende printerinstellingen zoals emulatie, afdrukkwaliteit, lettertypen, pagina-opmaak enz. vanaf uw computerscherm aanpassen. De meeste DOSprogramma's hebben zelf een menu voor printerinstellingen, en de daar gekozen instellingen annuleren de instellingen die zijn gemaakt met behulp van onze Remote Printer Console; u zult dit hulpprogramma waarschijnlijk dus weinig gebruiken. Het programma komt van pas wanneer u software gebruikt waarmee printerinstellingen en -kenmerken niet kunnen worden aangepast.

## **De Remote Printer Console installeren**

Voordat u met de installatie van dit programma begint, moet u zorgen dat u de volgende hardware en software hebt:

DOS Versie 3.3 of later

Beeldscherm EGA/VGA of compatibel

Toebehoren Muis; de muis driver moet geïnstalleerd zijn. (Dit programma kan ook via het toetsenbord bestuurd worden.)

Voor de installatie van de Remote Printer Console gaat u als volgt te werk:

**1** Zorg dat de machine is aangesloten op uw computer.

**2** Zet uw computer aan en ga naar de DOS-prompt. Bent u in Windows®, sluit Windows dan af en keer terug naar de DOS-prompt.

**3** Plaats de Brother cd-rom in uw cd-rom-station (vervang de letter "X" met de letter voor uw cdrom-station).

**4** Typ X: (de letter van uw cd-rom-station) bij de DOS-prompt (C:>), en druk op Enter.

 $C:\rightarrow X$ :
**5** Typ CD DOS en druk op Enter.

 $X:\rangle$  CD DOS

**6** Typ RPCSETUP en druk op Enter.

X:\DOS>RPCSETUP

**7** Volg de instructies op het scherm.

### **Gebruik van de Remote Printer Console**

Typ C:\RPCX>RPCX en druk op Enter om de Remote Printer Console te starten.

Het Hoofdscherm wordt geopend.

■ LET OP: dit programma kan niet worden gebruikt vanuit een DOS-venster dat via Windows is geopend.

# <span id="page-73-7"></span>*9* **Problemen oplossen en Onderhoud**

# <span id="page-73-6"></span><span id="page-73-3"></span>**Foutmeldingen**

Het kan gebeuren dat u problemen krijgt met uw faxmachine of met uw telefoonlijn. In dergelijke gevallen kan de machine het probleem doorgaans zelf identificeren en wordt een foutmelding getoond. Onderstaande lijst geeft in alfabetische volgorde een overzicht van de meest voorkomende foutmeldingen.

<span id="page-73-5"></span><span id="page-73-4"></span><span id="page-73-2"></span><span id="page-73-1"></span><span id="page-73-0"></span>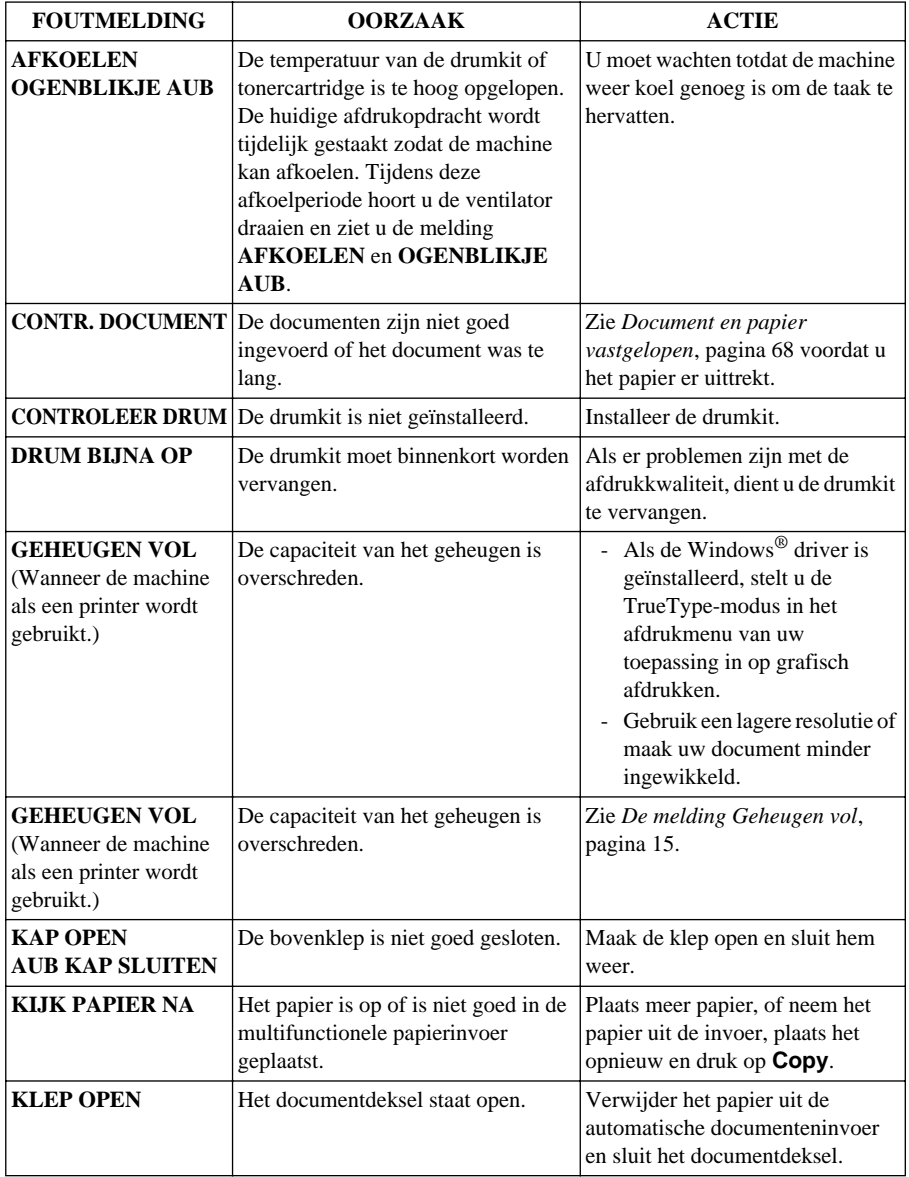

<span id="page-74-4"></span><span id="page-74-3"></span><span id="page-74-2"></span><span id="page-74-1"></span><span id="page-74-0"></span>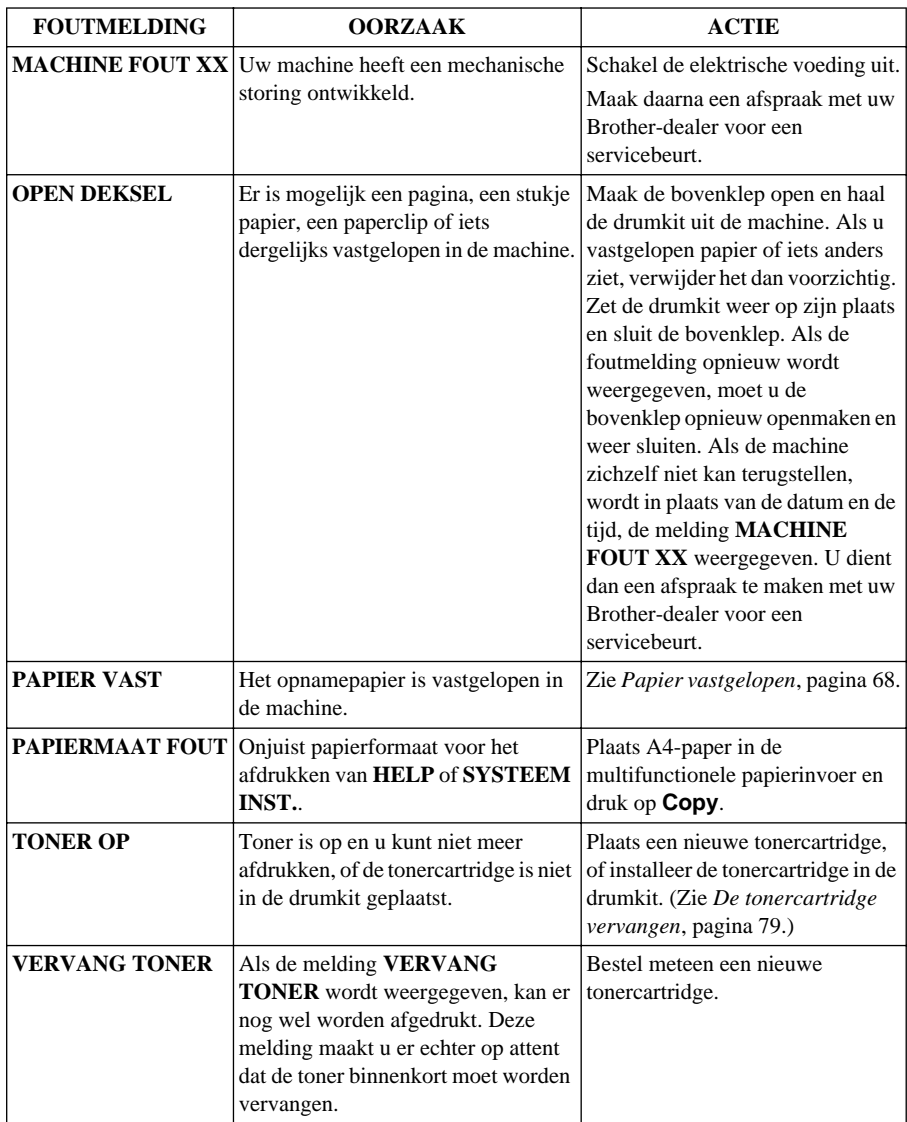

# <span id="page-75-0"></span>**Document en papier vastgelopen**

Volg de instructies die betrekking hebben op de plaats waar het originele document of het afgedrukte vel is vastgelopen en verwijder het papier.

### <span id="page-75-2"></span>**Papier is vastgelopen boven in de automatische documenteninvoer**

- **1** Neem het niet-vastgelopen papier uit de documenteninvoer.
- **2** Til het deksel van de invoer op.
- **3** Trek het vastgelopen document naar rechts uit de invoer.
- **4** Sluit het deksel van de invoer.
- **5** Druk op **Stop/Exit**.

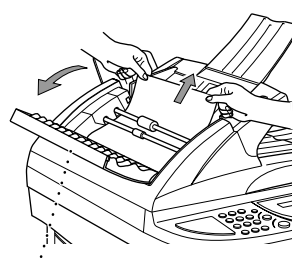

**Deksel van autom. papierinvoer**

#### **Document vastgelopen binnen in de automatische documenteninvoer**

- **1** Maak het deksel van de documenteninvoer open.
- **2** Neem het niet-vastgelopen papier uit de documenteninvoer.
- **3** Trek het vastgelopen document naar rechts uit de invoer.
- **4** Sluit het documentdeksel.
- **5** Druk op **Stop/Exit**.

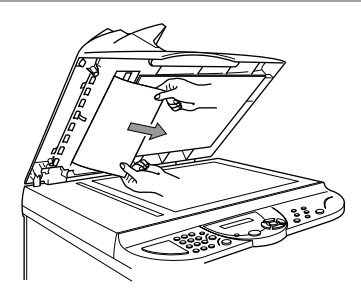

### <span id="page-75-3"></span><span id="page-75-1"></span>**Papier vastgelopen**

Voordat vastgelopen papier kan worden verwijderd, moet u eerst uitvinden waar het papier is vastgelopen. Volg de instructies om het papier te verwijderen.

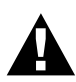

- **• Vastgelopen papier mag nooit uit de uitvoerlade getrokken worden, omdat u hierdoor de machine kunt beschadigen of omdat er anders tonervlekken op de volgende pagina's kunnen staan.**
- **• Nadat de machine gebruikt is, zijn sommige onderdelen in het inwendige zeer HEET! Wanneer u de bovenklep van de machine opent, mag u de hieronder afgebeelde onderdelen nooit aanraken.**

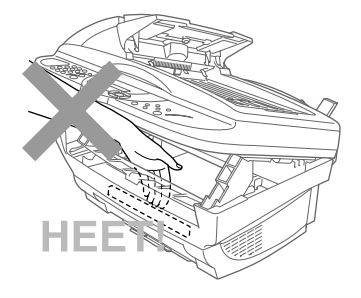

#### **Papier is vastgelopen in de multifunctionele papierinvoer**

- **1** Als het papier in de multifunctionele papierinvoer is vastgelopen, moet u de papierhendel naar beneden duwen en het vastgelopen papier naar boven uit de lade trekken.
- **2** Maak ook de bovenklep open en controleer dat er geen stukjes papier in de machine zijn achtergebleven.

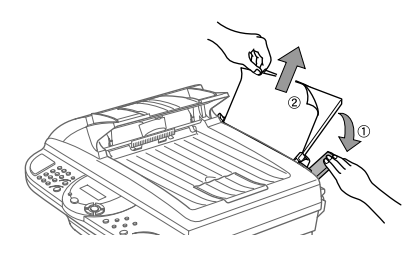

**3** Sluit de bovenklep.

#### **Papier is vastgelopen bij de drumkit of de fuser**

- **1** Trek de hendel naar u toe en maak de bovenklep open.
- **2** Haal de drumkit uit de machine.
- **3** Trek het vastgelopen papier er voorzichtig uit.
- **4** Installeer de drumkit.
- **5** Sluit de bovenklep.

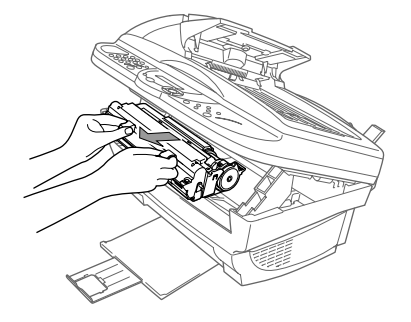

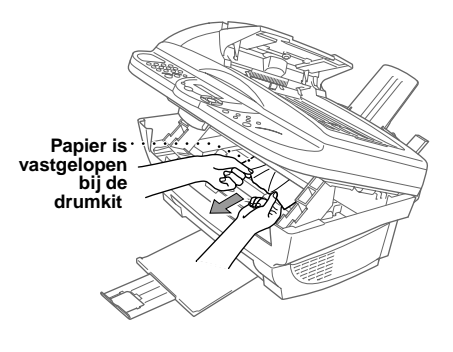

### <span id="page-77-0"></span>**Problemen met de werking van de machine**

Als u denkt dat de machine niet goed functioneert, moet u eerst een paar kopieën maken. Als de kopie er goed uitziet, heeft het probleem waarschijnlijk niet met de machine te maken. Controleer onderstaande tabel en volg de instructies die worden gegeven.

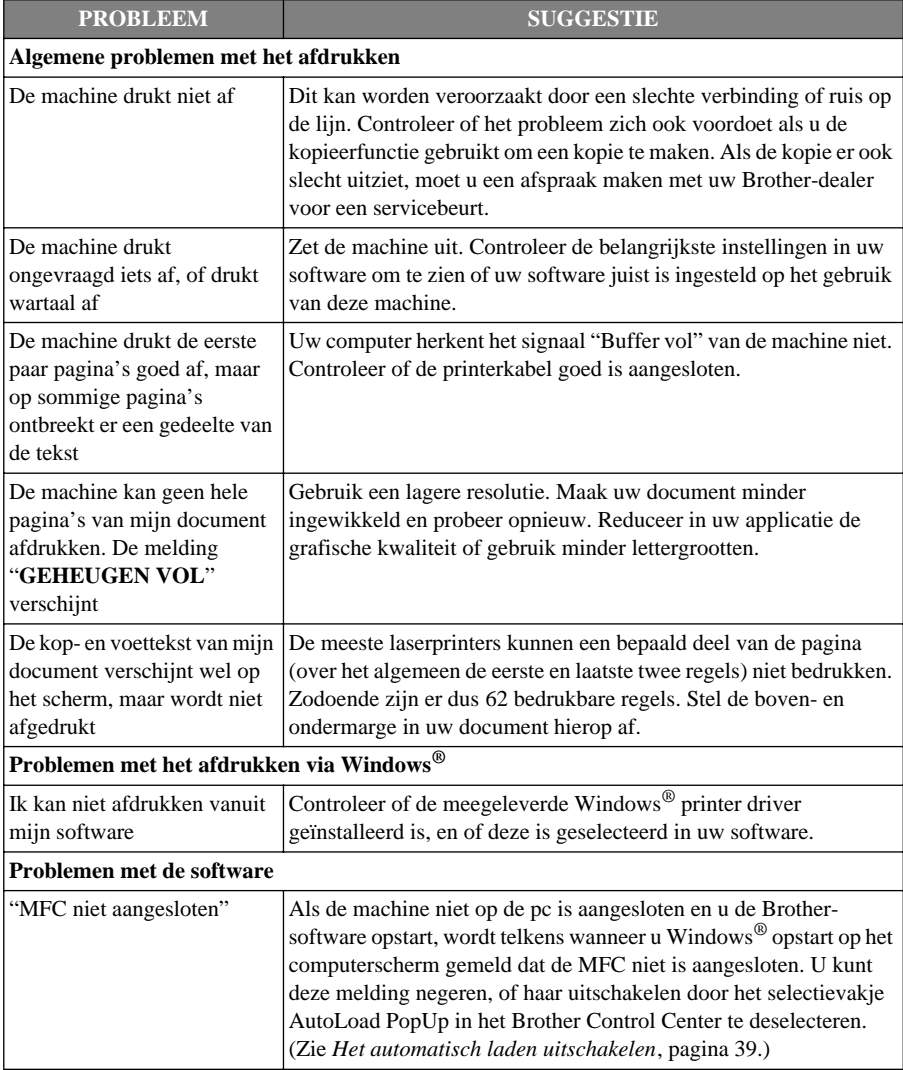

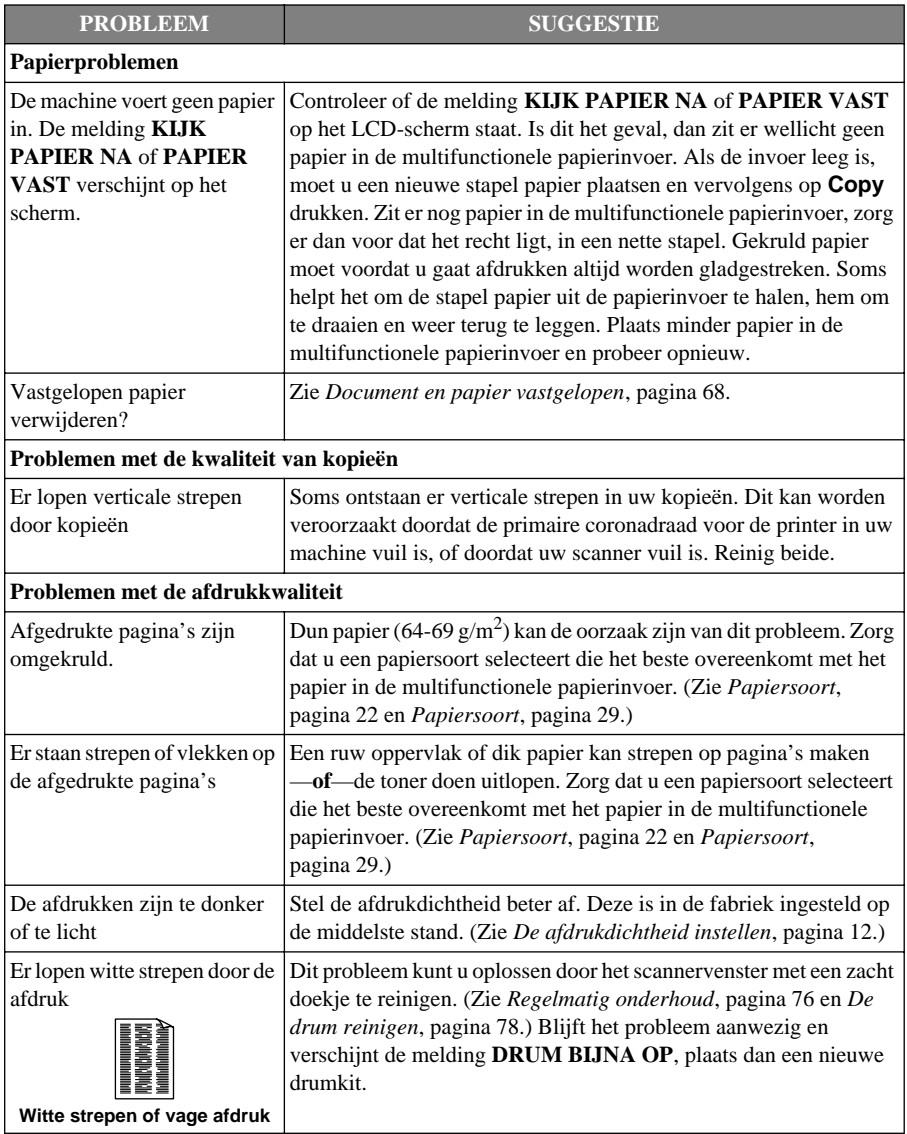

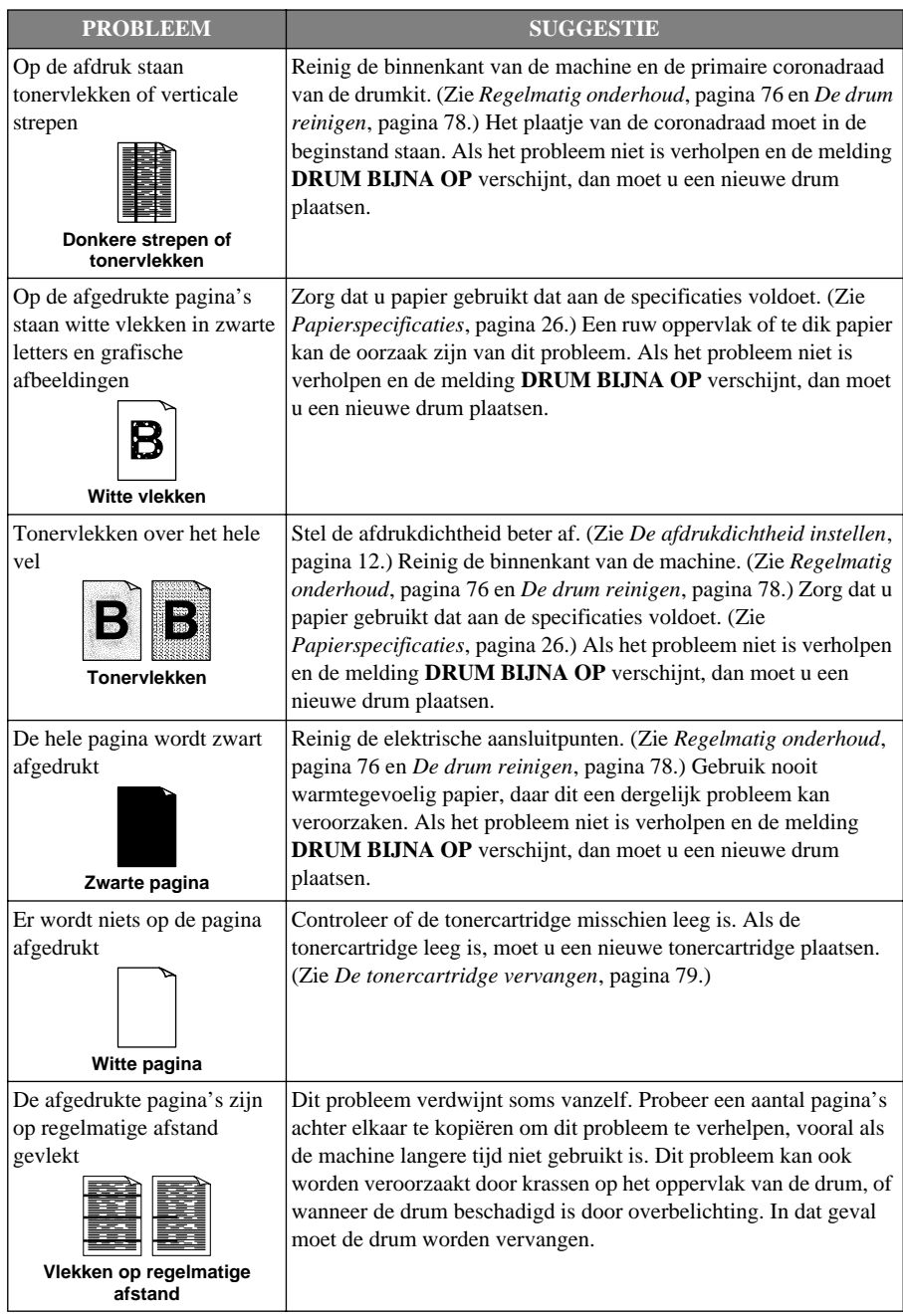

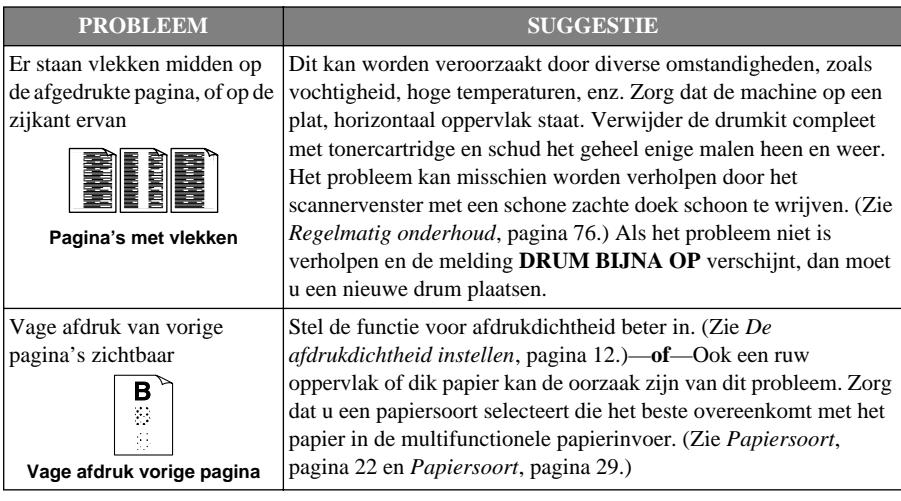

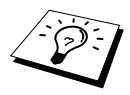

De drum is een verbruiksartikel en moet regelmatig worden vervangen.

# <span id="page-81-0"></span>**De machine inpakken en vervoeren**

Als u de machine gaat vervoeren, moet u de machine in het oorspronkelijke verpakkingsmateriaal inpakken. Als u de machine niet goed inpakt, kan de garantie vervallen.

- **1** Zet de machine uit en haal de stekker uit het stopcontact.
- **2** Koppel de parallelle kabel of de USB-kabel los van de machine.

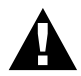

**Haal de stekker van het netsnoer van de machine pas uit het stopcontact nadat de afdruktaak is voltooid.**

- **3** Zet de bovenklep open.
- **4** Verwijder de drum.

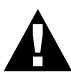

**Verwijder de drum (inclusief de tonercartridge). Laat de tonercartridge dus in de drum zitten.**

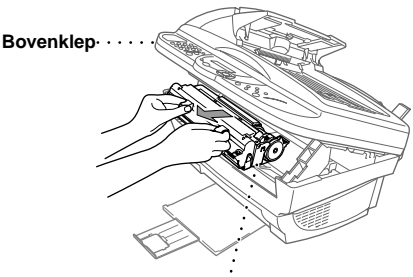

**Drumkit**

**5** Plaats de drum met tonercartridge in een plastic zak en sluit de zak goed af.

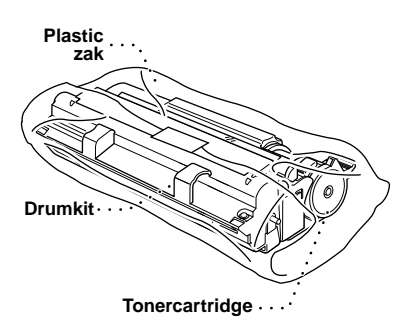

**6** Sluit de bovenklep. Verwijder de papiersteun, sluit de papierlade en schuif de extra steun in.

**7** Verpak de machine in de plastic zak en zet het geheel in het oorspronkelijke verpakkingsmateriaal in de doos waarin het geleverd werd. Doe ook alle documentatie (handleiding, gedrukt materiaal en de cd-rom) en de papiersteun in de doos.

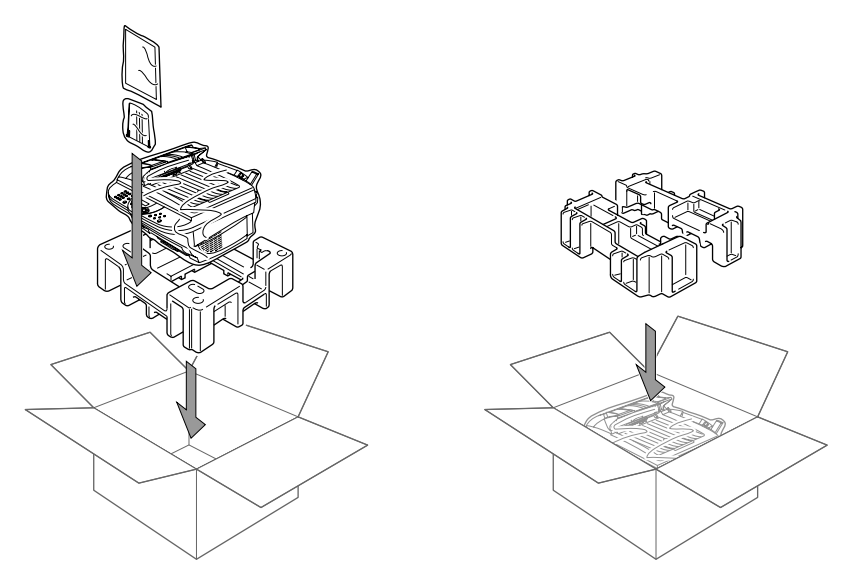

**8** Zet de drumkit met de tonercartridge, de ferrietringen, kabelbandjes, netsnoer en printerkabel in de kartonnen doos, zoals hieronder afgebeeld.

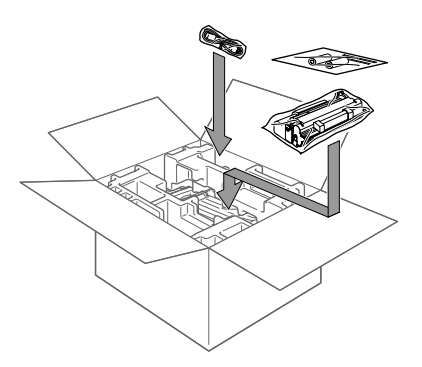

**9** Sluit de kartonnen doos en plak hem met plakband dicht.

# <span id="page-83-0"></span>**Regelmatig onderhoud**

Door uw machine regelmatig te reinigen, blijft ze in optimale conditie. Wij raden u aan om telkens wanneer u de machine reinigt ook de drum te reinigen. Gebruik nooit verdunningsmiddelen, organische oplosmiddelen of water voor het reinigen van de machine.

#### <span id="page-83-1"></span>**De scanner reinigen**

Schakel de elektrische voeding van de machine uit en til het documentdeksel op. Reinig de glasplaat en de witte plaat met schoonmaakalcohol op een pluisvrije doek.

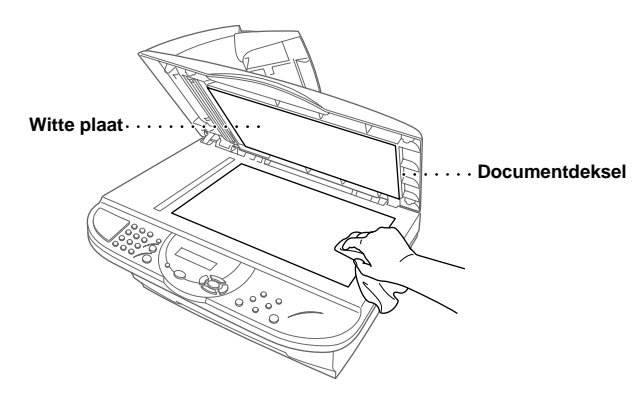

Maak het documentdeksel open. Reinig de witte strook en de glazen strip met schoonmaakalcohol op een pluisvrije doek.

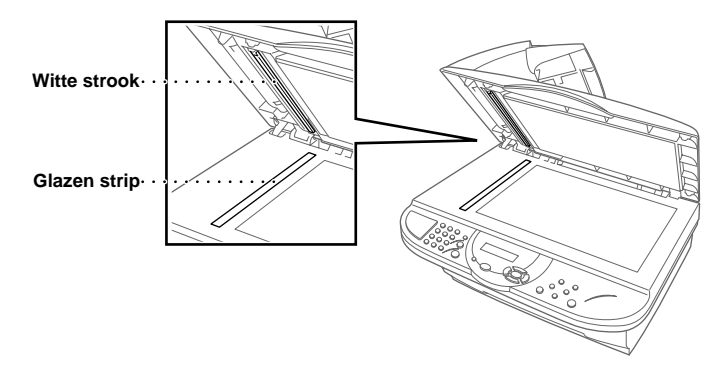

#### <span id="page-84-0"></span>**De printer reinigen**

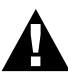

- **• Gebruik geen schoonmaakalcohol om het bedieningspaneel te reinigen. Hierdoor kan het bedieningspaneel barsten.**
- **• Gebruik geen schoonmaakalcohol om het scannervenster of de tonersensor te reinigen.**
	- **• Raak het scannervenster nooit met uw vingers aan.**
	- **• Ga voorzichtig met de drum om. Knoeit u toner op uw handen of uw kleren, veeg deze dan onmiddellijk af of was ze onmiddellijk in koud water.**

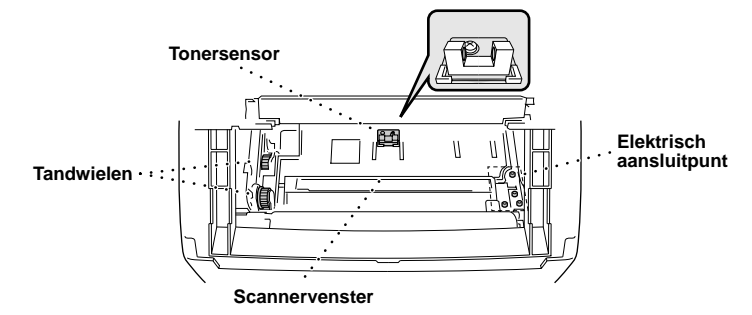

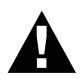

**Nadat de machine gebruikt is, zijn sommige onderdelen in het inwendige zeer HEET! Wanneer u de bovenklep van de machine opent, mag u de onderdelen die in onderstaande afbeelding gearceerd zijn nooit aanraken.**

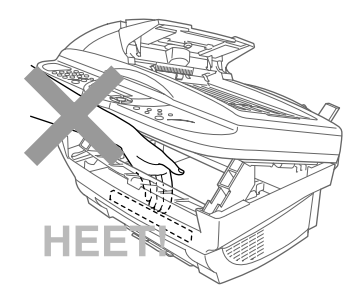

- **1** Zet de bovenklep open.
- **2** Verwijder de drum.
- **3** Reinig de elektrische aansluitpunten met een in alcohol gedrenkt wattenstaafje.
- **4** Veeg de tandwieltjes af met een schone droge doek.
- **5** Veeg het scannervenster en de tonersensor met een zachte doek schoon. Deze twee onderdelen mogen niet worden gereinigd met alcohol of andere bijtende schoonmaakmiddelen.

### <span id="page-85-1"></span><span id="page-85-0"></span>**De drum reinigen**

Pas op dat er geen toner geknoeid wordt; leg de drum bij voorkeur op een stuk papier of op een doek.

- **1** Zet de drum voorzichtig ondersteboven.
- **2** Reinig de primaire coronadraad in de drum door het plaatje enkele malen heen en weer te schuiven.
- **3** Zet het plaatje weer in de beginstand (bij de markering ▼) voordat u de drum terugzet.

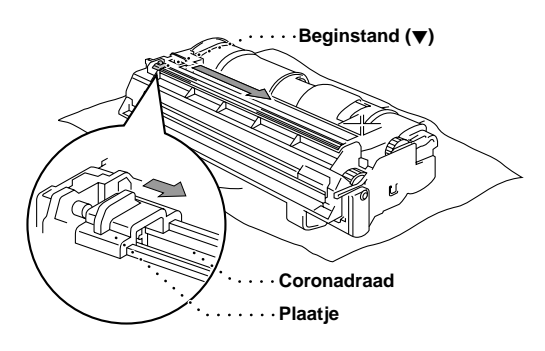

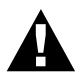

**Vergeet niet om het plaatje weer in de beginstand te zetten, daar er anders verticale strepen op de afgedrukte pagina's komen te staan.**

**4** Plaats de drum weer in de machine. (Zie *[De drum vervangen](#page-90-0)*, pagina 83.)

**5** Sluit de bovenklep.

### <span id="page-86-1"></span><span id="page-86-0"></span>**De tonercartridge vervangen**

<span id="page-86-2"></span>De machine kan met één Tonercartridge (TN-8000) ongeveer 2,200 pagina's afdrukken. Wanneer de toner bijna op is, verschijnt de melding **VERVANG TONER**. De machine wordt geleverd met een eerste tonercartridge die na ongeveer 2,200 pagina's moet worden vervangen. De uiteindelijke paginatelling varieert met het type document dat gemiddeld wordt afgedrukt (er is bijvoorbeeld een groot verschil tussen gewone standaardtekst en gedetailleerde grafische afbeeldingen). Bij deze specificaties is uitgegaan van een bladvulling van 5% op A4-papier.

Wij raden u aan om altijd een nieuwe tonercartridge bij de hand te hebben ingeval u een waarschuwing krijgt dat de toner bijna op is.

Gooi een gebruikte tonercartridge niet zomaar weg, maar volg hiervoor de geldende regels en voorschriften. Raadpleeg bij twijfel een bevoegde instantie of uw dealer. Verzegel de tonercartridge goed, zodat er geen toner geknoeid kan worden. Gooi tonercartridges nooit met huisvuil weg. Wij raden u aan om telkens wanneer u de tonercartridge vervangt ook de machine te reinigen.

#### **Waarschuwingslampje 'Toner op'**

Als de toner leeg begint te raken, verschijnt het bericht **VERVANG TONER** en begint het lampje 'Toner op' te knipperen.

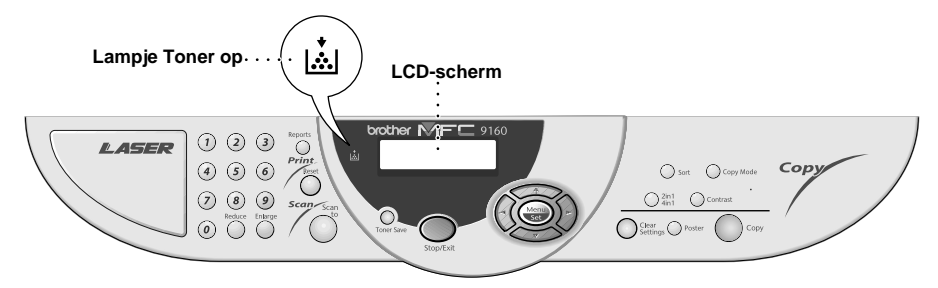

Het lampje Toner op blijft branden en op het LCD-scherm staat de melding **TONER OP** om aan te geven dat de tonercartridge leeg is. Als deze melding wordt gegeven, zal de machine het afdrukken pas weer hervatten nadat een nieuwe tonercartridge is geplaatst.

#### **De tonercartridge vervangen**

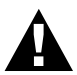

**Nadat de machine gebruikt is, zijn sommige onderdelen in het inwendige zeer HEET. Wanneer u de bovenklep van de machine opent, mag u de onderdelen die in onderstaande afbeelding gearceerd zijn nooit aanraken.**

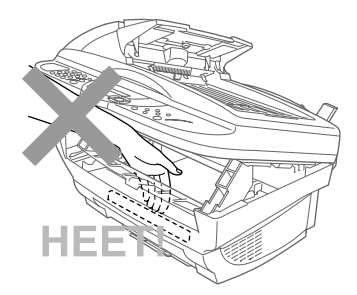

**1** Zet de machine uit.

**2** Maak de bovenklep open door de hendel naar u toe te trekken en de klep open te zetten. Zorg dat de klep goed openstaat. Houd de drum aan weerskanten aan de hendels vast en til hem voorzichtig naar u toe uit de machine.

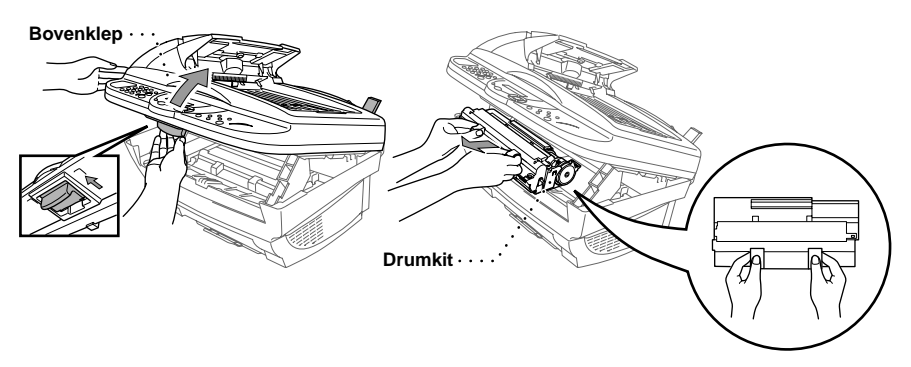

Zorg dat er geen toner geknoeid wordt door de drum op een stuk papier of op een doek te plaatsen.

**3** Trek de hendel van de tonercartridge voorzichtig zo ver mogelijk naar voren. De tonercartridge kan pas worden verwijderd als de hendel helemaal in de richting van de pijl is bewogen.

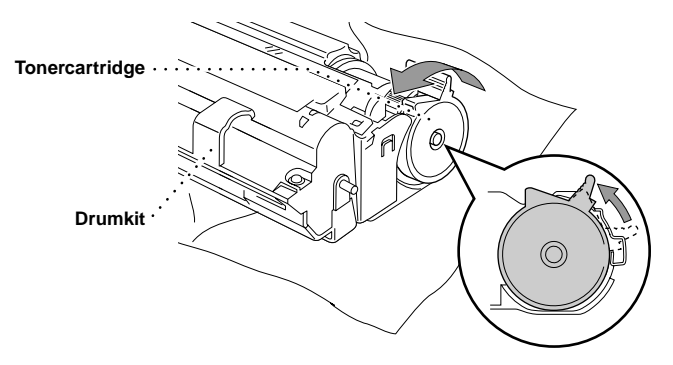

**4** Trek de oude tonercartridge voorzichtig uit de drum.

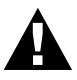

**Wees uiterst voorzichtig met de tonercartridge. Knoeit u toner op uw handen of uw kleren, veeg deze dan onmiddellijk af of was ze onmiddellijk in koud water.**

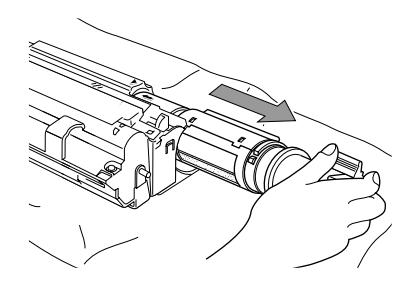

**5** Neem de nieuwe tonercartridge uit de verpakking. Plaats de lege tonercartridge in de aluminium zak en gooi het geheel weg volgens de plaatselijk geldende voorschriften.

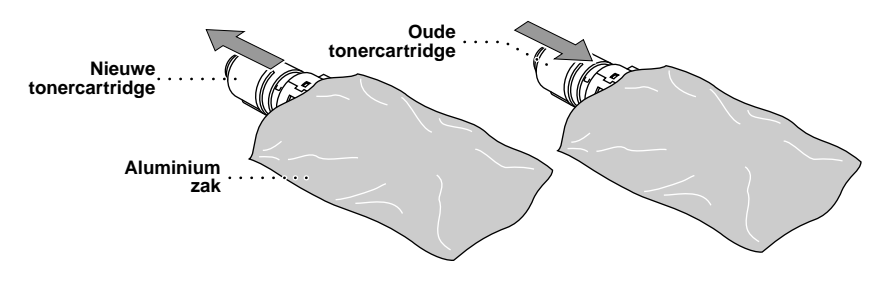

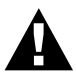

- **• Pak een nieuwe tonercartridge pas uit wanneer u hem in de machine gaat installeren. Als de tonercartridge gedurende langere tijd zonder verpakking wordt opgeslagen, gaat de kwaliteit achteruit.**
- **• Voor de beste prestaties raden wij u aan om alleen originele tonercartridges van Brother (TN-8000 serie) te gebruiken, die speciaal voor deze machine zijn ontworpen. Bij gebruik van toner van andere merken kan de garantie op de machine vervallen.**

**6** Schud de tonercartridge voorzichtig enkele malen heen en weer en verwijder de bescherming.

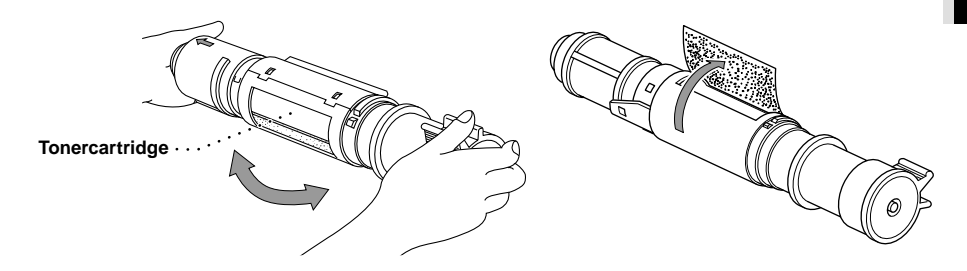

**7** Schuif de nieuwe tonercartridge via de rechterzijde in de drum. Zorg dat de tonercartridge en drum goed in elkaar passen door de geleidingsbalk van de tonercartridge precies op hoogte van de sleuf in de drum te plaatsen.

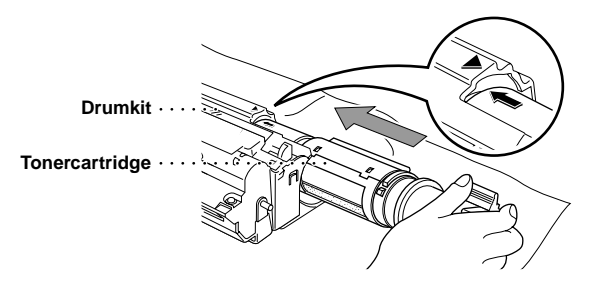

**8** Draai de hendel van de tonercartridge voorzichtig naar achteren, totdat hij niet meer verder kan.

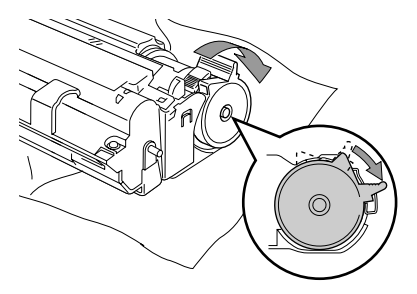

**9** Plaats de drum weer in de machine en sluit de bovenklep.

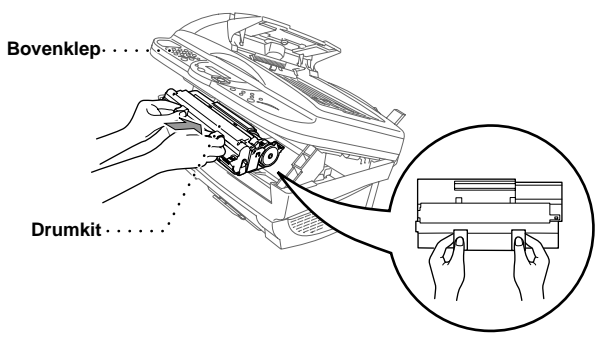

#### <span id="page-90-2"></span><span id="page-90-0"></span>**De drum vervangen**

De machine gebruikt een drum om tekst en beelden op papier te zetten. Als de melding **DRUM BIJNA OP** verschijnt, betekent dit dat de drum bijna op is en vervangen moet worden. Zorg dat u een nieuwe drum bij de hand hebt. Deze moet in sommige gevallen worden besteld bij een Brotherdealer.

Als de melding **DRUM BIJNA OP** wordt weergegeven, kunt u nog steeds afdrukken. Als de kwaliteit echter beduidend minder wordt, ook voordat de melding **DRUM BIJNA OP** wordt gegeven, moet de drum vervangen worden. Telkens wanneer de drum wordt vervangen, dient de machine te worden gereinigd.

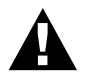

<span id="page-90-1"></span>**Ga voorzichtig te werk bij het verwijderen van de drum, zodat er geen toner wordt gemorst. Reinig telkens wanneer u de drum vervangt ook de machine zelf.**

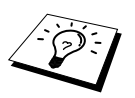

De drum is een verbruiksartikel en moet regelmatig vervangen worden. Er zijn vele factoren die invloed hebben op de eigenlijke levensduur van de drum, zoals temperatuur, vochtigheid, gebruikte papiersoort en toner, aantal pagina's per afdrukbewerking, enz. De drum kan ongeveer 8,000 pagina's afdrukken bij opdrachten van 1 pagina. Wij hebben geen invloed op de vele factoren die de levensduur van een drum bepalen en kunnen derhalve geen minimum aantal pagina's garanderen dat door uw drum zal worden afgedrukt.

Voor de beste prestaties raden wij u aan om alleen originele toner van Brother te gebruiken. Dit product dient in een schone, stofvrije omgeving met voldoende ventilatie gebruikt te worden.

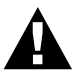

**Nadat de machine gebruikt is, zijn sommige onderdelen binnen in de machine zeer HEET! Wees dus erg voorzichtig.**

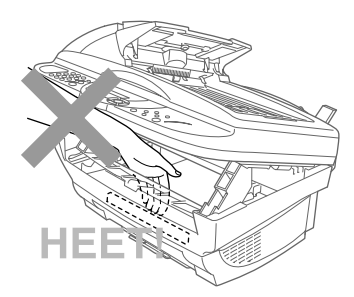

De drum wordt als volgt vervangen:

- **1** Zet de bovenklep open.
- **2** Verwijder de oude drum. Voorkom dat er toner wordt gemorst, plaats de drum bij voorkeur op een oude doek of op een groot vel papier.

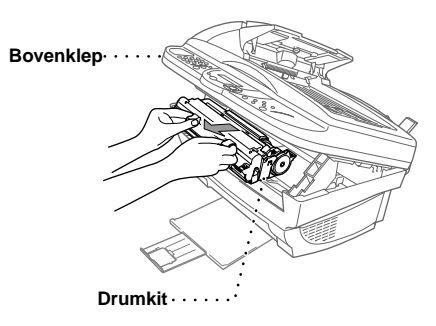

**3** Haal de tonercartridge uit de drumkit en bewaar hem. (Zie *[De tonercartridge vervangen](#page-86-0)*, [pagina 79.](#page-86-0))

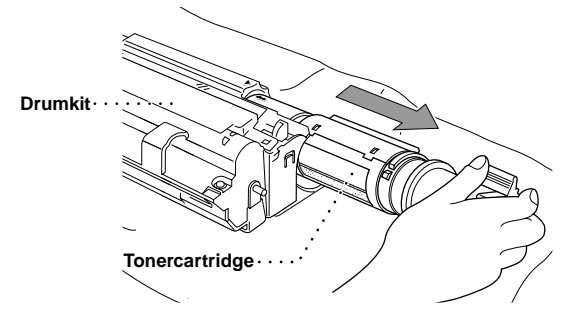

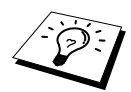

Gooi een gebruikte drum weg volgens de plaatselijk geldende voorschriften. Pak de drum goed in, zodat er geen toner geknoeid kan worden. Gooi de drum nooit met het normale huisvuil weg.

**4** Pak een nieuwe drum pas uit wanneer u hem in de machine gaat installeren. Verpak de oude drum in de aluminium zak en gooi het geheel weg volgende de plaatselijk geldende voorschriften.

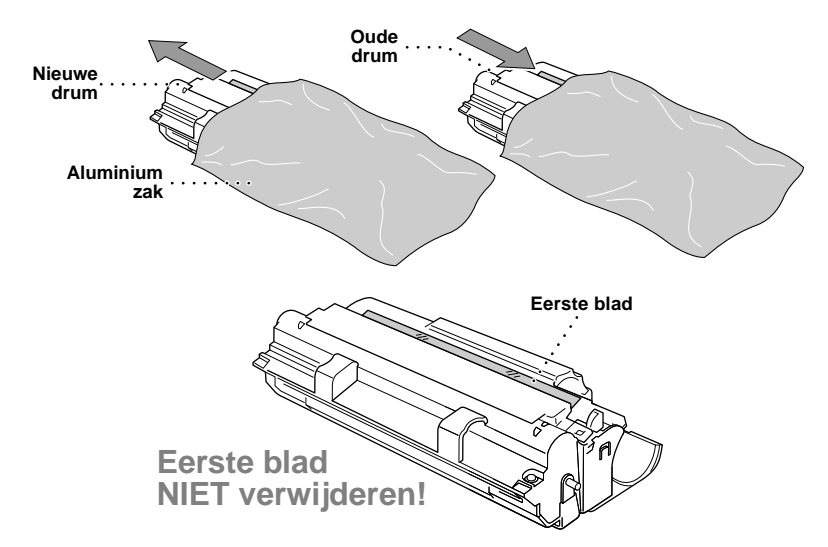

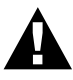

- **• Het eerste vel niet uit de machine trekken. Het wordt automatisch uitgeworpen.**
- **• Pak een nieuwe drum pas uit wanneer u hem in de machine gaat installeren.**
- **• Blootstelling gedurende langere tijd aan fel zonlicht of kunstlicht, kan de drum beschadigen.**
- **• Wees uiterst voorzichtig met de tonercartridge en de drum. Knoeit u toner op uw handen of uw kleren, veeg deze dan onmiddellijk af of was ze onmiddellijk in koud water.**
- **• Raak het scannervenster nooit met uw vingers aan.**

**5** Zet de tonercartridge in de nieuwe drumkit. (Zie *[De tonercartridge vervangen](#page-86-0)*, pagina 79.)

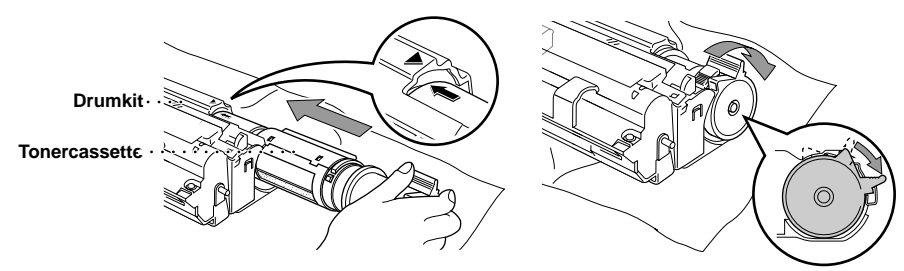

Houd de nieuwe drum bij de hendels vast en plaats hem in de machine. Sluit de bovenklep.

De machine zal het eerste blad nu automatisch uitwerpen. Trek dit vel niet uit de machine.

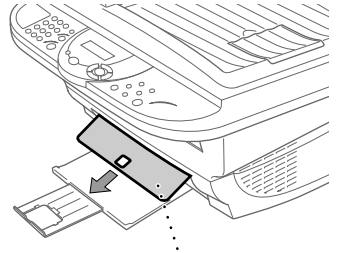

**Doorzichtig beschermend vel**

# *10* **Belangrijke veiligheidsinstructies**

# <span id="page-94-1"></span><span id="page-94-0"></span>**Belangrijke veiligheidsinstructies**

**1** Lees alle instructies aandachtig door.

- **2** Bewaar ze op een veilige plaats, zodat u ze later kunt raadplegen.
- **3** Volg alle waarschuwingen en instructies die op het apparaat worden aangegeven.
- **4** Zet de machine uit en haal de stekker uit het stopcontact alvorens u haar gaat reinigen. Gebruik geen vloeibare reinigingsmiddelen of aërosols. Maak de machine met een vochtige doek schoon.
- **5** Zet het apparaat niet op een onstabiel oppervlak.

**6** Gleuven en openingen in de behuizing en de achter- en onderkant zijn voor de ventilatie: om zeker te zijn van betrouwbare werking van het apparaat en om het te beschermen tegen oververhitting, mogen deze openingen beslist nooit worden afgesloten of afgedekt. De openingen mogen beslist nooit worden afgedekt door het apparaat op een bed of een kleed of op een soortgelijk oppervlak te zetten. Zet het apparaat nooit in de buurt van of boven een radiator of een verwarmingsrooster. Het apparaat mag nooit in een kast worden ingebouwd, tenzij voldoende ventilatie aanwezig is.

- **7** Dit apparaat moet worden aangesloten op een spanningsbron zoals op het etiket staat aangegeven. Als u niet zeker weet welke soort stroom geleverd wordt, raadpleeg dan uw dealer of het plaatselijke elektriciteitsbedrijf.
- **8** Dit apparaat is voorzien van een 3-draads geaard snoer en een geaarde stekker. De stekker mag om veiligheidsoverwegingen alleen in een geaard stopcontact worden gebruikt. Kan de stekker niet in uw stopcontact worden gebruikt, raadpleeg dan een elektricien en vraag hem uw oude stopcontact te vervangen. Het is absoluut noodzakelijk dat een geaarde stekker en een geaard stopcontact worden gebruikt.

**9** Plaats nooit iets op het netsnoer en zet het apparaat niet op een plaats waar mensen over de snoeren kunnen lopen.

- **10** Raak een document tijdens het afdrukken niet aan.
- **11** Steek nooit voorwerpen door de openingen in het apparaat, hierdoor kunnen spanningspunten worden aangeraakt of kortgesloten, wat kan leiden tot brand of elektrische schokken kan veroorzaken. Zorg dat er nooit vloeistof op het apparaat geknoeid wordt.
- **12** Probeer nooit om dit apparaat zelf te repareren. Wanneer u het apparaat opent of bepaalde onderdelen verwijdert, kunt u namelijk worden blootgesteld aan gevaarlijke spanningspunten of aan andere gevaren. Neem voor reparaties en onderhoud altijd contact op met de servicedienst.
- **13** Haal onder de volgende omstandigheden de stekker van dit product uit het stopcontact en vraag een bevoegd monteur de machine na te kijken:
	- ◆ Wanneer het netsnoer of de stekker is gerafeld of beschadigd.
	- ◆ Wanneer er vloeistof over het apparaat is geknoeid.
	- ◆ Wanneer het apparaat in de regen of in water heeft gestaan.
	- ◆ Wanneer het apparaat niet normaal werkt en de gebruiksaanwijzing is gevolgd. U mag de bediening uitsluitend bijstellen zoals in de gebruikershandleiding wordt beschreven, aangezien een verkeerde afstelling van andere functies kan leiden tot schade, wat vaak een uitgebreid onderzoek vereist door een erkende servicemonteur om het apparaat weer naar behoren te laten werken.
	- ◆ Wanneer het apparaat is gevallen of wanneer de behuizing is beschadigd.
	- ◆ Wanneer het apparaat duidelijke veranderingen in het functioneren vertoont, hetgeen betekent dat het hoog tijd is voor een servicebeurt.

**14** Het gebruik van een verlengsnoer wordt afgeraden.

#### **IEC 60825 Specificatie**

Dit apparaat is een Klasse 1 laserproduct volgens de definitie in IEC 60825 specificaties. Onderstaand label is op het apparaat bevestigd in de landen waarin dit vereist is.

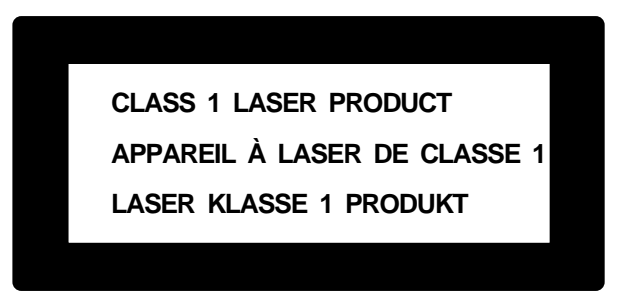

Dit apparaat heeft een Klasse 3B laserdiode die in de scanner onzichtbare laserstraling uitstraalt. De scanner mag onder geen beding worden geopend.

#### **Laserdiode**

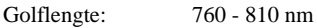

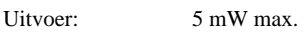

Laserklasse: Klasse 3B

#### **Let op**

Indien u andere knoppen gebruikt of afstellingen of procedures uitvoert die niet in deze handleiding worden beschreven, kan dit resulteren in blootstelling aan gevaarlijke straling.

Onderstaand waarschuwingslabel is in de buurt van de scanner bevestigd.

**CAUTION ADVARSEL VARNING VARO! ADVARSEL ATTENTION VORSICHT ATENCIÓN** INVISIBLE LASER RADIATION WHEN OPEN AND INTERLOCK OEFEATED. AVOID DIRECT EXPOSURE TO BEAM. CLASS 3B LASER PRODUCT. USYNLIG LASER STRÅLING NÅR KABINETLÅGET STÅR ÅBENT. UNGDÅ DIREKTE UDSÆTTELSE FOR STRÅLING. KLASSE 3B LASER. OSYNLIG LASERSTRÅLNING HÄR DENNA DEL ÄR ÖPPNAD OCH SPÄRRAR ÄR URKOPPLADE. STRÅLEN ÄR FARLIG. KLASS 3B LASER APPARAT. AVATTAESSA JA SUOJALUKITUS OHITETTAESSA OLET ALTTIINA NÄKYMÄTTÖMÄLLE LASERSÄTEILYLLE. ÄLÄ KATSO SÄTEESEEN. LUOKAN 3B LASERLAITE. USYNLIG LASERSTRÅLING, UNNGÅ DIREKTE KONTAKT MED LASERENHETEN NÅR TOPPDEKSELET ER ÅPENT. KLASSE 3B LASERPRODUKT. RADIATIONS LASER INVISIBLES OUAND OUVERT ET VERROUILLAGE ENLEVE. EVITER EXPOSITIONS DIRECTES AU FAISCEAU. PRODUIT LASER CLASSE 3B. UNSICHTBARE LASERSTRAHLUNG WENN ABDECKUNG GEÖFFNET UND SICHERHEITSVERRIEGELUNG ÜBERBRÜCKT. NICHT DEM STRAHL AUSSETZEN. SICHERHEITSKLASSE 3B. RADIACIÓN LASER INVISIBLE CUANDO SE ABRE LA TAPA Y EL INTERRUPTOR INTERNO ESTÁ ATASCADO. EVITE LA EXPOSICIÓN DIRECTA DE LOS OJOS. PRODUCTO LASER CLASE 3B.

#### **Voor uw veiligheid**

Voor veilige werking en gebruik, mag de meegeleverde geaarde stekker uitsluitend in een standaard geaard stopcontact worden gestoken, dat via de normale huishoudelijke bedrading is geaard.

Juiste werking van het apparaat duidt er niet automatisch op dat het apparaat goed is geaard of de installatie helemaal veilig is. Als er onzekerheid bestaat of uw apparaat goed geaard is, dient u voor uw veiligheid de hulp in te roepen van een erkend elektricien.

#### **Stroomonderbreker**

Deze machine moet in de buurt van een makkelijk toegankelijk stopcontact worden geïnstalleerd. In noodgevallen moet het netsnoer uit het stopcontact worden getrokken, zodat de netvoeding van de machine volledig is afgesloten.

# <span id="page-97-1"></span><span id="page-97-0"></span>*11* **Specificaties**

# **Algemene specificaties**

**Breedte gebruikte documenten** 148 mm tot 216 mm (autom. doc.invoer) Max. 216 (Scanner) **Lengte gebruikte documenten** 148 mm tot 356 mm (autom. doc.invoer) Max. 297 (Scanner) **Breedte scannen/afdrukken** 208 mm

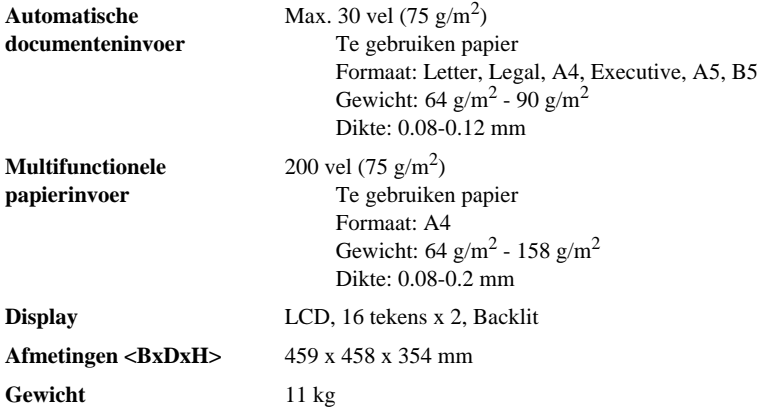

# **Printerspecificaties**

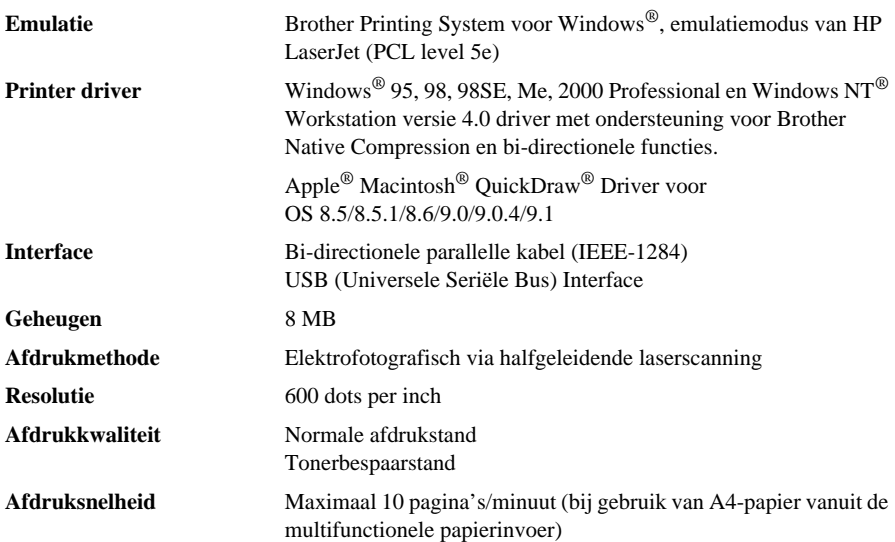

#### **Verbruiksartikelen** Tonercartridge:

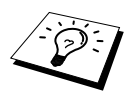

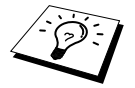

Levensduur: maximaal 2,200 pagina's/nieuwe cartridge (bij gebruik van A4-papier bij 5% bladvulling)

Levensduur van de toner is afhankelijk van wat u gemiddeld afdrukt.

Drumkit:

8,000 pagina's bij afdrukopdrachten van 1 pagina

De werkelijke levensduur van een drum wordt sterk beïnvloed door factoren zoals temperatuur, vochtigheid, papiersoort, gebruikte toner, aantal pagina's per afdrukopdracht, enz.

# **Computervereisten**

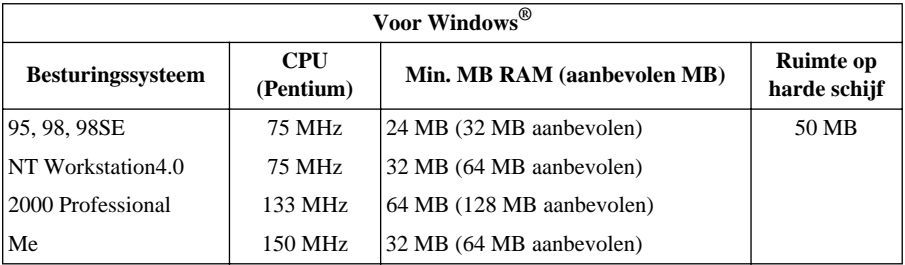

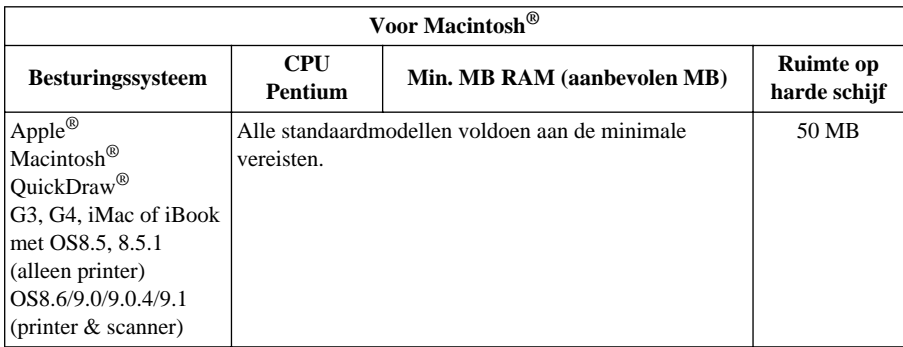

# **Elektrische en milieuspecificaties**

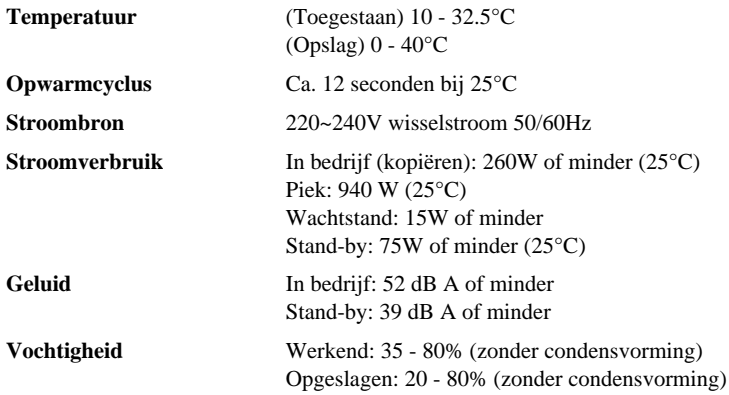

Specificaties kunnen zonder voorafgaande kennisgeving worden gewijzigd.

# **Samenstelling en publicatie**

Deze handleiding is samengesteld en gepubliceerd onder supervisie van Brother Industries, Ltd. De nieuwste productgegevens en specificaties zijn in deze handleiding verwerkt.

De inhoud van deze handleiding en de specificaties van het product kunnen zonder voorafgaande kennisgeving worden gewijzigd.

Brother behoudt zich het recht voor om de specificaties en de inhoud van deze handleiding zonder voorafgaande kennisgeving te wijzigen. Brother is niet verantwoordelijk voor enige schade, met inbegrip van vervolgschade, voortvloeiend uit het gebruik van deze handleiding of de daarin beschreven producten, inclusief maar niet beperkt tot zetfouten en andere fouten in deze publicatie.

# <span id="page-100-1"></span>**Handelsmerken**

Multi-Function Link Pro is een gedeponeerd handelsmerk van Brother Industries, Ltd.

Brother is een gedeponeerd handelsmerk van Brother Industries, Ltd.

Het Brother-logo is een gedeponeerd handelsmerk van Brother Industries, Ltd.

Windows, Windows NT, Microsoft, MS-DOS, Excel en Word zijn handelsmerken van Microsoft die in de VS en andere landen geregistreerd zijn.

NT is een handelsmerk van Northern Telecom Limited.

Macintosh is een gedeponeerd handelsmerk, en iMac is een handelsmerk van Apple Computer, Inc. PaperPort en TextBridge zijn gedeponeerde handelsmerken van ScanSoft, Inc.

Alle bedrijven wier softwaretitels in deze handleiding worden vermeld, hebben een voor de programma's in kwestie specifieke licentieovereenkomst.

IBM en IBM PC zijn wettig gedeponeerde handelsmerken van International Business Machines Corporation.

Alle andere merken en productnamen in deze handleiding zijn gedeponeerde handelsmerken van de desbetreffende bedrijven.

#### <span id="page-100-0"></span>**Accessoires en onderdelen bestellen**

Voor optimale resultaten dienen uitsluitend originele accessoires van Brother te worden gebruikt, die verkrijgbaar zijn bij uw Brother-dealer.

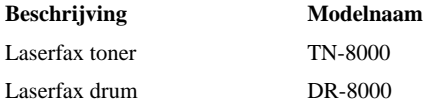

# **Index**

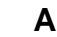

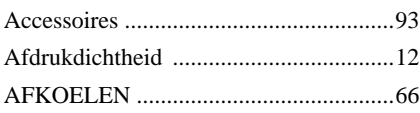

### **B**

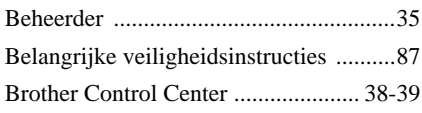

# **C**

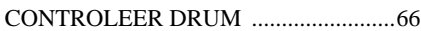

# **D**

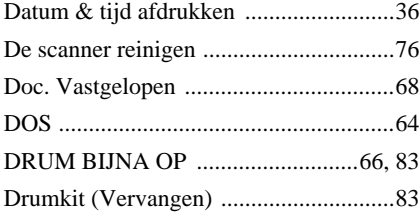

# **F**

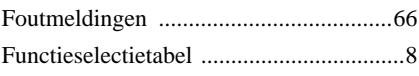

# **G**

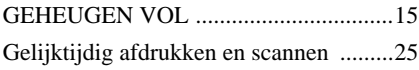

# **H**

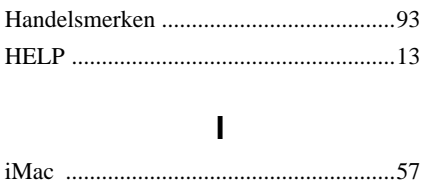

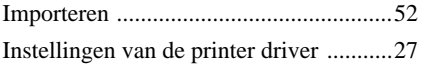

# **K**

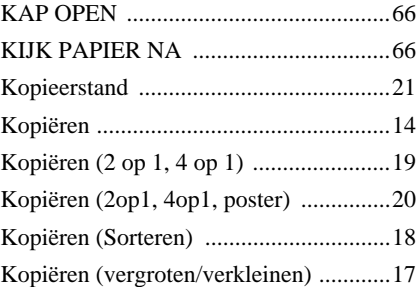

# **M**

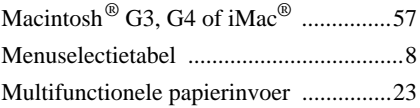

# **N**

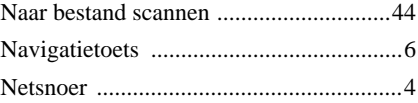

# **O**

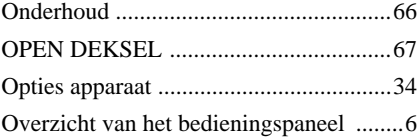

### **P**

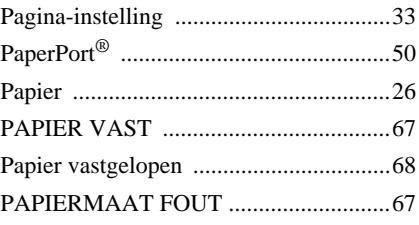

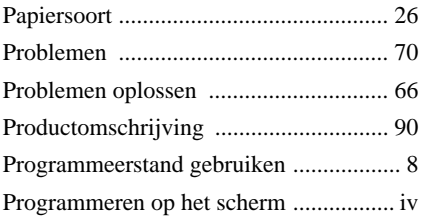

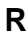

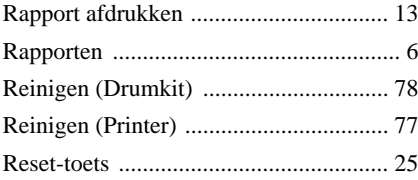

# **S**

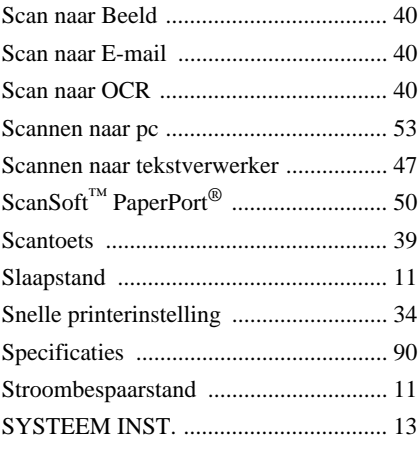

# **T**

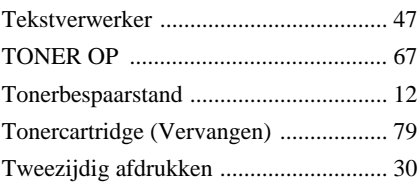

#### **V**

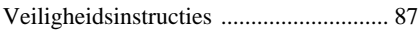

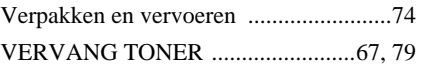

### **W**

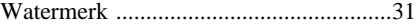

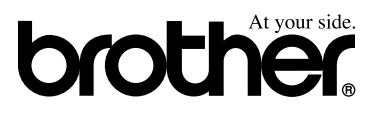

BEL-DUT Versie A